### **SAMSUNG TECHWIN**

## **NETWORK CAMERA**

**User Manual** 

SNB-7002/SND-7082/ SND-7082F/SNV-7082

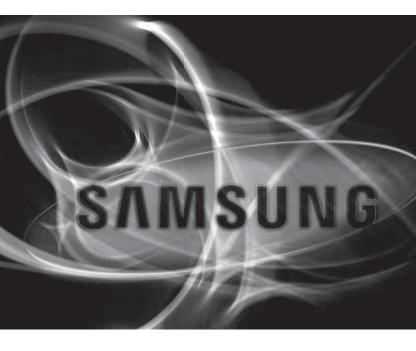

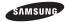

#### **Network Camera**

#### User Manual

#### Copyright

©2012 Samsung Techwin Co., Ltd. All rights reserved.

#### Trademark

SAMSUNG TECHMIN is the registered logo of Samsung Techwin Co., Ltd.

The name of this product is the registered trademark of Samsung Techwin Co., Ltd.

Other trademarks mentioned in this manual are the registered trademark of their respective company.

#### Restriction

Samsung Techwin Co., Ltd shall reserve the copyright of this document. Under no circumstances, this document shall be reproduced, distributed or changed, partially or wholly, without formal authorization of Samsung Techwin.

#### Disclaimer

Samsurg Techwin makes the best to verify the integrity and correctness of the contents in this document, but no formal guarantee shall be provided. Use of this document and the subsequent results shall be entirely on the user's own responsibility. Samsung Techwin reserves the right to change the contents of this document without prior notice.

- . Design and specifications are subject to change without prior notice.
- The default password can be exposed to a hacking thread so it is recommended to change the password after installing the product.

Note that the security and other related issues caused by the unchanged password shall be responsible for the user.

Download from Www.Somanuals.com. All Manuals Search And Download.

### IMPORTANT SAFETY INSTRUCTIONS

- Read these instructions.
- 2. Keep these instructions.
- 3. Heed all warnings.
- 4. Follow all instructions.
- 5. Do not use this apparatus near water.
- 6. Clean only with dry cloth.
- Do not block any ventilation openings, Install in accordance with the manufacturer's instructions.
- Do not install near any heat sources such as radiators, heat registers, stoves, or other apparatus (including amplifiers) that produce heat.
- 9. Do not defeat the safety purpose of the polarized or grounding-type plug. A polarized plug has two blades with one wider than the other. A grounding type plug has two blades and a third grounding prong. The wide blade or the third prong are provided for your safety. If the provided plug does not fit into your outlet, consult an electrician for replacement of the obsolete outlet.
- 10. Protect the power cord from being walked on or pinched particularly at plugs, convenience receptacles, and the point where they exit from the apparatus.
- 11. Only use attachments/ accessories specified by the manufacturer.
- 12. Use only with the cart, stand, tripod, bracket, or table specified by the manufacturer, or sold with the apparatus. When a cart is used, use caution when moving the cart/apparatus combination to avoid injury from tip-over.
- 13. Unplug this apparatus during lighting storms or when unused for long periods of time.
- 14. Refer all servicing to qualified service personnel. Servicing is required when the apparatus has been damaged in any way, such as power-supply cord or plug is damaged, liquid has been spilled or objects have fallen into the apparatus, the apparatus has been exposed to rain or moisture, does not operate normally, or has been dropped.

#### WARNING

TO REDUCE THE RISK OF FIRE OR ELECTRIC SHOCK, DO NOT EXPOSE THIS PRODUCT TO RAIN OR MOISTURE. DO NOT INSERT ANY METALLIC OBJECT THROUGH THE VENTILATION GRILLS OR OTHER OPENNINGS ON THE EQUIPMENT.

Apparatus shall not be exposed to dripping or splashing and that no objects filled with liquids, such as vases, shall be placed on the apparatus.

To prevent injury, this apparatus must be securely attached to the Wall/ceiling in accordance with the installation instructions.

### CAUTION

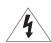

### CAUTION

RISK OF ELECTRIC SHOCK. DO NOT OPEN

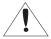

CAUTION: TO REDUCE THE RISK OF ELECTRIC SHOCK.

DO NOT REMOVE COVER (OR BACK).

NO USER SERVICEABLE PARTS INSIDE.

REFER SERVICING TO QUALIFIED SERVICE PERSONNEL.

### **EXPLANATION OF GRAPHICAL SYMBOLS**

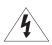

The lightning flash with arrowhead symbol, within an equilateral triangle, is intended to alert the user to the presence of "dangerous voltage" within the product's enclosure that may be of sufficient magnitude to constitute a risk of electric shock to persons.

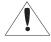

The exclamation point within an equilateral triangle is intended to alert the user to the presence of important operating and maintenance (servicing) instructions in the literature accompanying the product.

#### Class I construction

An apparatus with CLASS I construction shall be connected to a MAINS socket outlet with a protective earthing connection.

### **Battery**

Batteries(battery pack or batteries installed) shall not be exposed to excessive heat such as sunshine, fire or the like.

Danger of explosion if battery is incorrectly replaced. Replace only with the same or equivalent type.

#### **Disconnection Device**

Disconnect the main plug from the apparatus, if it's defected. And please call a repair man in your location.

When used outside of the U.S., it may be used HAR code with fittings of an approved agency is employed.

### CAUTION

These servicing instructions are for use by qualified service personnel only. To reduce the risk of electric shock do not perform any servicing other than that contained in the operating instructions unless you are qualified to do so.

The BNC Out terminal of the product is provided for easier installation, and is not recommended for monitoring purposes.

If you keep the BNC cable connected, a risk of lightening may cause damage or malfunction to the product.

Please use the input power with just one camera and other devices must not be connected.

## overview

Please read the following recommend safety precautions carefully.

- Do not place this apparatus on an uneven surface.
- Do not install on a surface where it is exposed to direct sunlight, near heating equipment or heavy cold area.
- Do not place this apparatus near conductive material.
- Do not attempt to service this apparatus yourself.
- Do not place a glass of water on the product.
- Do not install near any magnetic sources.
- Do not block any ventilation openings.
- Do not place heavy items on the product.

User's Manual is a guidance book for how to use the products.

The meaning of the symbols are shown below.

- Reference: In case of providing information for helping of product's usages
- Notice: If there's any possibility to occur any damages for the goods and human caused by not following the instruction
- \* Please read this manual for the safety before using of goods and keep it in the safe place.

#### 9 Product Features 10 Recomended PC Specifications 10 Recomended SD/SDHC Memory Card Specifications 11 What's Included 14 At a Glance (SNB-7002) 18 At a Glance (SND-7082) 22 At a Glance (SND-7082F) 25 At a Glance (SNV-7082)

3

# INSTALLATION & CONNECTION

**OVERVIEW** 

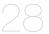

28 Mounting the Lens (SNB-7002)

Important Safety Instructions

- 30 Installation (SND-7082)
- 32 Installation (SND-7082F)
  - 34 Installation (SNV-7082)
- 39 Inserting/Removing a SD Memory Card
- 43 Memory Card Information (Not Included)
- 44 Connecting with other Device

# NETWORK CONNECTION AND SETUP

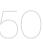

- 50 Connecting the Camera Directly to Local Area Networking
- 51 Connecting the Camera Directly to a DHCP Based DSL/Cable Modem
- 52 Connecting the Camera Directly to a PPPoF Modern
- to a PPPoE Modem

  53 Connecting the Camera to a

  Broadband Router with the
- PPPoE/Cable Modem

  54 Buttons used in IP Installer
- 55 Static IP Setup
- 59 Dynamic IP Setup
- 60 Port Range Forward (Port Mapping) Setup
- 62 Connecting to the Camera from a Shared Local PC
- 62 Connecting to the Camera from a Remote PC via the Internet

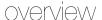

| WEB VIEWER   | 64<br>65<br>69<br>70<br>72<br>73 | Login Installing Silverlight Runtime Installing STW WebViewer Plugin Using the Live Screen Search and play by event Search and play by time |
|--------------|----------------------------------|----------------------------------------------------------------------------------------------------|
| SETUP SCREEN | 75<br>75<br>91<br>100<br>116     | Setup<br>Video & Audio Setup<br>Network Setup<br>Event Setup<br>System Setup                                                                |
| APPENDIX 123 | 123<br>129<br>133<br>135         | Specification<br>Product Overview<br>Troubleshooting<br>Open Source Announcement                                                            |

63 Connecting to the Camera

WED VIEWED

#### PRODUCT FEATURES

#### · Full HD Video Quality

#### Multi-Streaming

This network camera can display videos in different resolutions and qualities simultaneously using different CODECs.

#### · Web Browser-based Monitoring

Using the Internet web browser to display the image in a local network environment.

#### Alarm

If an event occurs, the event-related video will be transferred to the FTP/email specified by the user or saved to the SD memory, or the event signal will be sent to the Alarm Out port.

#### Tampering Detection

Detects tempering attempts on video monitoring.

#### · Motion Detection

Detects motion from the camera's video input.

#### Intelligent Video Analysis

Analyzes video to detect logical events of specified conditions from the camera's video input.

#### Face Detection

Detects faces from the camera's video input.

#### Smart Codec

Adaptively applies codecs for a portion of the camera's field of view to improve the quality of such area specified by user.

#### · Audio Detection

Detects sound louder than a certain level specified by user.

#### · Auto Detection of Disconnected Network

Detects network disconnection before triggering an event.

#### ONVIF Compliance

This product supports ONVIF.
For more information, refer to www.onvif.org.

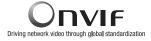

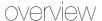

### RECOMENDED PC SPECIFICATIONS

· CPU: Intel Core 2 Duo 2.4GHz or higher

Operating System: Windows XP, VISTA, 7, Mac OS

Resolution: 1280X1024 pixels or higher (32 bit color)

· RAM: 2GB or higher

 Web Browser: Internet Explorer 7 or Higher, Firefox 9 or Higher, Chrome 15 or Higher, Safari 5.1 or Higher

- Neither a beta test version unlike the version released in the company website nor the developer version will be supported.
- It is recommended to connect to IPv6 in Windows 7.
- · Video Memory: 256MB or higher

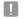

- If the driver of the video graphic adapter is not installed properly or is not the latest version, the video may not be played properly.
- For a multi-monitoring system involving at least 2 monitors, the playback performance can be deteriorated depending on the system.

#### RECOMENDED SD/SDHC MEMORY CARD SPECIFICATIONS

- 4GB ~ 32GB
- It is recommended to use memory cards of at least class 6 speed.

### WHAT'S INCLUDED

Please check if your camera and accessories are all included in the product package.

| Appearance | Item Name                                             | Quantity | Description                                                     | Model Name                                       |
|------------|-------------------------------------------------------|----------|-----------------------------------------------------------------|--------------------------------------------------|
|            | - Camera -                                            | 1        |                                                                 |                                                  |
| 3000003    |                                                       | 1        |                                                                 | SNB-7002 or<br>SND-7082 or                       |
|            |                                                       | 1        |                                                                 | SND-7082F or<br>SNV-7082                         |
|            |                                                       | 1        |                                                                 |                                                  |
|            | Instruction book,<br>Installer S/W CD,<br>CMS S/W DVD | 2        |                                                                 |                                                  |
|            | Quick Guide<br>(Optional)                             | 1        |                                                                 | SNB-7002/<br>SND-7082/<br>SND-7082F/<br>SNV-7082 |
|            | Cable for the testing<br>monitor                      | 1        | Used to test the camera connection to a portable display device |                                                  |

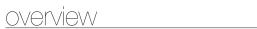

| Appearance | Item Name                                                  | Quantity | Description                                            | Model Name                          |  |
|------------|------------------------------------------------------------|----------|--------------------------------------------------------|-------------------------------------|--|
|            | C Mount Adapter,<br>Auto Iris Lens Connector               | 1        | Used to install the C Mount camera lens                |                                     |  |
| 600        | Camera Holder (Mount) 1  Camera Holder (Mount) 2  Screws 2 |          | Used to install the camera<br>holder                   | CND 7000                            |  |
|            |                                                            |          | Used to install the mount                              | SNB-7002                            |  |
|            | 6-position Terminal Block                                  | 1        | Used for alarm in/out terminals                        |                                     |  |
|            | 5-position Terminal Block                                  | 1        | Used for alarm in/out terminals                        | SND-7082/<br>SND-7082F/<br>SNV-7082 |  |
|            | Iron Screw                                                 | 3        | Used for fixing to an iron plate                       | SND-7082/<br>SND-7082F              |  |
|            | Template                                                   | 1        | Product installation guide                             | SND-7082F/                          |  |
|            | Jack Modular                                               | 1        | LAN cable gender                                       | SNV-7082                            |  |
|            | Dustproof Plate                                            | 1        | Prevents dust ingress into the wiring connection part. | SND-7082                            |  |

| Appearance                  | Item Name          | Quantity | Description                                                                                                    | Model Name |  |
|-----------------------------|--------------------|----------|----------------------------------------------------------------------------------------------------|------------|--|
|                             | Tapping Screw      | 1        | Used to fix the safety bracket                                                                                  | SND-7082F  |  |
|                             | Bracket Safety     | 1        | Safety Bracket                                                                                                  | 3ND-1 002F |  |
| 14                          | ASSY-Tapping Screw | 4        | Used for installation on the wall or ceiling                                                                    |            |  |
|                             | L Wrench           | 1        | Used to remove/<br>fix the dome cover                                                                           | SNV-7082   |  |
|                             | Plastic Anchor     | 4        | For fixing a screw,<br>Inserted in a hole<br>(reinforced anchoring force)                                       | SNV-7082   |  |
|                             | Machine Screws     | 4        | Used for assembling the dome case when installing the product on the pipe, wall mount, etc. or blocking a hole. |            |  |
| Lens Options (not included) |                    |          |                                                                                                    |            |  |
|                             | CS/C Lens          |          | Optional lens to be inserted in a camera                                                                        | SNB-7002   |  |

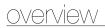

### AT A GLANCE (SNB-7002)

#### Front Side

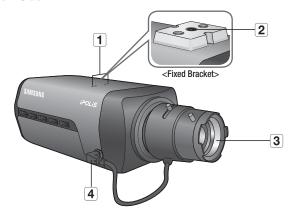

| Item                        | Description                                                                                                    |  |
|-----------------------------|----------------------------------------------------------------------------------------------------|--|
| Camera Holder (Mount) Holes | Used when you mount the camera onto the bracket by fixing the camera holder (mount) adaptor with the bracket.                                                                                              |  |
| Mounting Bracket Screw Hole | Used to fix the camera on a bracket or mounting bracket.  = The screw size : use this screw to fix the mounting bracket.  1/4" - 20UNC (20THREAD)  L : 4.5mm±0.2mm (ISO Standard) or 0.197" (ASA Standard) |  |

| Item                        | Description                                                             |
|-----------------------------|-------------------------------------------------------------------------|
| Auto Iris Lens (Optional)   | Installed on the lens adaptor.                                          |
| Auto Iris Lens<br>Connector | Used to supply power and output signal to control the iris of the lens. |

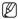

- Wipe out a dirty surface of the lens softly with a lens tissue or cloth to which you have applied ethanol.
- Mounting Bracket is not included.
   For more information to use mounting bracket, refer to the product's documentation.

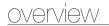

#### Rear Side

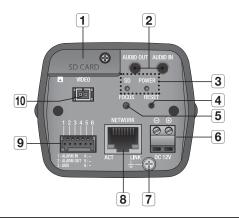

| Item                          | Description                         |                                                                                                    |  |
|-------------------------------|-------------------------------------|----------------------------------------------------------------------------------------------------|--|
| SD Memory Card<br>Compartment | Compartment for the SD memory card. |                                                                                                    |  |
| 2 Audio terminal              | AUDIO OUT                           | Used to connect to speakers.                                                                                                    |  |
|                               | AUDIO IN                            | Used to connect to a microphone.                                                                                                    |  |
| 3 SD, Power Indicators        | SD                                  | ON: A memory card is inserted and operates normally.  Flashing: Failed to record, insufficient space, or inserted abnormally.  OFF: Camera is off, camera is restarting, memory card is not in place, or when record is off. |  |
|                               | POWER                               | ON : While the power is on OFF : If the power is off                                                                                                    |  |

| Item                                | Description                                                                                                    |                           |  |
|-------------------------------------|----------------------------------------------------------------------------------------------------|---------------------------|--|
|                                     | The button restores all camera settings to the factory default.  Press and hold for about 5 seconds to reboot the system.                                                                                                    |                           |  |
| 4 Reset Button                      | III If you reset the camera, the network settings will be adjusted so that DHCP can be enabled. If there is no DHCP server in the network, you must run the IP Installer program to change the basic network settings such as IP address, Subnet mask, Gateway, etc., before you can connect to the network. |                           |  |
| Focus Adjustment Button             | The button adjusts the focus of image automatically.                                                                                                    |                           |  |
| 6 Power Port                        | Used to plug the power cable.                                                                                                    |                           |  |
| Lightning protective grounding port | Used to discharge the lightning current safely outside in order to protect the camera.                                                                                                    |                           |  |
| 8 Network Port                      | Used to connect the PoE or Ethernet cable for network connection.                                                                                                    |                           |  |
|                                     | ALARM IN Used to connect the alarm input signal.                                                                                                    |                           |  |
| 9 Alarm I/O Port                    | ALARM OUT Used to connect the alarm output signal.                                                                                                    |                           |  |
|                                     | GND                                                                                                    | Used for earth-grounding. |  |
| 10 Test Monitor Out                 | Output port for test monitoring the video output. Use the test monitor cable to connect to a mobile display and check the test video.                                                                                                    |                           |  |

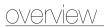

### AT A GLANCE (SND-7082)

### Appearance

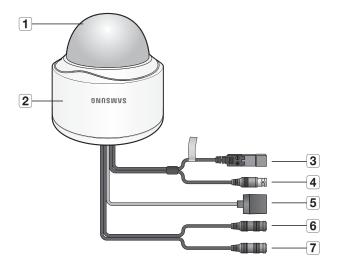

| Item          | Description                                            |  |  |
|---------------|--------------------------------------------------------|--|--|
| 1 Top cover   | Case cover used to protect the lens and the main unit. |  |  |
| 2 Camera Case | Housing part that covers the camera body.              |  |  |

| Item               | Description                                                                                                    |
|--------------------|----------------------------------------------------------------------------------------------------|
| 3 Power Port       | Used to plug the power cable.                                                                                                    |
| 4 Test Monitor Out | Output port for test monitoring the video output. Use the test monitor cable to connect to a mobile display and check the test video. |
| 5 Network Port     | Used to connect the PoE or Ethernet cable for network connection.                                                                     |
| 6 Audio In Jack    | Used to connect to a microphone.                                                                                                    |
| 7 Audio Out Jack   | Used to connect to speakers.                                                                                                    |

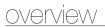

### Components

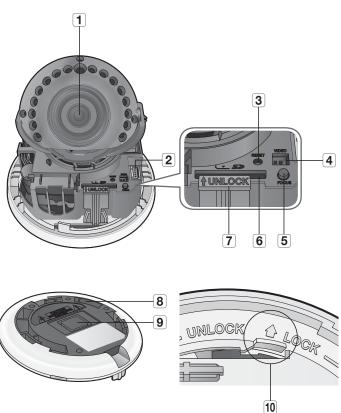

| Item                          | Description                                                                                                    |                                                    |  |
|-------------------------------|----------------------------------------------------------------------------------------------------|----------------------------------------------------|--|
| 1 Lens                        | Lens for the camera.                                                                                                    |                                                    |  |
|                               | ALARM IN                                                                                                    | ALARM IN Used to connect the alarm input signal.   |  |
| 2 Alarm I/O Port              | ALARM OUT                                                                                                    | ALARM OUT Used to connect the alarm output signal. |  |
|                               | GND                                                                                                    | Used for earth-grounding.                          |  |
| 3 Reset Button                | The button restores all camera settings to the factory default.  Press and hold for about 5 seconds to reboot the system.  If you reset the camera, the network settings will be adjusted so that DHCP can be enabled. If there is no DHCP server in the network, you must run the IP installer program to change the basic network settings such as IP address, Subnet mask, Gateway, etc., before you can connect to the network. |                                                    |  |
| 4 Test Monitor Out            | Output port for test monitoring the video output. Use the test monitor cable to connect to a mobile display and check the test video.                                                                                                    |                                                    |  |
| Focus Adjustment Button       | The button adjust                                                                                                    | ts the focus of image automatically.               |  |
| SD Memory Card<br>Compartment | Compartment for the SD memory card.                                                                                                    |                                                    |  |
| 7 Lock Release Lever          | Press the <b><unlock></unlock></b> levers on both ends to separate camera module from the body.                                                                                                    |                                                    |  |
| 8 Bracket                     | Used to install the camera on the wall or ceiling with the screws.                                                                                                    |                                                    |  |
| 9 Wiring Cover                | If you drill a hole in the wiring cover for wiring, remove the cover and attach the provided dustproof plate to it, and arrange the cables through the plate.                                                                                                    |                                                    |  |
| 10 Release Lock               | If you want to remove the bracket from the main unit or remove the camera from the bracket, push this out and turn the main unit in the < <b>UNLOCK</b> > direction.                                                                                                    |                                                    |  |

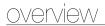

### AT A GLANCE (SND-7082F)

### Appearance

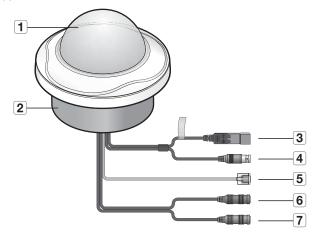

| Item               | Description                                                                                                    |
|--------------------|----------------------------------------------------------------------------------------------------|
| 1 Top cover        | Case cover used to protect the lens and the main unit.                                                                                |
| 2 Camera Case      | Housing part that covers the camera body.                                                                                             |
| 3 Power Port       | Used to plug the power cable.                                                                                                    |
| 4 Test Monitor Out | Output port for test monitoring the video output. Use the test monitor cable to connect to a mobile display and check the test video. |
| 5 Network Port     | Used to connect the PoE or Ethernet cable for network connection.                                                                     |
| 6 Audio In Jack    | Used to connect to a microphone.                                                                                                    |
| 7 Audio Out Jack   | Used to connect to speakers.                                                                                                    |

### Components

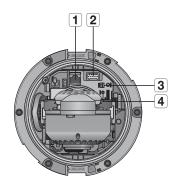

| Item               | Description                                                                                                    |                                          |  |
|--------------------|----------------------------------------------------------------------------------------------------|------------------------------------------|--|
| 1 Network Port     | Used to connect the PoE or Ethernet cable for network connection.                                                                                                    |                                          |  |
|                    | ALARM IN                                                                                                    | Used to connect the alarm input signal.  |  |
| 2 Alarm I/O Port   | ALARM OUT                                                                                                    | Used to connect the alarm output signal. |  |
|                    | GND                                                                                                    | Used for earth-grounding.                |  |
| 3 Test Monitor Out | Output port for test monitoring the video output. Use the test monitor cable to connect to a mobile display and check the test video.                                                                                                    |                                          |  |
|                    | The button restores all camera settings to the factory default.  Press and hold for about 5 seconds to reboot the system.                                                                                                    |                                          |  |
| 4 Reset Button     | If you reset the camera, the network settings will be adjusted so that<br>DHCP can be enabled. If there is no DHCP server in the network, you<br>must run the IP Installer program to change the basic network settin<br>such as IP address, Subnet mask, Gateway, etc., before you can<br>connect to the network. |                                          |  |

# <u>overview</u>

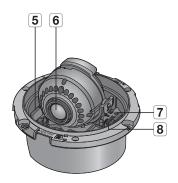

| Item                             | Description                                                                                     |  |  |
|----------------------------------|-------------------------------------------------------------------------------------------------|--|--|
| 5 Lock Release Lever             | Press the <b><unlock></unlock></b> levers on both ends to separate camera module from the body. |  |  |
| 6 Lens                           | Lens for the camera.                                                                            |  |  |
| <b>7</b> Focus Adjustment Button | The button adjusts the focus of image automatically.                                            |  |  |
| 8 SD Memory Card Compartment     | Compartment for the SD memory card.                                                             |  |  |

### AT A GLANCE (SNV-7082)

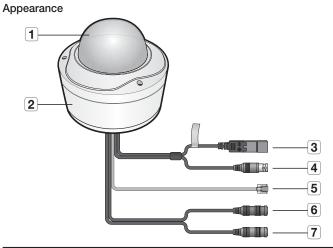

| Item               | Description                                                                                                    |
|--------------------|----------------------------------------------------------------------------------------------------|
| 1 Top cover        | Case cover used to protect the lens and the main unit.                                                                                |
| 2 Camera Case      | Housing part that covers the camera body.                                                                                             |
| 3 Power Port       | Used to plug the power cable.                                                                                                    |
| 4 Test Monitor Out | Output port for test monitoring the video output. Use the test monitor cable to connect to a mobile display and check the test video. |
| 5 Network Port     | Used to connect the PoE or Ethernet cable for network connection.                                                                     |
| 6 Audio In Jack    | Used to connect to a microphone.                                                                                                    |
| 7 Audio Out Jack   | Used to connect to speakers.                                                                                                    |

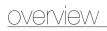

### Components

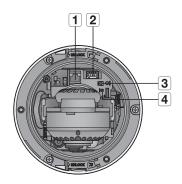

| Item               | Description                                                                                                    |                                          |
|--------------------|----------------------------------------------------------------------------------------------------|------------------------------------------|
| 1 Network Port     | Used to connect the PoE or Ethernet cable for network connection.                                                                                                    |                                          |
|                    | ALARM IN                                                                                                    | Used to connect the alarm input signal.  |
| 2 Alarm I/O Port   | ALARM OUT                                                                                                    | Used to connect the alarm output signal. |
|                    | GND                                                                                                    | Used for earth-grounding.                |
| 3 Test Monitor Out | Output port for test monitoring the video output. Use the test monitor cable to connect to a mobile display and check the test video.                                                                                                    |                                          |
|                    | The button restores all camera settings to the factory default.  Press and hold for about 5 seconds to reboot the system.  If you reset the camera, the network settings will be adjusted so that DHCP can be enabled. If there is no DHCP server in the network, you must run the IP Installer program to change the basic network settings such as IP address, Subnet mask, Gateway, etc., before you can connect to the network. |                                          |
| 4 Reset Button     |                                                                                                    |                                          |

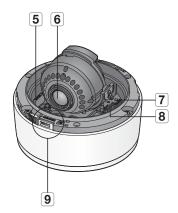

| Item                             | Description                                                                                                    |  |
|----------------------------------|----------------------------------------------------------------------------------------------------|--|
| 5 Lock Release Lever             | Press the <b><unlock></unlock></b> levers on both ends to separate camera module from the body.                                                                             |  |
| 6 Lens                           | Lens for the camera.                                                                                                    |  |
| <b>7</b> Focus Adjustment Button | The button adjusts the focus of image automatically.                                                                                                    |  |
| 8 SD Memory Card Compartment     | Compartment for the SD memory card.                                                                                                    |  |
| 9 Release Lock                   | If you want to remove the bracket from the main unit or remove the camera from the bracket, push this out and turn the main unit in the <b><unlock></unlock></b> direction. |  |

# installation & connection

### **MOUNTING THE LENS (SNB-7002)**

Disconnect the power before proceeding.

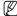

The C lens and CS lens are not included in the product package.
It is recommended that megapixel lens are use on this camera to optimise performance.

#### Mounting the CS lens on a camera

Turn the optional CS lens clockwise to insert it.

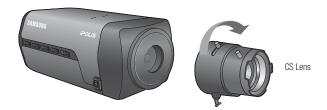

### Mounting the C lens on a camera

Turn the C mount adaptor clockwise to insert it and do the same with the C lens.

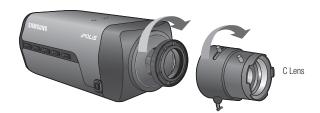

#### Connecting the Auto Iris Lens connector

Insert the lens connector into the corresponding hole of the camera.

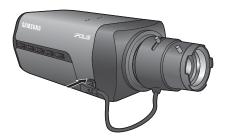

### Focusing

Turn the lens left or right to control the zoom and focus the lens so that you can view a clear, sharp object.

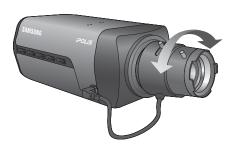

# installation & connection

#### Precautions before installation

Ensure you read out the following instructions before installing the camera:

- When installing on a ceiling or wall, desired spot must be capable of supporting at least 5 times of the camera's weight.
- Stuck-in or peeled-off cables can cause damage to the product or a fire.
- For safety purposes, keep anyone else away from the installation site.
   And put aside personal belongings from the site, just in case.

### **INSTALLATION (SND-7082)**

#### Disassembling

 Take the camera body with one hand and take the top cover with the other hand. Then, turn the cover counter clockwise to remove it.

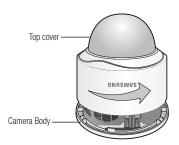

Press the <UNLOCK> levers on both ends to separate camera module from the body.

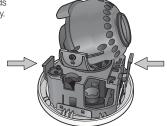

- Hold down the lock lever in the outer direction as shown. and turn the camera body in the <UNLOCK> direction (counter clockwise) to remove the bracket from the body.
  - If it fails, take the bottom hole of the bracket and turn the bracket in the <LOCK> direction (clockwise) to remove it.

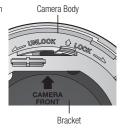

#### Installation

- 1. Use the provided screws (x3) to fix the bracket to a desired position on the ceiling or wall.
  - Ensure that the <CAMERA FRONT> label on the bracket faces the direction for camera monitoring.
- 2. Arrange the cables through the bracket to the ceiling or wall.
  - If you drill a hole in the ceiling cover for wiring, press hard to remove the cover and attach the dust-proof plate to it, and arrange the cables through the plate. If you intend to arrange the cables without drilling a hole, use the empty area opposite to the < CAMERA **FRONT**> label side for the wiring purpose.

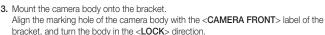

- 4. Assemble the camera module to the body.
- 5. Refer to "Adjusting the monitoring direction for the camera" to adjust the lens in a desired direction. (page 38)
- 6. Close the top cover.
  - Fit the top cover into the fixing tips of the camera body and turn the cover clockwise.

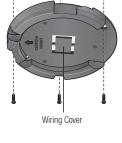

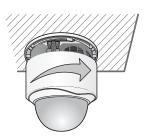

# installation & connection

### **INSTALLATION (SND-7082F)**

#### Disassembling

 Take the camera body with one hand and take the top cover with the other hand. Then, turn the cover counter clockwise to remove it.

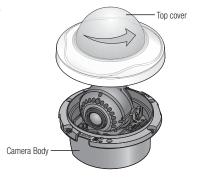

#### Installation

- Use the provided template to drill one hole for the camera, and one for the screw (5 mm in diameter, at least 35 mm in depth), and insert the plastic anchor (HUR 5) to the end of the screw hole.
- Connect and arrange the necessary cables lest that they should be damaged or twisted while installing the camera.
- Insert the camera body into the hole so that it fits to the camera hole, and fix the body using the ASSY tapping screws (TH M4xL30). (x3)

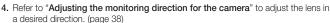

- 5. Close the top cover.
  - Fit the top cover into the fixing tips of the camera body and turn the cover clockwise.

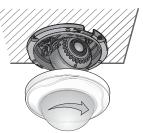

#### To add an alarm cable (not included)

- For this, first you should remove the top cover from the housing.
- 2. Pull out the protruding rubber bar as shown.
- This will reveal a hole in the place of the rubber bar, through which you insert the cable, and connect it to the alarm terminal on the PCB.
- 4. Connect and arrange the necessary cables (power, video, etc) lest that they should be damaged or caught while installing the camera. Then, install the camera assembly in the reverse order of the disassembly.
- Refer to "Adjusting the monitoring direction for the camera" to adjust the lens in a desired direction. (page 38)
- 6. Close the top cover.

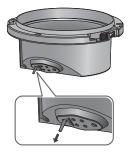

# installation & connection

### **INSTALLATION (SNV-7082)**

### Disassembling

 With the provided L-shaped wrench, loosen 3 bolts on the top cover counter clockwise to remove the cover.

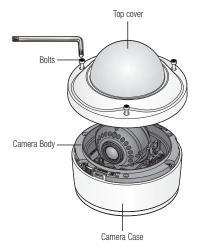

Loosen 3 screws on the camera body counter clockwise, and push down the left/right LOCKER lever (in the arrow direction) to release the lock. Then, remove the camera from the case.

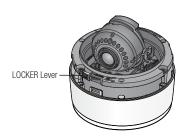

#### Installing on the ceiling directly

- 1. Remove the top cover from the case by referring to the "Disassembling" section. (page 34)
- 2. Drill a hole (diameter: 5mm, depth: min 35mm) in a desired position of the case bottom and insert the provided plastic anchor (HUD 5) to the end.
- 3. Fit the bottom hole to the anchor hole and insert and fix the ASSY taping screw (TH M4×L30).
  - When assembling the camera case to a junction box, select appropriate screw holes on the case bottom for installation.
- Connect and arrange the necessary cables lest that they should be damaged or twisted while installing the camera.
- 5. Install the camera body in the reverse order of "Disassembling". (page 34)

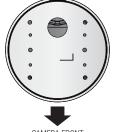

CAMERA FRONT

- 6. Adjust the lens in a desired direction by referring to the "Adjusting the monitoring direction for the camera" section, (page 38)
- Close the top cover
  - To ensure waterproofing, tight up the fixing bolts using the L-wrench.

### Ceiling mount

- 1. Remove the top cover from the case by referring to the "Disassembling" section. (page 34)
- 2. Use the provided template to drill one hole for the camera, and one for the screw (5 mm in diameter, at least 35 mm in depth), and insert the plastic anchor (HUR 5) to the end of the screw hole.
- 3. Connect and arrange the necessary cables lest that they should be damaged or twisted while installing the camera.

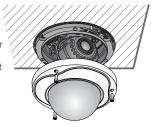

# installation & connection

- 4. Loosen and remove the case-fixing screws on the camera unit. (x3)
- 5. Insert the camera unit into the hole so that it fits to the camera hole, and fix the unit using the ASSY tapping screws (TH M4×L30), (x3)
- 6. Adjust the lens in a desired direction by referring to the "Adjusting the monitoring direction for the camera" section. (page 38)
- 7. Close the top cover.
  - To ensure waterproofing, tight up the fixing bolts using the L-wrench.

#### Attaching to the unbundled adapter

Choose and purchase a necessary one of the following options (unbundled) that is suitable to the installation site or for your convenience.

- 1. Remove the top cover from the case by referring to the "Disassembling" section. (page 34)
- 2. Use the provided machine screw to fix the camera case to the unbundled adapter.
- 3. Connect and arrange the necessary cables lest that they should be damaged or twisted while installing the camera.
- 4. Install the camera body in the reverse order of "Disassembling". (page 34)
- 5. Adjust the lens in a desired direction by referring to the "Adjusting the monitoring direction for the camera" section. (page 38)
- Close the top cover.
  - To ensure waterproofing, tight up the fixing bolts using the L-wrench.

### Optional Accessories for Installation

For your easier installation, you can purchase appropriate optional accessories available.

1. WALL MOUNT ADAPTOR(SBP-300WM or SBP-300WM1)/HANGING MOUNT (SBP-300HM3) This adaptor is used when installing the

dome camera onto a wall.

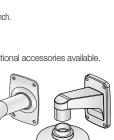

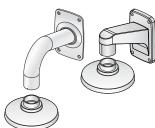

2. CEILING MOUNT ADAPTOR(SBP-300CM)/ HANGING MOUNT(SBP-300HM3) This adaptor is used when installing the dome camera on a concrete ceiling.

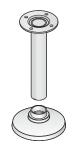

3. POLE MOUNT ADAPTOR(SBP-300PM) This is an adaptor for WALL MOUNT ADAPTOR (SBP-300WM or SBP-300WM1) installation on a pole whose diameter is bigger than 80mm.

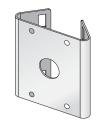

4. CORNER MOUNT ADAPTOR (SBP-300KM) This is an adaptor for WALL MOUNT ADAPTOR (SBP-300WM or SBP-300WM1) installation on the corner of wall joint.

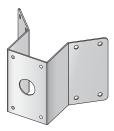

# installation & connection

# Adjusting the monitoring direction for the camera (SND-7082/SND-7082F/SNV-7082)

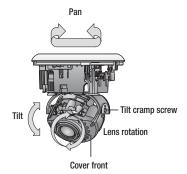

### Adjusting the monitoring direction

You can adjust the camera direction only when the camera is fixed on the ceiling. Where, rotating the camera unit to the left or right is called Pan, adjusting the tilt is called Tilt, and turning the lens on its axis is called Rotation.

- The effective range of pan is a total of 355 degrees.
- The effective range of rotation is a total of 355 degrees.
- The effective range of tilt is a total of 90 degrees.
- In some angles, the top cover may cause cutting some part of the monitoring object.
  - Do not rotate the focus/zoom lens by force after removing the cover front.
     Otherwise, it may cause an incorrect focus due to a motor failure.

### Methods of adjustment

- After installing the camera, adjust the panning angle in consideration of the monitoring direction.
  - When tilting the camera, you should adjust the horizontal angle lest that the image be displayed reversely.
- 2. Adjust the rotation angle to correct the image display position (up/down/left/right).
  - Rotation means rotation on the basis of the rear lens unit.
- 3. Adjust the tilt angle so that the camera faces toward the monitoring object.

### INSERTING/REMOVING A SD MEMORY CARD

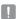

Disconnect the power cable from the camera before inserting the SD memory card.

### Inserting a SD Memory Card

Loosen the screw and open the cover of the SD memory card. Insert the SD card in the arrow direction as shown

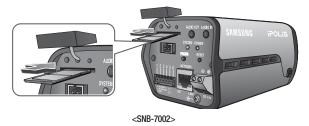

Push the SD memory card in the direction of the arrow shown in the diagram.

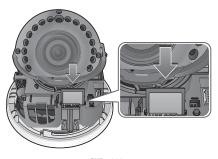

<SND-7082>

# installation & connection

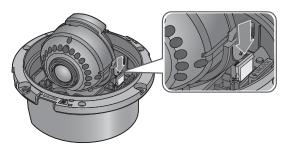

<SND-7082F>

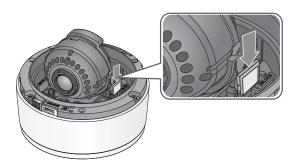

<SNV-7082>

 Do not insert the SD memory card while it's upside down by force. Otherwise, it may damage the SD memory card.

### Removing a SD Memory Card

Gently press down on the exposed end of the memory card as shown in the diagram to eject the memory card from the slot.

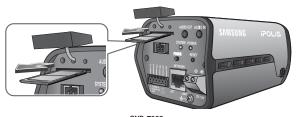

<SNB-7002>

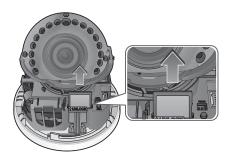

<SND-7082>

# installation & connection

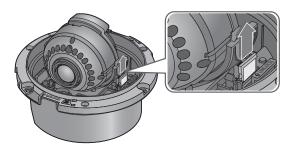

<SND-7082F>

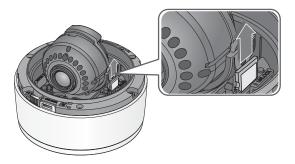

<SNV-7082>

- Pressing too hard on the SD memory card can cause the card to shoot out uncontrollably from the slot when released.
- Removing the SD memory card while it's in use for saving may damage the data stored in the card

# MEMORY CARD INFORMATION (NOT INCLUDED)

### What is a memory card?

The memory card is an external data storage device that has been developed to offer an entirely new way to record and share video, audio, and text data using digital devices.

### Selecting a memory card that's suitable for you

Your camera supports SD/SDHC memory cards.

You may, however, experience compatibility issues depending on the model and make of the memory card.

For your camera, we recommend you use a memory card from the following manufacturers:

SD/SDHC Memory Card: Sandisk, Transcend

Memory cards of 4GB ~ 32GB is recommended for using with this camera.

Playback performance can be affected depending on the speed of memory card, so use the high-speed memory card.

It is recommended to use memory cards of at least class 6 speed.

### Memory Card Use

SD and SDHC memory cards feature a switch that disables writing data on to the media. Having this switch to the Lock position will prevent accidental deletion of data stored in the memory card but at the same time will also prevent you from writing data on to the media.

### **Memory Card Components**

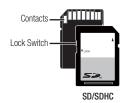

# installation & connection

### CONNECTING WITH OTHER DEVICE

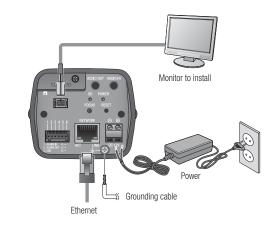

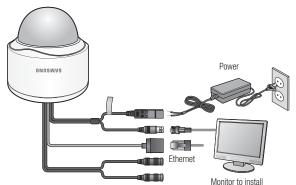

The BNC Out terminal of the product is provided for easier installation, and is not recommended for monitoring purposes. If you keep the BNC cable connected, a risk of lightening may cause damage or malfunction to the product.

#### **Ethernet Connection**

Connect the Ethernet cable to the local network or to the Internet.

#### **Power Supply**

Use the screwdriver to connect each line (+, -) of the power cable to the corresponding power port of the camera.

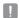

- If both PoE (Power over Ethernet) and DC 12V are supplied, the product will operate with the first-applied power source.
  - You can also use a router featuring PoE to supply power to the camera.
  - Use PoE that is compliant with the IEEE802.3af protocols.
  - It is advisable to use only one power source from PoE and DC12V.
- The heater will operate properly only by the power source of PoE. (SNV-7082)
  - If using DC 12V, the heater will not operate at all.
  - Use PoE in a low-temperature place of less than -10°C.
- Be careful not to reverse the polarity when you connect the power cable.
- If you want to connect an external device, you must turn off the external device before proceeding.

### Electrical Resistance of Copper Wire at [20°C (68°F)]

| Copper Wire Gauge (AWG)  | #24(0.22mm²) | #22(0.33mm²) | #20(0.52mm²) | #18(0.83mm²) |
|--------------------------|--------------|--------------|--------------|--------------|
| Resistance (Ω/m)         | 0.078        | 0.050        | 0.030        | 0.018        |
| Drop Voltage (V/m)       | 0.028        | 0.018        | 0.011        | 0.006        |
| Recommended Distance (m) | Less than 20 | Less than 30 | Less than 30 | Less than 30 |

- As shown in the table above, you may encounter a voltage-sag depending on the wire length.
   If you use an excessively long wire for camera connection, the camera may not work properly.
  - Camera Operating Voltage: DC 12V±10%
  - Voltage drop measurements on the chart above may vary depending on the type and manufacture of the copper cable.

# installation & connection

### Grounding the Product (SNB-7002)

Use a screw driver to connect earth grounding cable to the ground terminal below the power inlet terminal.

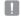

- Grounding protects the product from a surge or lightning.
- When grounding, make sure to turn the product's power off.

#### Recommended Grounding Cable

- · Length: Less than 3M
- Gauge: 18 AWG or bigger
   Ex) UL1007 AWG 18/16, UL1015 AWG18/16/14/12, UL2468 AWG18/16/14

# Connecting to Audio Input/Output

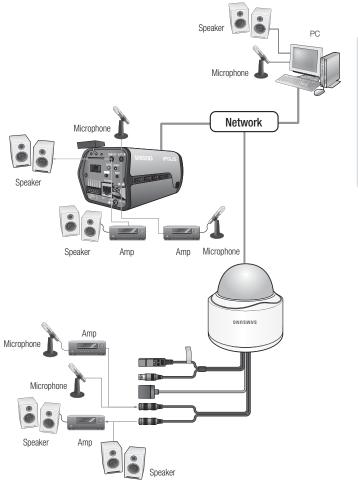

# installation & connection

- Connect the AUDIO IN port of the camera with the microphone or LINE OUT port of the amplifier that the microphone is connected to.
- Connect the AUDIO OUT port of the camera with the speaker or LINE IN port of the amplifier that the speaker is connected to.
- 3. Check the specifications for audio input.
- Audio Codec

G.711 PCM. μ-law 64kbps 8kHz / G.726 (16Kbps, 24Kbps, 32Kbps, 40Kbps) sampling

- · Full duplex Audio
- · Audio in

Used for mono signal line input (Max.2.4 Vpp)

Audio out

Used for mono signal line output (Max.2.4 Vpp)

 Line out impedance 6000

### Connecting to the I/O port box (SNB-7002)

Connect the Alarm I/O signal to the corresponding port of the rear port box.

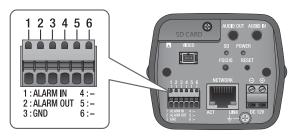

- ALARM IN: Used to connect the alarm input signal.
- ALARM OUT: Used to connect the alarm output signal.
- GND : Used for earth-grounding.

### Connecting to the I/O port box (SND-7082/SND-7082F/SNV-7082)

Connect the Alarm I/O cable to the corresponding port of the inner port box.

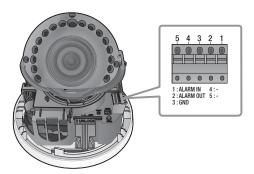

- ALARM IN: Used to connect the alarm input signal.
- ALARM OUT : Used to connect the alarm output signal.
- GND: Used for earth-grounding.

#### To connect the external sensor

Connect one strand of each signal line (2-strand) of the sensors to the [ALARM IN] port, and connect the other strand to the [GND] port.

### Alarm I/O Wiring Diagram

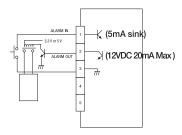

# network connection and setup

You can set up the network settings according to your network configurations.

# CONNECTING THE CAMERA DIRECTLY TO LOCAL AREA NETWORKING

### Connecting to the camera from a local PC in the LAN

- 1. Launch an Internet browser on the local PC.
- 2. Enter the IP address of the camera in the address bar of the browser.

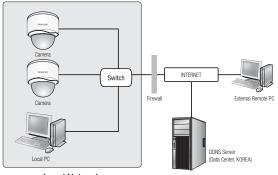

<Local Network>

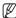

- A remote PC in an external Internet out of the LAN network may not be able to connect to the camera installed in the intranet if the port-forwarding is not properly set or a firewall is set. In this case, to resolve the problem, contact your network administrator.
- By factory default, the IP address will be assigned from the DHCP server automatically. If there is
  no DHCP server available, the IP address will be set to 192.168.1.100.
   To change the IP address, use the IP Installer.
   For further details on IP Installer use, refer to "Static IP Setup". (Page 55)

# CONNECTING THE CAMERA DIRECTLY TO A DHCP BASED DSL/CABLE MODEM

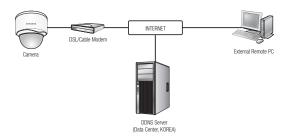

- 1. Use the cross LAN cable to connect the network cable directly to your PC.
- Run the IP Installer and change the IP address of the camera so that you can use the web browser on your desktop to connect to the Internet.
- 3. Use the Internet browser to connect to the web viewer.
- 4. Move to [Setup] page.
- 5. Move to [Network] [DDNS] and configure the DDNS settings.
- 6. Move to [Network] [Interface], and set the network type to [DHCP].
- 7. Connect the camera, which was removed from your PC, directly to the modem.
- Restart the camera.

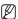

- For registering the DDNS settings, refer to "Registering with DDNS". (page 94)
- For configuring the DDNS settings, refer to "DDNS". (page 93)
- For setting the network type, refer to "Interface". (page 91)

# network connection and setup

# CONNECTING THE CAMERA DIRECTLY TO A PPPoE MODEM

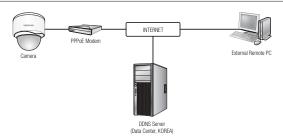

- 1. Use the cross LAN cable to connect the network cable directly to your PC.
- Run the IP Installer and change the IP address of the camera so that you can use the web browser on your desktop to connect to the Internet.
- 3. Use the Internet browser to connect to the web viewer.
- 4. Move to [Setup] page.
- 5. Move to [Network] [DDNS] and configure the DDNS settings.
- 6. Move to [Network] [Interface], and set the network type to [PPPoE].
- 7. Connect the camera, which was removed from your PC, directly to the modem.
- 8. Restart the camera.

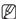

- For registering the DDNS settings, refer to "Registering with DDNS". (page 94)
- For configuring the DDNS settings, refer to "DDNS". (page 93)
- For setting the network type, refer to "Interface". (page 91)

# CONNECTING THE CAMERA TO A BROADBAND ROUTER WITH THE PPPOE/CABLE MODEM

This is for a small network environment such as homes. SOHO and ordinary shops.

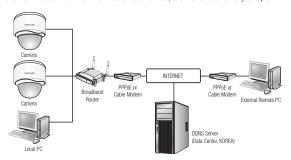

# Configuring the network settings of the local PC connected to a Broadband Router

Configuring the network settings of the local PC connected to a Broadband Router, follow the instructions below.

- Select : <Network Neighborhood> → <Properties> → <Local Area Connection> → <Properties> → <General> → <Internet Protocol (TCP/IP)> → <Properties> → <Obtain an IP address automatically> or <Use the following IP address>.
- Follow the instructions below if you select < Use the following IP address>:

ex1) If the address (LAN IP) of the Broadband Router is 192.168.1.1

IP address: 192.168.1.100 Subnet Mask: 255.255.255.0 Default Gateway: 192.168.1.1

ex2) If the address (LAN IP) of the Broadband Router is 192.168.0.1

IP address: 192.168.0.100 Subnet Mask: 255.255.255.0 Default Gateway: 192.168.0.1

ex3) If the address (LAN IP) of the Broadband Router is 192.168.xxx.1

IP address: 192.168.xxx.100 Subnet Mask: 255.255.255.0 Default Gateway: 192.168.xxx.1

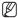

- For the address of the Broadband Router, refer to the product's documentation.
- For more information about port forwarding of the broadband router, refer to "Port Range Forward (Port Mapping) Setup". (Page 60)

# network connection and setup

# **BUTTONS USED IN IP INSTALLER**

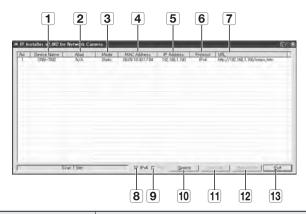

| Item                  | Description                                                                                                    |  |
|-----------------------|----------------------------------------------------------------------------------------------------|--|
| 1 Device Name         | Model name of the connected camera. Click the column to sort the list by model name. However, search will be stopped if clicked during the search.              |  |
| 2 Alias               | This function is not currently implemented.                                                                                                    |  |
| 3 Mode                | Displays either <b><static></static></b> , <b><dynamic></dynamic></b> or <b><pppoe></pppoe></b> for the current network connection status.                      |  |
| MAC(Ethernet) Address | Ethernet address for the connected camera. Click the column to sort the list by Ethernet address. However, search will be stopped if clicked during the search. |  |
| 5 IP Address          | IP address. Click the column to sort the list by IP address. However, search will be stopped if clicked during the search.                                      |  |
| 6 Protocol            | Network setting for the camera. The factory default is "IPv4". Cameras with the IPv6 setting will be displayed "IPv6".                                          |  |

| Item          | Description                                                                                                    |
|---------------|----------------------------------------------------------------------------------------------------|
| 7 URL         | DDNS URL address enabling access from the external Internet. However, this will be replaced with the <ip address=""> of the camera if DDNS registration has failed.</ip> |
| 8 IPv4        | Scans for cameras with the IPv4 setting.                                                                                                    |
| 9 IPv6        | Scans for cameras with the IPv6 setting. Activated in an IPv6 compliant environment only.                                                                                |
| 10 Search     | Scans for cameras that are currently connected to the network.  However, this button will be grayed out if neither IPv4 nor IPv6 is checked.                             |
| 11 Auto Set   | The IP Installer automatically configures the network settings.                                                                                                    |
| 12 Manual Set | You should configure the network settings manually.                                                                                                    |
| 13 Exit       | Exits the IP Installer program.                                                                                                    |

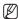

 For the IP installer, use only the installer version provided in the installation CD or use the latest one if available. You can download the latest version from the Samsung web site (www.samsungcctv.com).

## STATIC IP SETUP

# Manual Network Setup

Run <IP Installer\_v2.XX.exe> to display the camera search list.

At the initial startup, both [Auto Set] and [Manual Set] will be grayed out.

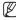

- For cameras found with the IPv6 setting, these buttons will be grayed out as the cameras do not support this function.
- Select a camera in the search list.
   Check the MAC address of the camera on the camera's label.
   Both the [Auto Set] and [Manual Set] buttons will be activated.
- 2. Click [Manual Set].

The Manual Setting dialog appears.

The default values of <IP Address>,

<Subnet Mask>, <Gateway>, <HTTP Port> and <VNP Port> of the camera will be displayed.

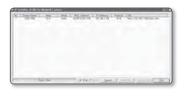

# network connection and setup

- 3. In the <Address> pane, provide the necessary information.
  - MAC (Ethernet) Address: The MAC address imprinted on the camera label is automatically displayed and requires no user setting.

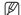

 You can configure the static IP settings only if the DHCP checkbox is unchecked.

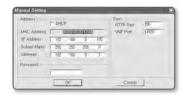

#### If not using a Broadband Router

For setting <IP Address>, <Subnet Mask>, and <Gateway>, contact your network administrator.

- In the <Port> pane, provide necessary information
  - HTTP Port: Used to access the camera using the Internet browser, defaulted to 80.
  - VNP Port: Used to control the video signal transfer, defaulted to 4520.

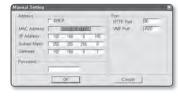

5. Enter the password.

Enter the password of "admin" account, which was used to access the camera. The default password is "4321".

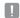

- The default password can be exposed to a hacking thread so it is recommended to change the
  password after installing the product.
   Note that the security and other related issues caused by the unchanged password shall be
  - responsible for the user.
- If you want to change the password, refer to "Administrator password change" of the user setup. (page 118)
- 6. Click [OK].

Manual network setup will be completed.

#### If using a Broadband Router

 IP Address: Enter an address falling in the IP range provided by the Broadband Bouter

ex) 192.168.1.2~254, 192.168.0.2~254, 192.168 XXX 2~254

- Subnet Mask: The <Subnet Mask> of the Broadband Router will be the <Subnet Mask> of the camera.
- Gateway: The <Local IP Address> of the Broadband Router will be the <Gateway> of the camera.

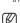

- The settings may differ depending on the connected Broadband Router model.
  For more information, refer to the user manual of the applicable router.
- For more information about port forwarding of the broadband router, refer to "Port Range Forward (Port Mapping) Setup". (Page 60)

Setup

#### If the Broadband Router has more than one camera connected

Configure the IP related settings and the Port related settings distinctly with each other. ex)

| Category              |             | Camera #1     | Camera #2     |  |
|-----------------------|-------------|---------------|---------------|--|
| IP related settings   | IP Address  | 192.168.1.100 | 192.168.1.101 |  |
|                       | Subnet Mask | 255.255.255.0 | 255.255.255.0 |  |
|                       | Gateway     | 192.168.1.1   | 192.168.1.1   |  |
| Port related settings | HTTP Port   | 8080          | 8081          |  |
|                       | VNP Port    | 4520          | 4521          |  |

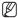

If the <HTTP Port> is set other than 80, you must provide the <Port> number in the address bar of the Internet browser before you can access the camera.

ex) http://IP address : HTTP Port http://192.168.1.100:8080

# network connection and setup

#### **Auto Network Setup**

Run <IP Installer\_v2.XX.exe> to display the camera search list.

At the initial startup, both [Auto Set] and [Manual Set] will be grayed out.

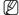

- For cameras found with the IPv6 setting, these buttons will be grayed out as the cameras do not support this function.
- Select a camera in the search list. Check the MAC address of the camera on the camera's label. Both the [Auto Set] and [Manual Set] buttons will be activated.
- Click [Auto Set]. The Auto Setting dialog appears.

The <IP Address>, <Subnet Mask>, and <Gateway> will be set automatically.

3. Enter the password.

Enter the password of "admin" account, which was used to access the camera. The default password is "4321".

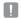

The default password can be exposed to a hacking thread so it is recommended to change the password after installing the product.

Note that the security and other related issues caused by the unchanged password shall be responsible for the user.

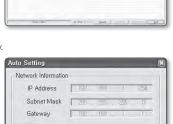

F Port Mapping

Cancel

☑ IP Setting

"OK"

Password

- If you want to change the password, refer to "Administrator password change" of the user setup. (page 118)
- 4. Click [OK].

Auto network setup will be completed.

### DYNAMIC IP SETUP

## Dynamic IP Environment Setup

- · Example of the Dynamic IP environment
  - If a Broadband Router, with cameras connected, is assigned an IP address by the DHCP server
  - If connecting the camera directly to modem using the DHCP protocols
  - If IPs are assigned by the internal DHCP server via the LAN

#### Checking the Dynamic IP

- 1. Run the IP Installer on the user's local computer.
  - Cameras allocated with < Dynamic IP> address are shown in the list.
- 2. Select a camera from the search result.
- Click the [Manual Set] button and check the camera's <Dynamic IP> address.
  - If you uncheck < DHCP>, you can change IP to < Static>.

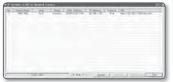

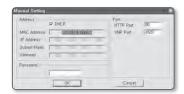

# <u>network connection and setup</u>

# PORT RANGE FORWARD (PORT MAPPING) SETUP

If you have installed a Broadband Router with a camera connected, you must set the port range forwarding on the Broadband Router so that a remote PC can access the camera in it.

### Manual Port Range Forwarding

- From the Setup menu of the Broadband Router, select <Applications & Gaming> - <Port Range Forward>.
   For setting the port range forward for a third-party Broadband Router, refer to the user guide of that Broadband Router.
- Select <TCP> and <UDP Port> for each connected camera to the Broadband Router.
   Each port number for the Broadband Router should match that specified in <Setup> <Network> <Port> from the camera's web viewer menu.
- **3.** When done, click [Save Settings]. Your settings will be saved.

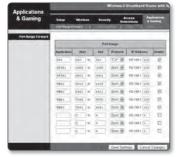

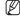

- Above sample instructions are based on the CISCO's Broadband Router.
- The settings may differ depending on the connected Broadband Router model.
  For more information, refer to the user manual of the applicable router.

### Setting up Port Range Forward for several network cameras

When several network cameras are connected to one Broadband Router device, you should forward the TCP 943 port of the router to the TCP 943 port of a connected camera.

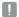

- If you don't set properly the TCP 943 port of the router, you cannot get any video stream from the web page of the camera.
- TCP 943 port is a port for the Silverlight policy server of a camera.
- You can set a rule of Port Forwarding on the Broadband Router device through its configuration web page.
- You cannot change the Silverlight policy server port of a camera.
- You can change the ports of the camera except the policy server port through its configuration web pages.

When Camera1 and Camera2 are connected to a router:

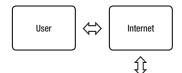

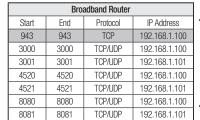

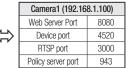

|                   | Camera2 (192.16    | 8.1.101) |  |
|-------------------|--------------------|----------|--|
|                   | Web Server Port    | 8081     |  |
| $\Leftrightarrow$ | Device port        | 4521     |  |
| ` '               | RTSP port          | 3001     |  |
|                   | Policy server port | 943      |  |

# network connection and setup

# CONNECTING TO THE CAMERA FROM A SHARED LOCAL PC

- Run the IP Installer.
   It will scan for connected cameras and display them as a list.
- Double-click a camera to access.
   The Internet browser starts and connects to the camera.

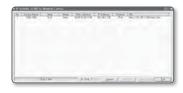

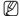

 Access to the camera can also be gained by typing the camera's IP address in the address bar of the Internet browser.

# CONNECTING TO THE CAMERA FROM A REMOTE PC VIA THE INTERNET

Since using the IP Installer on a remote computer that is not in the Broadband Router's network cluster is not allowed, users can access cameras within a Broadband Router's network by using the camera's DDNS URL.

- Before you can access a camera in the Broadband Router network, you should have set the port range forward for the Broadband Router.
- From the remote PC, launch the Internet browser and type the DDNS URL address of the camera, or the IP address of the Broadband Router in the address bar. ex) http://www.samsungipolis.com/[Product ID]

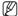

For registering the DDNS settings, refer to "Registering with DDNS". (page 94)

## CONNECTING TO THE CAMERA

### Normally, you would

- 1. Launch the Internet browser
- 2. Type the IP address of the camera in the address bar.
  - ex) IP address (IPv4): 192.168.1.100
  - → http://192.168.1.100
  - the Login dialog should appear.
  - IP address (IPv6) : 2001:230:abcd: ffff:0000:0000:ffff:1111
  - → http://[2001:230:abcd:ffff:0000 :0000:ffff:1111] - the Login dialog should appear.

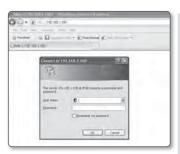

### If the HTTP port is other than 80

- 1. Launch the Internet browser.
- 2. Type the IP address and HTTP port number of the camera in the address bar. ex) IP address: 192.168.1.100:HTTP Port number(8080)
  - $\rightarrow$  http://192.168.1.100:8080 the Login dialog should appear.

# **Using URL**

- 1. Launch the Internet browser.
- Type the DDNS URL of the camera in the address bar. ex) URL address: http://www.samsungipolis.com/[Product ID]
  - the Login dialog should appear.

#### To check the DDNS address

If the camera is connected directly to the DHCP cable modem, DSL modem, or PPPoE modem, the IP address of your network will be changed each time you try to connect to the ISP (Internet Service Provider) server.

If this is the case, you will not be informed of the IP address changed by DDNS.

Once you register a dynamic IP-based device with the DDNS server, you can easily check the changed IP when you try to access the device.

To register your device to the <DDNS> server, visit www.samsungipolis.com and register your device first, and then set the Web Viewer's <Network> - <DDNS> to <Samsung DDNS>, as well as providing <Product ID> that had been used for DDNS registration.

## **LOGIN**

Whenever you access the camera, the login window appears. Enter the User ID and password to access the camera.

- Enter "admin" in the < <u>U</u>ser Name> input box.
  - The administrator ID, "admin", is fixed and can not be changed.
- 2. Enter "4321" in the < Password> input box.
  - If the password is changed, enter the changed password instead.
- Click [OK].

  If you have logged in successfully, you will the Live Viewer screen.

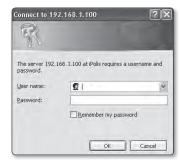

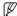

- The default user ID is "admin", and the default password is "4321".
- For security purposes, ensure that you change the password in **<System> <User>**.
- The default password can be exposed to a hacking thread so it is recommended to change the password after installing the product.
  - Note that the security and other related issues caused by the unchanged password shall be responsible for the user.
- If you check the "Remember my password" option when your input is done, in future you will be logged in automatically without being prompted to enter the login information.
- !
- You will experience the best video quality if the screen size is 100%. Reducing the ratio may cut the image on the borders.

#### INSTALLING SILVERLIGHT RUNTIME

If your PC has not installed Silverlight Runtime or has just installed an old runtime version, you will be redirected to the Silverlight Runtime installation page automatically when accessing the web viewer.

#### To install on Windows OS

1. Click < Click Here>.

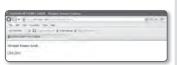

2. When the file download dialog pops up, click <Run>.

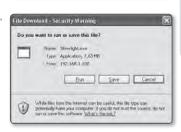

 When the download is completed, click <<u>Run</u>>.

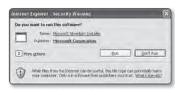

 The Silverlight Runtime installation page will be displayed. <Install now> to proceed with the installation.

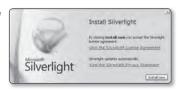

5. When done, click < Close >.

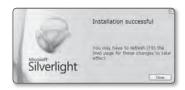

#### To install on MAC OS

1. Run the file trailing with ".dmg".

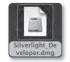

Run the install package file automatically created, ending with ".pkg".

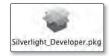

3. Click < Continue >.

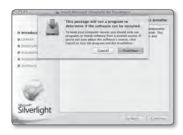

4. Select your language on the language selection screen, and click < Continue>.

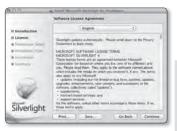

5. Click < Agree>.

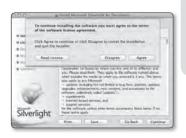

6. Click < Install>.

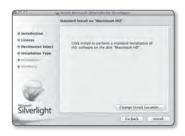

# web viewer

 Enter the password of the account currently logged in, and click <Install Software> and continue.

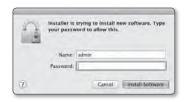

8. Once completed, click < Close>.

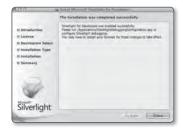

### INSTALLING STW WebViewer PLUGIN

If connecting to a camera for the first time, you will see the installation message. Then, install the required WebViewer Plugin to access the camera and control the video from it in real time.

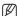

- Microsoft Visual C++ 2010 Redistribute Package should be installed on the PC before you can install the Web viewer plug-in. If Visual Studio 2010 is not installed yet, you will see the error message of "There is no VC++ 2010 runtime installed. Please install the runtime library." Run the vcredist\_x86.exe file which can be found from Samsung website at www.samsungcctv.com or the provided installation CD. The vcredist\_x86.exe file is installer program of Microsoft's Visual Studio 2010 redistributable package for 32-bit operating systems.
- When accessing the start screen of the monitoring page, click the yellow warning message in the top of the page.

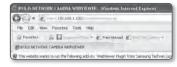

2. Click < Run Add-on>.

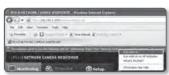

**3.** The security warning popup appears, click [Run].

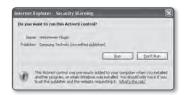

 When the Web viewer plug-in is installed properly, you will see the live screen displayed.

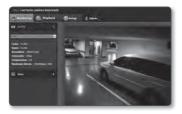

# **USING THE LIVE SCREEN**

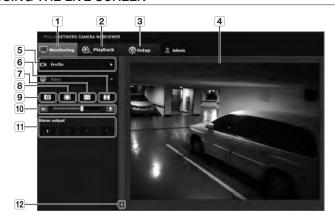

| Item                  | Description                                                                                                    |
|-----------------------|----------------------------------------------------------------------------------------------------|
| 1 Monitoring          | Move to the monitoring screen.                                                                                                    |
| 2 Playback            | Switch to the monitoring screen that plays recording data in the SD memory.                                                                              |
| 3 Setup               | Move to the Setup screen.                                                                                                    |
| 4 Viewer Screen       | Displays the Live video on the screen.                                                                                                    |
|                       | You can use the mouse wheel to activate the digital zooming in Viewer screen.                                                                            |
| 5 Profile type        | You can select a profile type in < <b>Video profile&gt;</b> under the < <b>Video &amp; Audio&gt;</b> setup menu.                                         |
|                       | When the Web Viewer is connected, the profile information currently using is displayed.                                                                  |
| 6 Screen Optimization | The video size of the camera will switch to as big as the Web browser.                                                                                   |
| 7 Fix the resolution  | Regardless of the resolution setup configured in the camera, it sets the resolution to 640x480. Press it again to switch back to the default resolution. |

| Item                     | Description                                                         |
|--------------------------|---------------------------------------------------------------------|
| 8 Full Screen            | Switch the current video to the maximum size of the monitor.        |
| 9 Capture                | Saves the snapshot as an image file in the .bmp or .jpg format.     |
| Audio/Microphone Control | Enable/disable audio and microphone, and controls volume.           |
| 11 Alarm output          | Activate the Alarm Out port.                                        |
| Hide the context menu    | The left-corner context menu will disappear but only the menu icon. |

## To capture the snapshot

1. Click [Capture ( )] on the scene to capture.

The Capture dialog should appear.

**2.** Confirm the save path and click [Save] button.

The screenshot will be saved in the specified path.

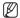

If you encounter an interrupted video when capturing the image with IE8 on a Windows 7-based PC, deselect "Turn On Protected Mede" from "Toole, Internet

Protected Mode" from "Tools - Internet Options - Security".

# To fit the full screen

- 1. Click the [Full Screen ( )] button.
- ${\bf 2.}\,$  This will fit the Viewer to the full screen.
- 3. To exit the full screen mode, press  $[{\mbox{\bf Esc}}]$  on the keyboard.

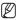

For the Internet Explorer and Google Chrome browser, you can switch to the full screen.

#### To control the audio sound

- 1. Click [Audio ( 4 )] icon to activate audio communication.
- 2. Use [ ] bar to control the volume.

### To control microphone

1. Click [Mic ( )] icon to activate the microphone.

#### SEARCH AND PLAY BY EVENT

- Click the [Playback ( )] button.
- Specify the start time and end time of your search.
- **3.** Select an event type for your search within the specified period.
- Click the [Event search] button.
   The search results will be displayed in the list.

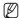

If more than 500 events are recorded within the search period, your search will

be limited up to the date when the 500th event is recorded.

For instance, if the search period is between 10th and 15th day of the month, and more than 500 events were recorded 10th through 11th, your search will be limited up to 11th day with a total of 500 events, and events after then (from 12th) will not be found.

- 5. Select a data item to play in the search list.
- 6. Click the [Play ( )] button.
- To stop playing the video, click [Stop ( )].
- 8. To return to the search screen, click [Exit ( )].

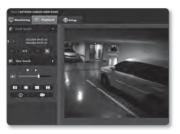

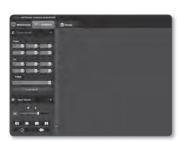

## SEARCH AND PLAY BY TIME

- 1. Click [Time Search ( )].
- Click a desired date in the calendar. The video on the specified date will be played.
- If the video playback is stopped, select a time and click [Play ( )].
   The video on the selected time will be played.
- While the video is being played, the recording time for the current video will be shown

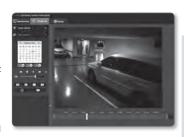

- 5. Search for the video forward or backward, and control the play speed.
  - To control the play speed
    If selecting ▶, the button will switch to x1, x2, x4, x8, and the play speed will
    increase accordingly.
     If selecting ◄, the button will switch to x8, x4, x2, x1, and the play speed will
    decrease accordingly.
  - To control the playback direction
     If you see the ➤ button with the play speed displayed, the video will be played forward; Whereas, if you see the ◀ button with the play speed displayed, the video will be played backward.
- 6. Move [Time bar ( ]]) to a desired time point of the video before playing it. The time containing a normal recoding file will be highlighted in blue; the time with the event recording will be highlighted in red.

## To check time information of the playing video

- 1. Click the [About ( )] button.
- 2. Date and time information appears on the screen.

## To back up the searched video

- During playback, click [ ] on the scene to back up.
  The scheduling window for backup start and end time appears.
- 2. Click [ ) button.
  The Save As window appears.
- Confirm the save path and click [Save] button.

The screenshot will be backed up to the specified path.

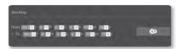

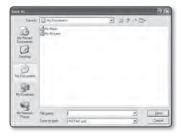

## To play the backup video

The backup video will be saved in .avi format. The backup video can be played with any media player supporting the format on your PC.

## **SETUP**

You can configure the video & audio, network, event and system settings of the camera in the network.

- 2. The Setup screen appears.
- Microsoft Sliverlin
  - Microsoft Sliverlight 4.0 is required to be installed on the PC for setup pages that provide preview video.
    - If not installed already, automatically moves to the Sliverlight setup.

## **VIDEO & AUDIO SETUP**

## Video profile

- 2. Click < Video profile>.
- Set the < Megapixel Mode>.
   Changing the mode selection displays a confirmation message regarding the resetting the video configurations.
   Click [OK] to confirm the changing video settings.
- 4. Set the <Video profile connection policy>.
  - Keep connection when profile setting is changed: Changing profile properties that is used by existing connection does not affect such connection and remains with old profile setup.
    - If not selected, changing a profile used by an existing connection resets such connection.
- 5. Select each profile properties.

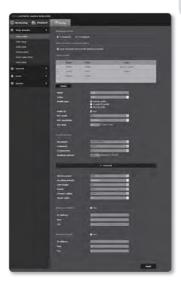

- 6. Click the input box of each item and enter / select a desired value.
  - The context menu may differ depending on the selected codec type.
  - Default profile: If no profile is selected when using the Web Viewer, the default video profile is applied.
  - E-mail/FTP profile: Video profile to be transferred to the specified email or FTP site.
    - Only the MJPEG codec can be set as the E-mail/FTP profile.
  - · Record profile: This is the profile that is applied to video recording.
  - Audio-In: Sets whether to use audio for video recordings.
- 7. According to your situation, set ATC (Auto Transmit Control) mode.

on the ATC mode.

ATC mode: It adjusts the video properties according to the variance in the network bandwidth, controlling the bit rate. Adjusting the bit rate depends

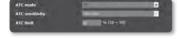

- Control framerate: Reduce the frame rate if the network bandwidth drops down.
- Control compression: Control the compression rate if the network bandwidth drops down.
  - Compression adjustment can cause deterioration of the image quality.
- If <Bitrate control> is set to <CBR>, the encoding priority according to the ATC mode will be fixed as below:

| Bitrate control / ATC mode | Control framerate | Control compression |
|----------------------------|-------------------|---------------------|
| CBR                        | Framerate         | Compression         |

 ATC sensitivity: Affect the transfer rate according to the variance in the network bandwidth.

The transfer rate will be adjusted to the fastest if the bandwidth is **<Very high>**, and adjusted to the latest if the bandwidth is **<Very low>**.

ATC limit: If the quality or frame rate is adjusted, the property will be changed to
the applied value (%) against the previous setting value (100%).
 Note that if you reduce the property value too much, you may encounter flickering
on the screen. So it is advisable to adjust the value within the threshold.

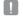

- It is recommended to apply ATC control only for cameras supporting ATC.
- Set the ATC sensitivity to <Very low> in a network environment with high variance in the network bandwidth.
- If the network connection is unstable, you may encounter flickering on the screen.
- 8. When done, click [Apply ( Apply )].

## To add a video profile

You can add as many codecs as necessary so that a variety of profiles can be applied according to the recording condition.

- 1. Select one from the < Video profile > options.
- 2. Provide the name and select a codec.
- 3. Specify the conditions under which the codec will be applied.
- Specify the details of the selected codec including resolution and frame rate. Click <Advanced> to display the context menu.
  - Resolution: Set the video size of the H.264 and MJPEG files.
  - Framerate : Specify the frame rate.
  - Compression: Specify the compression rate of the video.
  - · Maximum bitrate: Specify the maximum bit rate of the video.

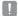

- As the bit rate can be adjusted limitedly according to the resolution, frame rate and screen complexity, the actual bit rate can be greater than the maximum bit rate. So you must consider the use conditions when setting the value.
- Bitrate control: You can select one from constant bit rate and variable bit rate for compression. Constant bit rate (CBR) varies the video quality and fixes network transfer bit rate, while variable bit rate emphasizes the quality by varying network transfer bit rate.
- Encoding priority: You can set the video transfer method to Framerate or Compression.
- GOV length: Select a GOV length between 1 and 15.
- Profile: You can select the H.264 profiling method.
- Entropy coding: Reduce the possible compression loss due to encoding.
- Smart codec : Specify the use of Smart codec.

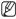

- The Smart Codec will be active only if the codec is of H.264 and the compression system is CRR
- Multicast(SVNP): Specify the use of the SVNP protocol.
  - IP address: Enter an IPv4 address with which you can connect to the IPv4 network.
  - Port : Specify the video communication port.
  - TTL: Set the TTL for the SVNP packet.
- Multicast(RTP): Specify the use of the RTP protocol.
  - IP address: Enter an IPv4 address with which you can connect to the IPv4 network.
  - Port : Specify the video communication port.
  - TTL: You can set the TTL for the RTP packet.

## What is GOV length?

GOV(Group of Video object planes) is a set of video frames for H.264 compression, indicating a collection of frames from the initial I-Frame (key frame) to the next I-Frame. GOV consists of 2 kinds of frames: I-Frame and P-Frame.

I-Frame is the basic frame for the compression, also known as Key Frame, which contains one complete image data. P-Frame contains only the data that has changed from the preceding I-Frame.

You can specify a value between 1 and 15 for the H.264 CODEC.

## Video setup

- 1. From the Setup menu, select the <Video & Audio ( ) > tab.
- 2. Click < Video setup>.
- 3. Select a < Video source > mode.
  - Flip mode: Turn upside down the image that is captured by the camera.
  - Mirror mode: Flip horizontal the image that is captured by the camera.
- 4. Select the video type.
- 5. Specify the privacy zone.
- 6. When done, click [Apply ( Apply ( Apply )].

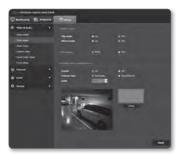

### To set the privacy zone

You can specify a certain area of the camera video to be protected for your privacy.

- Set it to < On>.
- 2. When done, click [Apply ( Apply )].
- Select the type and color masking of desired privacy area.
  - Rectangle: Place the cursor at a point in the video and drag it to whatever you need.
     You can overlap rectangles for privacy area setup.

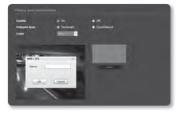

- Quadrilateral: Select 4 vertices (forming a quadrilateral) on the video.
- 4. Click on the video screen and drag to set the desired area.
- 5. Provide a name and press [OK].
- 6. If you want to delete an area in the list, select one and click [Delete ( Delete ( Delete )].

## Audio setup

You can configure the I/O settings of the audio source from the camera.

- 1. From the Setup menu, select the <Video & Audio ( ) > tab.
- Click < Audio setup>.
- 3. Set the audio input value.
  - Source : Sets the audio input.
    - Line : Line In audio input.
    - External microphone: 3.5mm jack type, powered active external microphone.

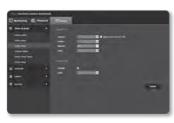

- Internal microphone: Microphone that is built-in in the camera. (Only for SNB-7002)
- Apply power to Ext. Mic.: If the external microphone connected has no separate
  power supply, check this option to set camera to supply power to the connected
  external microphone. The option is enabled if <External microphone> is
  selected.

- Codec : Sets the codec to be used.
  - G.711: A audio codec standard, it uses 64 Kbps PCM (Pulse Code Modulation) encoding.
     ITU standard audio codec that is adequate for digital voice transfer in PSTN network or through a PBX.
  - G.726: ITU standard audio codec applying ADPCM (Adaptive Differential Pulse Code Modulation) for variable bit rates of 40/32/24/16 Kbps to 64 Kbps PCM encoding.
- Bitrate: Set the bit rate to differentiate compression ratio if using G.726 codec.
- · Gain: Sets the input audio gain.
- 4. Set the audio output level.
  - Enable: Sets whether to use audio output.
  - . Gain: Sets the output audio gain.
- 5. When done, click [Apply ( \_\_\_\_\_)].

## Camera setup

You can change the camera settings according to the environment where the camera is located.

- 1. From the Setup menu, select the <Video & Audio ( ) > tab.
- 2. Click < Camera setup>.
- Configure the settings as necessary of: SSDR, White balance, Backlight, Exposure, Special, OSD, Time OSD
- 4. When done, click [Apply ( \_\_\_\_\_)].

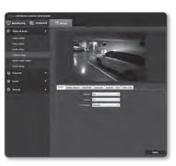

### SSDR (Samsung Super Dynamic Range) Setup

In a scene where the difference between bright and dark is severe, you can increase the brightness of the dark area alone to regulate the overall brightness.

- Select < SSDR>
- 2. Set < Mode> to < On>
- Configure the <Level> and <D-Range> settings as necessary.
  - · Level: Adjust the level of the dynamic range.
  - D-Range: Select the amplitude area of the dynamic range.

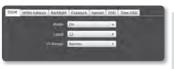

#### White balance Setup

You can correct the image colors based on white under any lighting conditions.

- Select < White balance>.
- Select < Mode>
  - · ATW: Corrects the colors of the camera video automatically.
  - . Manual: You can adjust the red and blue gains of the camera video manually.
  - AWC: Corrects the colors of the camera video to be optimized to the current lighting condition and screen mode. To obtain the optimal condition for the current lighting, put the focus of the camera to a white paper and press the [AWC Set] button. If the lighting environment is
  - changed, you should readjust the settings accordingly. Outdoor: Automatically corrects the video colors of the camera to be optimized to the outdoor environment.
  - Indoor: Automatically corrects the video colors of the camera to be optimized to the indoor environment

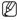

In AWC mode, click the [AWC Set] button if you want to keep the white balance level of the current image.

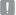

- The white balancing may not work properly in the following conditions: If this is the case, switch to AWC mode,
  - If the surrounding condition of the object is out of the temperature correction range ex) Clear sky, sunset
  - If the surrounding of the object is dark
  - place of variable illumination, the white balancing operation may be unstable.

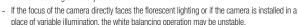

#### **BLC Setup**

You can specify a desired area on the video manually and set the area to be displayed more clearly.

- 1. Select < Backlight>.
- 2. Set < Mode> to < BLC>.
- Set <BLC level>.
   You can change the level to adjust the brightness of the monitoring area.
- Set the <Top, Bottom, Left, Right> levels to specify the target area.

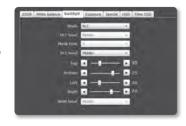

### **HLC (Highlight Compensation) Setup**

When a strong light such as streetlamp or headlight faces forward to the camera, you can mask that exposed area in order to protect it from being saturated.

- 1. Select < Backlight>.
- 2. Set < Mode> to < HLC>.
- Set the <HLC level> and the <Mask tone>.
  - HLC level: Adjust the brightness level so as to remove the incoming highlight from a specific condition.
  - Mask tone: Adjust the mask tone of the highlighted area.

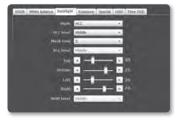

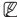

- At night operation, this function will be activated only if the incoming highlight exceeds a certain
  area in a low contrast environment.
- At night, HLC will not function if the scene is either too bright or too dark.

#### WDR Setup

It displays a sharp image of the objects in a scene where both bright and dark areas exist.

- 1. Select < Backlight>.
- 2. Set <Mode> to <WDR>.
- 3. Specify the <WDR level>.

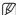

If applied with WDR, noise may be found on the border between the brighter and darker areas.

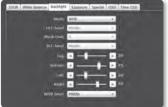

### Ex)

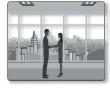

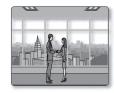

<WDR OFF>

<WDR ON>

### Exposure Setup (SNB-7002)

You can adjust the exposure level of the camera.

- 1. Select < Exposure>.
- 2. Select each item and set it properly.
  - Brightness : Adjust the screen brightness.
  - Shutter mode : Adjust the electronic shutter of the camera.
    - ESC (Electronic shutter control):
       Adjust the shutter speed automatically according to the ambient brightness.
      - This will be activated if <Lens> is set to <Manual>.

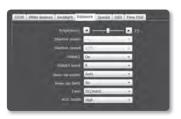

- Manual: Adjust the shutter speed of the camera manually.
  - You can select one between 1/30 and 1/12000sec in 2 mega mode, and select one between 1/20 and 1/12000sec in 3 mega mode.
- A.FLK (Anti flicker): Select this feature if you encounter a flickering screen due to a frequency mismatch with the ambient lighting.
- · Shutter speed: Control the shutter speed manually.
- · SSNR3: Specify the use of noise reduction.
- · SSNR3 level: Adjust the noise reduction level.
- Sens-up mode: Automatically senses the darkness level at night or in a low contrast scene and extends the accumulation time accordingly for a bright and sharp image.
  - If you set the shutter mode to Manual/A.FLK. SENS-UP mode will be deactivated.
  - The greater the Sens-Up factor is, the brighter the screen becomes but it may result in an afterimage or video delay.
- Sens-up limit: Set the work condition to Auto mode in a low contrast scene.
- Lens: Select to set the lens mode of the camera to Manual or Auto.
  - DC(Auto): Select this if you use the DC lens. Only the iris is adjusted automatically, but the focus is not controlled automatically.
  - Manual: Select this if you use a lens on which you adjust the iris and focus manually.
- AGC mode: Select AGC Control mode.
   Adjust the gain value of the video (that, in particular, was recorded at a low contrast scene and had a lower brightness level than normal) to control the video brightness.

## Exposure Setup (SND-7082/SND-7082F/SNV-7082)

You can adjust the exposure level of the camera.

- 1. Select < Exposure>.
- 2. Select each item and set it properly.
  - Brightness: Adjust the screen brightness.
  - Shutter mode: Adjust the electronic shutter of the camera.
    - ESC (Electronic shutter control):
       Adjust the shutter speed automatically according to the ambient brightness.
      - This will be activated if < Iris> is set to < Manual>.

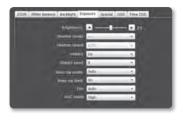

- Manual: Adjust the shutter speed of the camera manually.
  - You can select one between 1/30 and 1/12000sec in 2 mega mode, and select one between 1/20 and 1/12000sec in 3 mega mode.
- A.FLK (Anti flicker): Select this feature if you encounter a flickering screen due to a frequency mismatch with the ambient lighting.
- Shutter speed: Control the shutter speed manually.
- SSNR3: Specify the use of noise reduction.
- SSNR3 level : Adjust the noise reduction level.
- Sens-up mode: Automatically senses the darkness level at night or in a low contrast scene and extends the accumulation time accordingly for a bright and sharp image.
  - If you set the shutter mode to Manual/A.FLK, SENS-UP mode will be deactivated.
  - The greater the Sens-Up factor is, the brighter the screen becomes but it may result in an afterimage or video delay.
- Sens-up limit: Set the work condition to Auto mode in a low contrast scene.
- Iris: You can set the camera iris to Auto or Manual to your preference.
  - Auto: Automatically sets the iris adaptively to the ambient lighting and shutter speed.
  - Manual: Sets the iris to its maximum aperture.
- AGC mode : Select AGC Control mode.

Adjust the gain value of the video (that, in particular, was recorded at a low contrast scene and had a lower brightness level than normal) to control the video brightness.

## Special Setup (SNB-7002)

- Select < Special>.
- 2. Select each item and set it properly.
  - Day & night: You can switch the mode to adjust the black and white level as well as the colors.
    - Color: Always displays the video in colors.
    - B/W : Always displays the video in black and white.
    - Auto: Displays in color mode during normal daytime and switches to black and white mode in a low contrast scene at night.
      - If you set the AGC mode to <0ff> from <Exposure>, the AUTO DAY/NIGHT mode will be disabled accordingly.
    - External B/W: Control the image modes of Color and B/W when an external IR is synchronized via the Alarm In port.

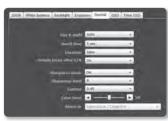

- Dwell time: This is the time while each applicable lighting condition is kept in order to enable the switch between day and night modes.
- Duration: Specify the time interval of lighting at which the sequence operation is triggered.
- Simple focus after D/N: When switching day/night mode, automatically runs focus adjustment.

When using IR lens with the camera, set this to <Off>.

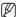

- Setting < Simple focus after D/N > option may cause false focus adjustment under a specific condition. For further details, refer to "Focus setup". (Page 89)
- Sharpness mode: Adjust the overall sharpness of the image. If selecting <On>, you can adjust the sharpness of the image.
- Sharpness level: The higher the level is, the sharper and clearer the outline of the image becomes.
- · Gamma: Adjust the contrast of the image.
- Color level : Adjust the color level of the image.
- Alarm in : Set the image to Color or B/W depending on the Open/Close state of the alarm sensor.
  - If the Day & Night mode is set to Externel B/W, the alarm-in function of the event-alarm input page will be disabled

#### Special Setup (SND-7082/SND-7082F/SNV-7082)

- Select < Special>.
- 2. Select each item and set it properly.
  - · Day & night: You can switch the mode to adjust the black and white level as well as the colors.
    - Color: Always displays the video in colors.
    - B/W : Always displays the video in black and white.
    - Auto: Displays in color mode during normal daytime and switches to black and white mode in a low contrast scene at night.
    - If you set the AGC mode to < Off > from < Exposure >, the AUTO DAY/NIGHT mode will be disabled accordingly.
    - External B/W: Control the image modes of Color and B/W when an external IR is synchronized via the Alarm In port.

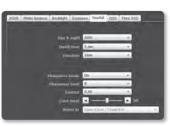

- Dwell time: This is the time while each applicable lighting condition is kept in order to enable the switch between day and night modes.
- Duration: Specify the time interval of lighting at which the sequence operation is triggered.
- Sharpness mode: Adjust the overall sharpness of the image.
   If selecting <On>, you can adjust the sharpness of the image.
- Sharpness level: The higher the level is, the sharper and clearer the outline of the image becomes.
- . Gamma: Adjust the contrast of the image.
- · Color level: Adjust the color level of the image.
- Alarm in: Set the image to Color or B/W depending on the Open/Close state of the alarm sensor.
  - If the Day & Night mode is set to Externel B/W, the alarm-in function of the event-alarm input page will be disabled

#### **OSD Setup**

- Select < OSD>.
- 2. Select each item and set it properly.
  - Camera title: Specify whether or not to display the camera title on the screen.
    - You can enter up to 15 characters for the title.
  - Camera title position X, Y: Specify the coordinates where the camera title is displayed on the screen.

#### Time OSD Setup

- 1. Select < Time OSD>.
- 2. Select each item and set it properly.
  - Time display: Specify the use of time display on the screen.
  - Date format: Specify the date format that will be displayed on the screen.
  - Time position display X, Y: Specify the position of time display on the screen.
  - Display weekday: Specify the use of date display date on the screen.

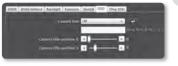

## Smart codec setup

Set a desired area of the video incoming from the camera as ROI area and specify the detection sensitivity for the area.

- 2. Click <Smart codec setup>.
- Set the image quality. The ROI area will be displayed in the specified quality.
- Select a desired area with the mouse pointer and drag it as much as you want.
  - You can specify up to 5 distinct areas.

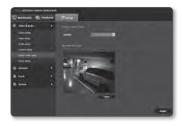

- 5. To cancel all the settings for the area, click the [Clear ( Clear )] button.
- 6. When done, click [Apply ( Apply )].
- The Smart codec will not be active if it is set to < Off> in < Video profile>. (page 75)

## Focus setup (SNB-7002)

You can adjust the focus of video image.

- Click < Focus setup>.
- 3. Set the focus. (How to use the Simple Focus)
  - Focus initialize: Restores the focus adjustment to the default flange back position.
  - 2) Focus (Adjust Lens): Manually adjusts the Len's focus (Far <-> Near) and ensure the image clear.
  - 3) Simple focus: Click [ ] button to fit the focus automatically.

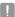

- The Simple focus mode may not fit correctly in the following cases:
  - Sudden change to the object in Simple focus mode (sudden movement, appearance or disappearance)
  - Radical change to the brightness in Simple focus mode
  - Image of a low contrast
  - If the camera is exposed to a strong light source in the front or surroundings
- In case the focus is inappropriate apart from mentioned above, use [ 100 , 10 , 1 , 1 , +1 , +10] button to manually adjust the focus.
- In a situation where Simple focus is hardly applied, try to use the manual focus mode.

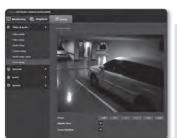

## Focus setup (SND-7082/SND-7082F/SNV-7082)

You can adjust the focus and zoom ratio of video image.

- 1. From the Setup menu, select the <Video & Audio ( ) > tab.
- 2. Click < Focus setup>.
- 3. Set the focus and zoom.
  - Focus: Manually adjusts the lens focus (Far <-> Near).
  - Zoom: Manually adjusts the zooming (Wide <-> Tele).
  - Simple focus : Click [ ] button to fit the focus automatically.

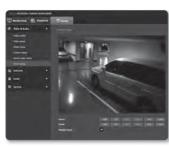

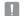

- The Simple focus mode may not fit correctly in the following cases:
  - Sudden change to the object in Simple focus mode (sudden movement, appearance or disappearance)
  - Radical change to the brightness in Simple focus mode
  - Image of a low contrast
  - If the camera is exposed to a strong light source in the front or surroundings
- In a situation where Simple focus is hardly applied, try to use the manual focus mode.

### **NETWORK SETUP**

#### Interface

- From the Setup menu, select the <Network ( )> tab.
- 2. Click < Interface>.
- Set the <Interface> and <IPv6 setup> as necessary.
  - IP type: Select an IP connection type.
    - Manual: Specify the IP address, Subnet mask, Gateway, DNS1, and DNS2.
    - DHCP: Specify the DNS1 and DNS2.
    - PPPoE: Specify the DNS1, DNS2, ID and Password.
    - If you set it to < Manual>, you should specify the IP, Subnet mask, Gateway, DNS 1 & 2 manually.
  - MAC address: Shows the MAC address.
  - IP address: Displays the current IP address.
  - Subnet mask: Displays the <Subnet mask> for the set IP.
  - Gateway : Displays the < Gateway > for the set IP.
- Set the <IPv6 setup>.
  - Set to < Use > to use IPv6 address.
  - DNS1/DNS2 : Displays the DNS(Domain Name Service) server address.
  - . Default: Use the default IPv6 address.
  - DHCP: Display and use the IPv6 address obtained from the DHCP server.
  - Manual: Enter IP address and gateway manually and use it.
- When done, click [Apply ( Apply )].

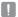

- The IP addressing system will be defaulted to DHCP. If no DHCP server is found, the previous settings will be restored automatically.
- Once completed with editing, click [Apply ( ) to apply changes and the browser exits.
   After a while, connect again with the changed IP.

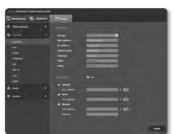

#### Port

- 1. From the Setup menu, select the <Network ( )> tab.
- Click < Port>.
- **3.** Type in each item in the Port menu as necessary.
  - Neither the port range between 0 and 1023 nor port 3702 is available.
  - HTTP port : HTTP port used to access the camera via the web browser.
     The default is 80(TCP).
    - Setting the HTTP port for Safari and Google Chrome browsers to 65535 is not allowed by security
      policy.
  - Device port : Set a port used to transfer video signals with the Samsung protocols.
  - RTSP port: Used to transfer videos in the RTSP mode; the default is 554.
  - Web streaming port: Used to transfer videos to the Web Viewer; the default is 4520.
  - Silverlight policy port: Silverlight is used to permit to acquire a network connection; the default is 943.

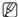

- If changed the HTTP port, the browser exits.
  Afterwards, address should contain the newly assigned HTTP port trailing the IP.
  ex) IP address: 192.168.1.100, HTTP port : Assigned 8080 → http://192.168.1.100:8080
  (If HTTP port is set to 80, no need to specify the port number)
- The port range of the Web Streaming is between 4502 and 4534. If the Device port is with this effective range, the Web Streaming port should be specified the same as the Device port.
- You cannot change the Web Streaming/Silverlight policy server port of a camera.
- 4. When done, click [Apply ( Apply )].

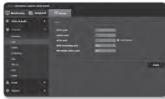

#### **DDNS**

DDNS is an abbreviation of Dynamic Domain Name Service that converts the IP address of a camera into a general Host Name so that the user can easily remember it.

- From the Setup menu, select the <Network ( )> tab.
- 2. Click < DDNS>
- 3. Select the <DDNS> connection type.
- **4.** Type in the DDNS items according to the selected type.
  - Samsung DDNS: Select this if you use the DDNS server provided by Samsung Techwin.
    - Product ID: Enter the product ID that is registered with the Samsung DDNS service.
    - Quick connect: It sets port forwarding automatically when used with a UPnP (Universal Plug and Play) supporting router.
  - Public DDNS: Select one of provided public DDNS servers when you use a public DDNS server.
    - Service : Select desired public DDNS service server.
    - Host name: Enter the name of the host that is registered with the DDNS server.
    - User name: Enter the user name for the DDNS service.
    - Password: Enter the password for the DDNS service.
- 5. When done, click [Apply ( Apply ( Apply )].

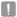

If selected <Quick connect>, be sure to select Samsung DDNS service.

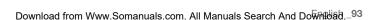

## Registering with DDNS

### To register your product with the Samsung DDNS

 Visit the iPOLiS web site (www.samsungipolis.com) and sign in with a registered account.

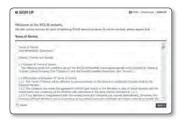

From the top menu bar, select <DDNS SERVICE> - <MY DDNS>.

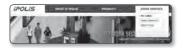

- 3. Click [PRODUCT REGISTRATION].
- 4. Enter the product ID.
  - You must perform the duplicate check for the ID that you entered.
- Select a <CLASSIFICATION> and specify the <MODEL NUMBER>.
- Specify the product location with a description if necessary.
- Click [REGISTRATION].
   The product will be added to the product list that you can check.

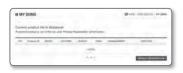

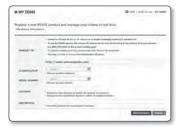

### To connect to the Samsung DDNS in camera setup

- From the DDNS setup page, set <DDNS> to <Samsung DDNS>.
- Provide the < Product ID> that you registered product ID with the DDNS site.

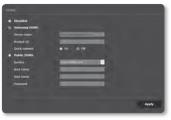

## Configuring public DDNS in Camera Settings

- Open the DDNS settings page and select < Public DDNS> for < DDNS>.
- 2. Enter the corresponding site's host name, user name and password.
- 3. Click [Apply ( Apply ( Apply )] button.

  If the connection properly establishes, <(Success)> appears.
- 4. When done, click [Apply ( Apply )].

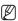

 To use DDNS service properly, both DDNS setup and the router's port forwarding setup are required.

For port forwarding setup, refer to "Port Range Forward (Port Mapping) Setup" (page 60)

## IP filtering

You can create a list of IPs that you want to grant or deny access to them.

- 1. From the Setup menu, select the <Network ( )> tab.
- 2. Click <IP filtering>.
- 3. Select < Filtering type>.
  - Deny: If selecting this, access from those IPs that are added to the filtering will be restricted.
  - Allow: If selecting this, access from only those IPs that are added to the filtering will be accepted.

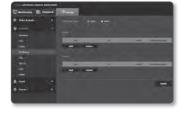

4. Click the [Add ( Add )] button. The IP list will be created.

5. Provide the IP that you want to grant or deny access from. When you enter an IP address and a Prefix, the list of IP addresses available will appear in the right-side filter range column.

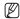

- If selected <Allow> for IP Filtering and <IPv6 setup> of <Interface> is set to <Use>, both IPv4 and IPv6 addresses of the computer currently configuring should be assigned.
- The IP address of the computer used for the current setup cannot be added to <Deny>, it should be added to <Allow>.
- Only the IP addresses that are set to <Use> will be displayed in the filter column.
- 6. Select an IP to delete from the list. Click the [Delete ( )] button.
- 7. When done, click [Apply ( Apply )].

### SSL

You can select a secure connection system or install the public certificate for this purpose.

- 1. From the Setup menu, select the <Network ( )> tab.
- Click <SSL>.
- Select a secure connection system.
  - To access the camera using HTTPS mode, you have to type the IP address for the camera in the form of "https://<Camera\_IP>".

    If you failed to configure the Web viewer settings in HTTPS mode with Internet Explorer, edit the Internet protops as follows: <Menu → T

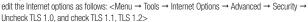

- 4. Search for the public certificate that you want to install on the camera. To install the certificate on the camera, you need to provide a certificate name (it can be arbitrarily assigned by the user), certificate file issued from the certification authority and a key file.
  - The <HTTPS (Secure connection mode using the public certificate)> item will be active only if there exists a public certificate installed.
- 5. When done, click [Apply ( Apply )].

### Installing the certificate

- Enter the certificate name.
- Select the certificate file to be installed and certificate key, and click [Install ( Install ( Install ) )]

### Deleting the certificate

- 1. Click [Delete ( )] button.
- To delete a public certificate, you should access the network video decoder in the mode of <hr/>HTTP (Do not use secure connection)> or <hr/>HTTPS (Secure connection mode using a unique certificate)>.

#### 802.1x

When connecting network, you can choose whether using 802.1x protocol, and then install the certification.

- 1. From the Setup menu, select the <Network ( )> tab.
- 2. Click <802.1x>.
- Set the <IEEE 802.1x setting(EAPOL using EAP-TLS)>.
  - Enable IEEE 802.1x: Specify the use of the 802.1x protocol.
  - EAPOL version: Select version 1 or 2.
  - . ID: Enter the client certificate ID.
  - Password: Enter the client private key password. If the key file used is not encrypted, you don't need to enter it.
- If the connected network device does not support the 802.1x protocol, the protocol will not operate properly even if you set it.
- 4. Install/remove the certificate.
  - CA certificates: Select a public certificate that contains the public key.
  - Client certificate: Select a public certificate that contains the client certificate key.
  - Client private key: Select a public certificate that contains the client private key.
- 5. When done, click [Apply ( Apply ( Apply )].

#### To install/remove 802.1x related certificates

- 1. Press the [Browse ( Browse )] button for each item and select a certificate to install.
- If no certificate is installed, you will see "Not Available" appearing next to the selected item.
- Press the [Install ( Install )] button to start installation with a message of "Installed" next to the item.
- 4. Press the [Delete (  $\ \ \ \ \ \ \ \ \ \ \ \ \ \ \ \ \ )] button to remove the certificate.$

### QoS

You can specify the priority to secure a stable transfer rate for a specific IP.

- 1. From the Setup menu, select the <Network ( )> tab.
- Click < QoS>.
- 3. Click the [Add ( Add )] button.
  The IP list will be created.
- 4. Enter an IP address to which you will apply QoS.

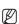

- The default prefix for IPv4 is 32; For DSCP, the default is set to 63.
- Only the IP addresses that are set to <Use> can be prioritized.
- 5. Select an IP to delete from the list. Click the [Delete ( ) button.
- 6. When done, click [Apply ( Apply )].

### **SNMP**

With the SNMP protocols, the system or network admin can monitor the network devices on a remote site, and configure the environment settings.

- From the Setup menu, select the <Network ( )> tab.
- 2. Click <SNMP>.
- 3. Specify the <SNMP>.
  - Enable SNMP v1 : SNMP version 1 will be active.
  - Enable SNMP v2c : SNMP version 2 will be active.
    - Read community: Provide the name of the read community where you can access to the SNMP information.
       The default name is public.
    - Write community: Provide the name of the write community where you can access to the SNMP information. The default name is <write>.

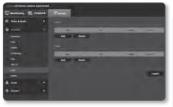

- Enable SNMP v3: SNMP version 3 will be active.
  - Password : Specify the default password for SNMP version 3. The default password is <admin4321>.
    - The default password can be exposed to a hacking thread so it is recommended to change the password after installing the product.
      - Note that the security and other related issues caused by the unchanged password shall be responsible for the user.
    - Password should be longer than 8 characters, no more than 16 characters.
- 4. When done, click [Apply ( Apply )].
- SNMP v3 is only able to be set when the secure connection mode is HTTPS. Refer to "SSL". (page 97)

## **EVENT SETUP**

#### FTP / F-mail

You can configure the FTP/E-mail server settings so that you can transfer the images taken with camera to your PC if an event occurs.

- 1. From the Setup menu, select the < Event ( ) > tab.
- 2. Click <FTP / E-mail>.
- Select <FTP configuration> or <E-mail configuration> and enter / select a desired value.
  - · FTP configuration
    - Server address: Enter the IP address of the FTP server that you transfer the alarm or event images to.
    - ID: Enter the user ID with which you will log in to the FTP server.
    - Password : Enter the user account password for logging into the FTP server.
    - Upload directory: Specify the FTP path where you will transfer the alarm or event images.

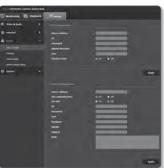

- Port: The default port of the FTP server is 21; however, you can use a different port number according to the FTP server settings.
- Passive mode: Select <On> if you need to connect in passive mode due to the firewall or the FTP server settings.
- · E-mail configuration
  - Server address: Enter the IP address of the email server that you transfer the alarm or event images to.
  - Use authentication: Select whether to use authorization.
  - Use SSL: Specify the use of SSL.
  - ID: Enter the user ID for logging into the email server.
  - Password : Enter the user account password for logging into the email server.
  - Port: The default port of the email server is 25; however, you can use a different port number according to the email server settings.
  - Recipient : Enter the address of the email recipient.
  - Sender: Enter the address of the email sender. If the sender address is incorrect, the email from the sender may be classified as SPAM by the email server and thus may not be sent.
  - Subject : Enter a subject for your email.
  - Body: Provide the text for the massage. Attach the alarm or event images to the email that you are preparing.
- 4. When done, click [Apply ( Apply )].

## Storage

You can set the record conditions or the use of recording for the SD memory, check the size of stored data, or format the SD memory itself.

- 1. From the Setup menu, select the <**Event** ( )> tab.
- 2. Click <Storage>.

#### To make recording on the SD memory

- Check the memory card's <Free> size and <Total> size.
- 2. If there are sufficient free space, set the device to <On>.

Otherwise, check the stored data and if you find them not important, then click <**Format>** to format the SD memory.

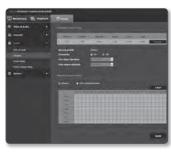

- If your SD memory card writes slowly, only one frame per second will be stored.
- For a SD memory card with a large capacity, the formatting will be slowed down accordingly.
- Setting to higher options of resolution, bit rate and frame rate increases the amount of data produced.
   As the size of data grows, transferred video can be stored only at 1 fps even if you set the record quality to full frames.
- 3. Specify the storage action.
  - · Record profile: Shows recording profile's codec type.
  - Overwrite: If the SD memory is full, this will delete old data and store new data in replacement.
  - Pre-alarm duration: Specify the time point before the occurrence of the alarm; starting from the time point, the images will be transferred. You can specify up to 5 seconds before the occurrence of the alarm.
  - Post-alarm duration: Specify the time point after the occurrence of the alarm; to the specified time point, the images will be transferred. You can specify up to 120 seconds after the occurrence of the alarm.
  - · Normal: Make recording at a certain frame rate.
  - Event : Set the recording type for a certain event that occurs.
- 4. Specify the <Normal record setup>.
  - Always : Always save recorded video in the SD memory card.
    - If set to Always, the activation time cannot be changed.
  - Only scheduled time: Records only on the specified time of the specified day of week.
  - [Clear ( Clear )] : Reset all settings.
- 5. When done, click [Apply ( Apply )].

## Alarm input

You can set the alarm input type, activation time, and operation mode.

- 1. From the Setup menu, select the < Event ( ) > tab.
- 2. Click < Event setup>.
- 3. Select < Alarm input> from < Event action setup>.
- Set whether or not to < Enable>.
- 5. Specify an input device.
  - Type
    - Normal open: It is normally open, but if it is closed, an alarm will be triggered.
    - Normal close: It is normally closed, but if it is open, an alarm will be triggered.

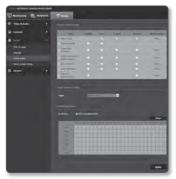

#### 6. Specify the <Activation time>.

- Always: Always check if an alarm occurs. It activates in operated mode when the alarm occurs.
  - If set to <Always>, the activation time cannot be changed.
- Only scheduled time: Check if an alarm occurs at a specified day of the week for a specified time period. It activates in operated mode when the alarm occurs.
- [Clear ( Clear )] : Reset all settings.
- 7. Specify an operation that will perform if an alarm occurs.
  - FTP: Specify the use of FTP transfer in the alarm input setup.
  - E-mail: Specify the use of email transfer in the alarm input setup.
  - Record: Specify the use of recording in the alarm input setup.
  - Alarm output: Select whether to set the alarm output if an alarm is incoming, and specify the alarm output time.
- 8. When done, click [Apply ( Apply )].

# <u>setup screen</u>

### Time schedule

You can set to save the video data at a certain interval as scheduled regardless of the actual occurrence of the event.

- 1. From the Setup menu, select the < Event ( ) > tab.
- 2. Click < Event setup >.
- Select <Time schedule> from <Event action setup>.
- 4. Set whether or not to < Enable >.
- 5. Specify the < Transfer interval>.
- 6. Specify the <Activation time>.
  - Always: Always activates in operated mode at the set interval.
  - Only scheduled time: Periodically activates in operated mode at a specified time and date.
- 7. Specify the activation conditions.
  - FTP: Specify the use of the FTP transfer if an event occurs.
- 8. When done, click [Apply ( Apply )].

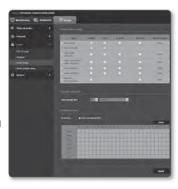

## Tampering detection

You can set to detect tampering attempts and trigger events, such as sudden change of camera's framing direction, blocked lens and other overall change of scenes from the video

- From the Setup menu, select the <Event ( )> tab.
- 2. Click < Event setup>.
- 3. Select <Tampering detection> from <Event action setup>.
- 4. Set whether or not to < Enable>.
- Set the tampering detection sensitivity. The higher the sensitivity, detects the minutest tampering attempts.
- Specify the activation time and activation condition.
  - For more information about <Activation time> and <Action>, refer to "Alarm input". (page 103)
- 7. When done, click [Apply ( )].

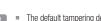

- The default tampering detection function may not work properly in the following cases:
  - Under circumstances of simple background or low illumination and night time may lower the detection sensitivity.
  - A severe shaking of the camera or a drastic change to the illumination can be considered a tampering by mistake.
  - Detection of the tampering may take some time (maximum 5 seconds) right after the tampering was made.
  - Once a tampering is detected, the camera will resume a normal operating after a certain stability time (approx. 5 seconds) during which no detection will be performed.

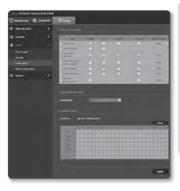

## Motion detection / Video analytics

Events of motion detection and video analysis can be set to trigger event signal output.

- 1. From the Setup menu, select the < Event ( ) > tab.
- 2. Click < Event setup >.
- Select < Motion detection / Video analytics> from < Event action setup>.
- 4. Set whether or not to < Enable>.
- According to your purpose, select from motion detection and intelligent video analysis.
- 6. Set <Sensitivity>, <Size> and <Area>. When selected Intelligent Video Analysis, set <Analytics> too.
- 7. Set whether to use < Detection result overlay>.

When a motion is detected, its size and position is marked with a rectangle on the screen.

- Green : All targets detected as moving.
- Red: All targets detected as passing, entering or exiting.
   (Colored marking remains for 1 ~ 2 seconds.)
- Blue: All targets detected as Appear/Disappear event. (Colored marking remains for 3 ~ 5 seconds.)
- 8. Specify the activation time and activation condition.
  - For more information about < Activation time > and < Action >, refer to "Alarm input". (page 103)
- 9. When done, click [Apply ( Apply ( Apply )].

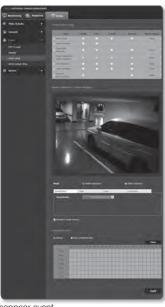

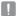

- Motion detection and Video analytics cannot be used simultaneously.
- Before using, set the minimum and maximum motion sizes to suit desired motion range to be detected.
- Set the maximum and minimum detection size appropriately to objects to be detected.
- Detected size of an object may have difference with the actual size according to its shape.
- Up to 16 objects from the top side of the screen can be displayed.
- If camera is capturing a close object, the video analysis capability may degrade.
- In the following cases, motion detection and intelligent video analysis function may be degraded or cause improper detection.
  - The object color or brightness is similar to the background.
  - Small activities around the border area of the camera's field of view.
  - Multiple movements continue occurring at random due to a scene change, rapid lighting changes or other reasons.
  - A fixed object continues moving in the same position.
  - Motions of less position changing such as approaching to the camera or fading away from the camera.
  - Moving object approaches to the camera too close
  - An object hides other objects behind.
  - Two or more objects overlap or one object divides in multiple portions.
  - Too fast object (for a proper detection, one object should be found overlapping between contiguous frames).
  - Reflection / blur / shadow due to a strong light such as direct sunlight, illumination, or headlamp.
  - In severe snow, rain, wind or in dawn / dusk,

#### To use Motion detection

It detects a motion that meets all conditions specified by sensitivity, size and area.

- Select a motion detection mode.
- Select <Sensitivity> tab to set the sensitivity level. You can set the sensor's sensitivity to detect a motion out of the background from the monitoring video.
- In a situation that definitely distinguishes objects out of backgrounds, set this to a low sensitivity level. For opposite case that is hard to distinguish objects like low illuminated situation, set this to a high level.
- Select <Size> tab.
   You can limit the minimum/maximum size of motion to be detected.
  - Minimum Size: To set the minimum size of detected motions, select
     Minimum Size> and then point and drag to the desired size on the screen using the mouse.
  - Maximum Size: To set the maximum size of detected motions, select
     Maximum Size> and then point and drag to the desired size on the screen with your mouse.

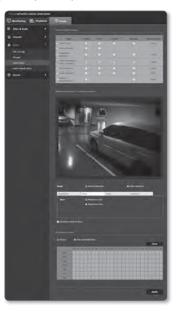

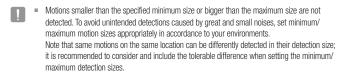

#### 4. Select < Area > tab.

You can specify an area on the screen to include or exclude the area to/from detection

You can specify up to 4 areas.

- Detection area: Sets the entire screen as excluded from detection, and adds specified area as motion detection area. Use your mouse to drag to specify preferred area as the motion detection area.
- Non detection area: Sets the entire screen as motion detection area, and excludes specified area as not to be detected. Use your mouse to drag to specify preferred area as the non detection area.
- To delete an area, right click on the screen to open popup context menu and select Delete, and [OK] button.
- All areas defined are deleted.
- 6. When done, click [Apply ( Apply )].

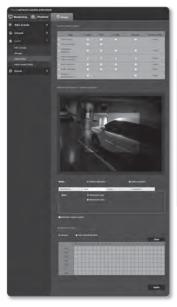

# setup screen

# To use Video analytics

It detects event that meets all conditions specified by sensitivity, size and area and the event condition rules.

- 1. Select the video analysis mode.
- Set <Sensitivity>, <Size> and <Area>.
   For further details on settings, refer to "To use Motion detection". (Page 108~109)
- 3. Select < Analytics > tab.
- 4. Select the video analysis type.
  - Passing, Entering/Exiting: Detects motions of passing, entering into or exiting from a virtual line specified by the user.
  - Appearing (Disappearing): Detects motions of appearing on or disappearing from the user-defined area or the entire screen area.
- Set the video analysis rules.
   For further details on settings, refer to "To set the video analysis rules".
   (page 111~112)
- Set whether to use < Detection result overlay>.
   Specified rules of virtual lines and areas are displayed on the monitoring page.
- 7. When done, click [Apply ( Apply ( Apply )].

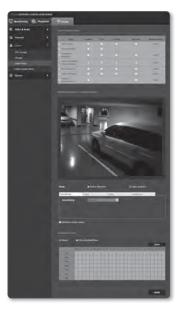

# To set the video analysis rules

#### Passing

- Set the type to <Passing, Entering/ Exiting>.
- Set the event rule to <Virtual line based rules>
- On the screen, click on preferred starting and ending point of the virtual line, then a popup window appears.
- 4. Select the desired rule:
  - Right: Detects motions of moving from the left to the right, over the virtual line.
  - Left: Detects motions of moving from the right to the left, over the virtual line.

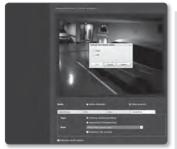

#### 5. Click [OK].

To remove a defined rule, right click on the displayed virtual line to open popup context menu and select [Delete] button.

## Entering/Exiting

- Set the type to <Passing, Entering/ Exiting>.
- 2. Set the event rule to < Defined area based rules>.
- On the screen, click four vertices to define detection area and a popup window appears.
- 4. Select the desired rule:
  - Entering: Detects motions of moving object whose center point entering into the defined area, from outside of the area.
  - Exiting: Detects motions of moving object whose center point exiting from the
    defined area, from inside of the area to outside.
- 5. Click [OK].
- To remove a defined rule, right click on the displayed side lines of the area to open popup context menu and select [Delete] button.

# setup screen

## Appearing (Disappearing)

- Set the analysis type to <Appearing (Disappearing)>.
- 2. Select the desired event rule:
  - Defined area based rules: It detects event of appearing object that appears in the area and remaining for a certain time period while not passing through the area borders, and opposite case of disappearing of objects existed in the area.
     On the screen, click four vertices to define detection area.
     Select the [Appearing] (Disappearing)] from the popup.
  - Entire area based rules: It detects event of appearing object that appears in the entire screen and remaining for a certain time period, and opposite case of disappearing of objects existed in the screen.
     Right click on the screen to open the popup context menu and select [Appearing(Disappearing)].
- 3. Click [OK].
- 4. To remove a defined rule, right click on the displayed side lines of the area or on the screen to open popup context menu and select [Delete] button.

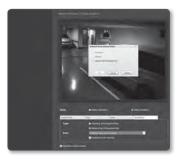

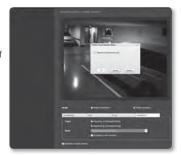

#### Face detection

You can set to detect recognized face and trigger an event accordingly.

- From the Setup menu, select the <Event ( )> tab.
- 2. Click < Event setup>.
- 3. Select <Face detection> from <Event action setup>.
- 4. Set whether or not to < Enable>.
- Select < Sensitivity > tab to set the sensitivity level.
  - As the sensitivity grows, face detection becomes more close and detailed.
- Select <Area> tab and drag on the screen to define the desired detection area. You can specify up to 4 detection areas.

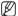

- Conditions for face detection are as below.
- Face detection can be applied to videos having the QVGA (320x240) resolution only.
- For detection, the face area should be bigger than 20~40 pixels at least.
- Up to 35 faces within one frame image can be recognized in maximum, unable to detect more.
- 7. To delete a defined area, click [Clear] button while the Area tab is selected.
- Set whether to use < Detection result overlay>. When faces are detected, their positions and sizes are marked with rectangles on the screen.
- 9. Specify the activation time and activation condition.
  - For more information about < Activation time > and < Action >, refer to "Alarm input". (page 103)
- 10. When done, click [Apply ( Apply )].

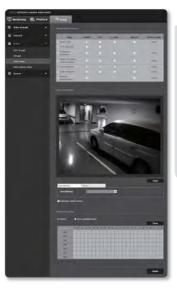

#### Audio detection

You can set to detect sound over the specified level and trigger an event accordingly.

- 1. From the Setup menu, select the < Event ( ) > tab.
- 2. Click < Event setup>.
- Select < Audio detection > from < Event action setup >.
- Set whether or not to <Fnable>.
- Set the audio detection's sound level. The lower the level, the smaller the sound change is detected.
- Specify the activation time and activation condition.
  - For more information about <Activation time> and <Action>, refer to "Alarm input". (page 103)
- 7. When done, click [Apply ( Apply )].

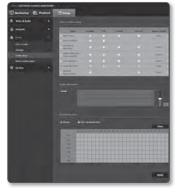

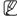

If detected audio level is too low, set the audio input gain to a higher level in <Audio setup>.

# Network disconnection

You can receive and save events of a physically disconnected network.

- 1. From the Setup menu, select the < Event ( )> tab.
- Click < Event setup>.
- 3. Select <Network disconnection> from <Event action setup>.
- 4. Set whether or not to < Enable>.
- Specify the activation time and activation condition.
  - For more information about <Activation time> and <Action>, refer to "Alarm input". (page 103)
- 6. When done, click [Apply ( Apply )].

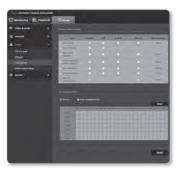

# Alarm output setup

- 1. From the Setup menu, select the < Event ( ) > tab.
- Click < Alarm output setup>.
- 3. Set the camera's type of alarm output.
  - If you change the alarm output type, the alarm out button on the monitoring page and alarm output type displayed on Event Setup page will be changed accordingly.

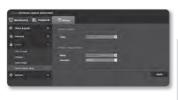

#### Type

- Normal open: Considers "Open circuit" status of the sensor or alarm input device as normal, and triggers alarm event if becomes "Closed circuit" status.
- Normal close: Considers "Closed circuit" status of the sensor or alarm input device as normal, and triggers alarm event if becomes "Open circuit" status.
- 4. Set the alarm output button.
  - · Mode: Sets the alarm output method.
    - There is difference between operations when clicked alarm output button while disabled.
    - Pulse: It is activated during the time period specified by the duration (switching interval) and then becomes inactive automatically.
    - Active/Inactive: It maintains as activated until the user clicks the button again to make it inactive.
  - Duration: Set the alarm duration that maintains activated if the mode is set to pulse, from 1 to 15 seconds.
- When done, click [Apply ( )].

## SYSTEM SETUP

#### Product information

- 1. From the Setup menu, select the <System ( ) > tab.
- 2. Click < Product information>.
- Check the camera information, or provide details according to your network environment.
  - Model: Model name of the product.
  - Serial number : Product serial number.
  - Device name: Provide a device name that will be displayed on the Live screen.
  - · Location : Specify the location where the camera is installed.
  - Description : Provide detailed information about the camera location.
  - Memo: Provide an explanation about the camera for better understanding.
  - Language: Select a preferred language for the Web Viewer OSD.

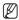

The default language is set to < English >.

4. When done, click [Apply ( Apply )].

### Date & Time

- From the Setup menu, select the <System ( )> tab.
- Click < Date & Time>.
- **3.** Specify the time and date that will be applied to the camera.
  - Current system time: Displays the current time settings of your system.
  - Timezone: Specify the local time zone based on the GMT.
  - Use daylight saving time:
     If checked, the time will be set one hour before the local time zone for the specified time period.

     This option will be displayed only in areas where DST is applied.

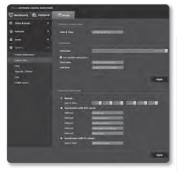

- System time setup : Specify the time and date that will be applied to your system.
  - Manual : Specify the time manually.
  - Synchronize with NTP server : Sync with the time of the specified server address.
  - Synchronize with PC viewer : Sets to the time of the computer connected.
- 4. When done, click [Apply ( Apply )].
- If you select the <Synchronize with PC viewer>, the standard timezone should be set the same as the current timezone in PC

# setup screen

#### User

- 1. From the Setup menu, select the <System ( )> tab.
- Click < User>.
- 3. Provide the necessary user information.
  - Administrator password change: Change the password for the administrator.
    - The default password can be exposed to a hacking thread so it is recommended to change the password after installing the product.

Note that the security and other related issues caused by the unchanged password shall be responsible for the user.

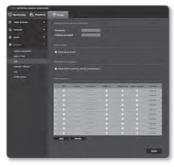

- Guest setup: If you select < Enable guest access>, the guest account can access
  the Web viewer screen but can only view the live Viewer screen.
  - The ID/password for the guest account is <guest/guest>, which cannot be changed.
- Authentication setup: If you select < Enable RTSP connection without authentication>, you can access RTSP without logging in and view the video.
- Current users: If you select < Use>, you can set or change the user permissions.
  - The administrator can set the audio input, audio output and alarm output permissions.
  - Profile: If you select < Default>, you can only see the default profile video; if selecting <All>, you can see the full profile videos.

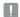

- ONVIF functions available to a registered user allowed to use ONVIF functions are limited to those
  of granted with permission.
- Video Transfer and Changing Video Information: Set the profile to <All>, and set Audio Input and Audio Output.
- Video Transfer, Changing Video Information, Alarm Output: Set the profile to <All>, and select at your preference for the rest.
- 4. When done, click [Apply ( Apply ( Apply )].

# Upgrade / Reboot

- From the Setup menu, select the <System ( )> tab.
- Click < Upgrade / Reboot>.
- Select a desired item and set it appropriately.
  - Upgrade : Performs upgrading the system.
  - Factory default : Resets the system to the factory default.
    - Except network parameter: Reset the other settings except for Network settings.
    - All : Resets all settings including the camera settings. (however, the log information will not be reset)
      - The IP addressing system will be defaulted to DHCP if you reset the camera. If no DHCP server is found, the previous settings will be restored automatically.
  - Configuration backup & Restore: Backs up the current system settings before
    performing the restoration process. The system is automatically restarts after
    backup or restoration.
  - Restart : Restarts the system.

# To perform the upgrade

- Click [Upgrade].
- Click [Browse] and specify a file to upgrade.
- 3. Click [Send].
- The "Upgrade" dialog appears where the progression will be shown in the bottom.
- 5. Once completed upgrading, the browser exits and the camera restarts.

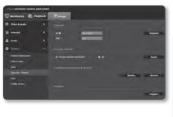

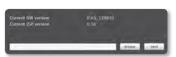

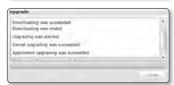

# setup screen

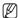

- It may take a max of 20 minutes for the upgrade process.
  If you forcibly terminate the upgrade process, upgrade will not be completed properly.
- During restarting the system, accessing with web viewer will not be made.
- You can download the latest version from the Samsung web site (www.samsungcctv.com).

#### To back up the current settings

- Click [Backup].
   The Save As dialog should appear.
- Specify the backup path with a proper file name, and click [Save].
   The backup file will be saved to the specified path in the format of ".bin".

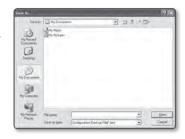

## To restore the backup settings

- To restore the backup settings, click [Restore].
- 2. Select a backup file and click [Open].

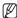

If you perform the backup or restoration, the web browser will be closed and the camera will reboots.

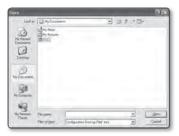

# Log

You can check the system log or event log.

- 1. From the Setup menu, select the <System ( )> tab.
- 2. Click <Log>.
- 3. Select a log type.
  - System: You can check the system logs where any system changes are recorded including the time information.
  - Event: You can check the event logs including the time information.
- From the right log list, select an item to search for.
  - If you select <All> in the top left dropdown list, all logs for the applicable log type will be displayed.
- 5. If one page can not display all the logs available, use the bottom buttons to move to the previous, next, or the last item.

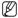

- If you want to view the details of a log, click [Info ( )] in the right column of the log; the log information will be shown in the bottom pane.
- Each page displays 15 logs with the latest one displayed at the top.
- The event/system log list can contain up to 1000 logs; after that, the existing logs will be deleted from the oldest one each time a new log is created.

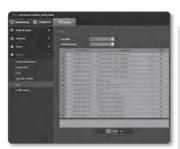

### Profile access

You can check the profile information.

- 1. From the Setup menu, select the <System ( )> tab.
- Click < Profile access>.
  - Profile access: Show the information of the newly added profile.
    - Profile: Show the information of the newly added codec.
    - Bitrate(kbps): Show both the actual bit rate and the set bit rate
    - Framerate(fps): Show both the actual frame rate and the set frame rate.
    - ATC(%): Show the ATC status.
    - Concurrent users count: Show the number of concurrent users who access the profile.
  - Current users: Shows information on users accessing web viewer and displaying monitoring video.
    - Profile: Show the name of the profile accessed by the user.
    - IP address: Show the IP address of the current user.
    - Bitrate(kbps): Show the current bit rate.
    - Network connection status: You can check the network connection status.

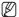

To check information on the profile currently used, click < Profile access > again to refresh it.

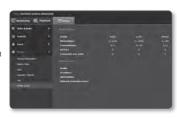

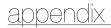

# **SPECIFICATION**

| ltems - |                           | Description                                                                                                   |                                                                                     |                   |
|---------|---------------------------|----------------------------------------------------------------------------------------------------|-------------------------------------------------------------------------------------|-------------------|
|         |                           | SNB-7002                                                                                                    | SND-7082(F)                                                                         | SNV-7082          |
| Video   | Imaging Device            | 1/3" 3.1M PS CMOS                                                                                             |                                                                                     |                   |
|         | Total Pixels              | 2,064(H) X 1,578(V)                                                                                           |                                                                                     |                   |
|         | Effective Pixels          | 2,052(H) X 1,536(V)                                                                                           |                                                                                     |                   |
|         | Scanning System           | Progressive                                                                                                   |                                                                                     |                   |
|         | Min. Illumination         | Color: 0.7 Lux (F1.2, 50IRE), 0.011 Lux (Sens up 60X)<br>B/W: 0.07 Lux (F1.2, 50IRE), 0.001 Lux (Sens up 60X) |                                                                                     |                   |
|         | S / N Ratio               | 50dB                                                                                                    |                                                                                     |                   |
|         | Video Out                 | CVBS: 1.0 Vp-p<br>/ 75Ω composite<br>(DIP Connector<br>type), 704x480(N),<br>704x576(P), for<br>installation  | CVBS: 1.0 Vp-p / 75\( \text{composite}, \) 704x480(N), 704x576(P), for installation |                   |
|         | Focal Length (Zoom Ratio) | -                                                                                                    | 3~8.5mm (2.8X) Moto                                                                 | orized Vari-focal |
|         | Max. Aperture Ratio       | -                                                                                                    | F1.2                                                                                |                   |
| Lens    | Angular Field of View     | -                                                                                                    | H: 87.3°(Wide)~ 31.2°(Tele),<br>V: 64.5°(Wide)~ 23.4°(Tele)                         |                   |
|         | Min. Object Distance      | -                                                                                                    | 0.5 m                                                                               |                   |
|         | Focus Control             | Manual, Simple focus, Day&Night                                                                               |                                                                                     |                   |
|         | Zoom Movement Speed       | -                                                                                                    |                                                                                     |                   |
|         | Lens Type                 | Manual / DC Auto Iris                                                                                         | DC Auto Iris                                                                        |                   |
|         | Mount Type                | C/CS                                                                                                    | Board-in type                                                                       |                   |

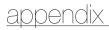

| Items        |                             | Description                                               |             |          |
|--------------|-----------------------------|-----------------------------------------------------------|-------------|----------|
|              |                             | SNB-7002                                                  | SND-7082(F) | SNV-7082 |
|              | Pan Range                   | -                                                         | 0°~355°     |          |
|              | Pan Speed                   | -                                                         |             |          |
|              | Tilt Range                  | -                                                         | 0°~90°      |          |
| Pan / Tilt / | Tilt Speed                  | -                                                         |             |          |
| Rotate       | Rotate Range                | -                                                         | 0°~355°     |          |
|              | Preset                      | -                                                         |             |          |
|              | Preset Accuracy             | -                                                         |             |          |
|              | Auto Tracking               | -                                                         |             |          |
|              | Camera Title                | Off / On (Displayed up to 15 characters)                  |             |          |
|              | Day & Night                 | Auto (ICR) / Color / B/W / External                       |             |          |
|              | Backlight Compensation      | Off / BLC / HLC                                           |             |          |
|              | Wide Dynamic Range          | Off / On (96dB)<br>3M Mode : 20fps, 2M Mode : 30fps       |             |          |
| Operational  | Contrast Enhancement        | SSDR (Samsung Super Dynamic Range) (Off / On)             |             |          |
|              | Digital Noise Reduction     | SSNRIII (2D+3D Noise Filter) (Off / On)                   |             |          |
|              | Digital Image Stabilization | -                                                         |             |          |
|              | Motion Detection            | Off / On (4 Rectangular zones)                            |             |          |
|              | Privacy Masking             | Off / On (1ea 4 Point Polygonal + 16ea Rectangular zones) |             |          |

| Items       |                                | Description                                                                                   |                                              |                 |  |
|-------------|--------------------------------|-----------------------------------------------------------------------------------------------|----------------------------------------------|-----------------|--|
|             |                                | SNB-7002                                                                                      | SND-7082(F)                                  | SNV-7082        |  |
|             | Sens-up<br>(Frame Integration) | Off / Auto (2X ~ 60X)                                                                         |                                              |                 |  |
|             | AGC (Auto Gain Control)        | Off / Low / Middle / High                                                                     |                                              |                 |  |
|             | White Balance                  | ATW / AWC / Manual / Indoor / Outdoor                                                         |                                              |                 |  |
|             | Electronic Shutter Speed       | Auto / A.FLK / Manual (1/30 ~ 12,000sec)                                                      |                                              |                 |  |
|             | Digital Zoom                   | -                                                                                             |                                              |                 |  |
|             | Flip / Mirror                  | Off / On                                                                                      |                                              |                 |  |
| Operational | Intelligent Video Analytics    | Audio Detection, Face Detection, Tampering, Virtual Line,<br>Enter / Exit, Appear / Disappear |                                              |                 |  |
|             | Alarm I/0                      | Digital Input 1ea / Digital Output 1ea                                                        |                                              |                 |  |
|             | Remote Control Interface       | -                                                                                             |                                              |                 |  |
|             | RS-485 Protocol                | -                                                                                             |                                              |                 |  |
|             | Alarm Triggers                 | Motion detection, Video Analytics, Sensor Input, Network Disconnect                           |                                              |                 |  |
|             |                                | File upload via FTP,                                                                          | E-Mail                                       |                 |  |
|             | Alarm events                   | Notification via E-Mail, TCP                                                                  |                                              |                 |  |
|             |                                | local storage(SD/SD                                                                           | HC) recording at Netwo                       | rk disconnected |  |
|             | Ethernet                       | RJ-45 (10/100BASE-T)                                                                          |                                              |                 |  |
|             | Video Compression<br>Format    | H.264(MPEG-4 Part 10/AVC), Motion JPEG                                                        |                                              |                 |  |
| Network     | Resolution                     |                                                                                               | 080 /1600x1200/ 1280<br>8/ 800x600 / 800x450 |                 |  |
|             |                                |                                                                                               | 024 / 1280x960 / 1280<br>640x480 / 640x360 / |                 |  |

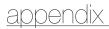

| Items   |                             | Description                                                                                                    |                         |          |  |
|---------|-----------------------------|----------------------------------------------------------------------------------------------------|-------------------------|----------|--|
|         |                             | SNB-7002                                                                                                    | SND-7082(F)             | SNV-7082 |  |
|         | Max. Framerate              | <3M Mode>     *H.264 : Max 20 fps at all resolutions     *MJPEG : 800x600 ~ 320x180 - 20 fps,     1024x768 ~ 1920x1080 - 15 fps,     2048x1536 - 10 fps    |                         |          |  |
|         |                             | <2M Mode> * H.264 : Max 30 fps at all resolutions * MJPEG : 800x600 ~ 320x180 - 30 fps, 1024x768 ~ 1920x1080 : 15 fps                                      |                         |          |  |
|         | Smart Codec                 | Yes (Area Based Method)                                                                                                    |                         |          |  |
|         | Video Quality Adjustment    | H.264 : Compression Level, Target Bitrate Level Control MJPEG : Quality Level Control                                                                      |                         |          |  |
|         | Bitrate Control Method      | H.264 : CBR or VBR<br>MJPEG : VBR                                                                                                    |                         |          |  |
| Network | Streaming Capability        | Multiple Streaming (Up to 6 Profiles)                                                                                                    |                         |          |  |
|         | Audio I/O                   | External Mic./Line in ,<br>Line out, Built-in Mic.                                                                                                    | External Mic./Line in , | Line out |  |
|         | Audio Compression<br>Format | G.711 μ-law, G.726 (16Kbps, 24Kbps, 32Kbps, 40Kbps)                                                                                                    |                         |          |  |
|         | Audio Communication         | Bi-directional                                                                                                    |                         |          |  |
|         | IP                          | IPv4, IPv6                                                                                                    |                         |          |  |
|         | Protocol                    | TCP/IP, UDP/IP, RTP(UDP), RTP(TCP), RTSP, NTP, HTTP, HTTPS, SSL, DHCP, PPP0E, FTP, SMTP, ICMP, IGMP, SMMPv1/v2c/v3(MIB-2), ARP, DNS, DDNS, QoS, UPnP, RTCP |                         |          |  |
|         |                             | HTTPS(SSL) Login Authentication                                                                                                    |                         |          |  |
|         |                             | Digest Login Authentication                                                                                                    |                         |          |  |
|         | Security                    | IP Address Filtering                                                                                                    |                         |          |  |
|         |                             | User access Log                                                                                                    |                         |          |  |
|         |                             | 802.1x Authentication                                                                                                    |                         |          |  |

| Items         |                                     | Description                                                                                                    |                                                              |                                                         |  |  |
|---------------|-------------------------------------|----------------------------------------------------------------------------------------------------|--------------------------------------------------------------|---------------------------------------------------------|--|--|
|               |                                     | SNB-7002                                                                                                    | SND-7082(F)                                                  | SNV-7082                                                |  |  |
|               | Streaming Method                    | Unicast / Multicast                                                                                                    |                                                              |                                                         |  |  |
|               | Max. User Access                    | 10 users at Unicast Mode                                                                                                    |                                                              |                                                         |  |  |
|               | Memory Slot                         | SD/SDHC Memory Slot                                                                                                    |                                                              |                                                         |  |  |
|               | ONVIF Conformance                   | Yes                                                                                                    |                                                              |                                                         |  |  |
| Network       | Webpage Language                    | English, French, German, Spanish, Italian, Chinese, Korean, Russian, Japanese, Swedish, Denish, Portuguese, Czech, Polish, Turkish, Rumanian, Serbian, Dutch, Croatian, Hungarian, Greek, Norway, Finland |                                                              |                                                         |  |  |
|               | Web Viewer                          | Supported OS: Windows XP/VISTA/7, MAC OS X 10.7 or Higher<br>Supported Browser: Internet Explorer 7.0 or Higher,<br>Firefox 9.0 or higher, Chrome 15.0 or higher,<br>Safari 5.1 or higher                 |                                                              |                                                         |  |  |
|               | Central Management<br>Software      | NET-i viewer                                                                                                    |                                                              |                                                         |  |  |
| Environmental | Operating Temperature /<br>Humidity |                                                                                                    |                                                              | PoE: -35°C ~<br>+55°C (-40°F ~<br>+131°F) / ~ 90%<br>RH |  |  |
|               |                                     | -10°C ~ +55°C (+14°F ~ +131°F) /<br>20% ~ 80% RH                                                                                                    | DC12V:-10°C ~<br>+55°C (+14°F ~<br>+131°F) / 20% ~<br>80% RH |                                                         |  |  |
|               |                                     | PoE power  * After Sta                                                                                                    |                                                              | * Heater works at PoE power input.                      |  |  |
|               |                                     |                                                                                                    |                                                              | * After Start up,<br>working at -40° by<br>PoE          |  |  |
|               | Ingress Protection                  | -                                                                                                    |                                                              | IP66 Grade                                              |  |  |
|               | Vandal Resistance                   | -                                                                                                    |                                                              | IK10                                                    |  |  |

# appendix

| Items                         |                   | Description                                                                                             |                                                             |                            |
|-------------------------------|-------------------|----------------------------------------------------------------------------------------------------|-------------------------------------------------------------|----------------------------|
|                               |                   | SNB-7002                                                                                                | SND-7082(F)                                                 | SNV-7082                   |
| Input Voltage DC 12V, PoE(IEE |                   | DC 12V, PoE(IEEE802                                                                                     | .3af)                                                       |                            |
| Electrical                    | Power Consumption | Max. 9.0W (DC 12V, PoE(class3))  Max. 9.0W (DC 12V, PoE(class3))  Max. 12.95W (PoE(class3) - Heater On) |                                                             |                            |
|                               | Color / Material  | Body : Dark Gray /<br>Aluminum                                                                          | Body : Ivory / Plastic                                      | Body : Ivory /<br>Aluminum |
|                               |                   | W72.0 (2.83") x<br>H60.0(2.36") x<br>D150.5(5.93")<br>excluding projections                             | SND-7082 :<br>Ø133.0 x<br>H129.4mm                          | Ø160.0 x<br>H134.5mm       |
| Mechanical                    | Dimension         |                                                                                                    | SND-7082F:<br>Ø159.9 x<br>H125.0mm (Flush<br>Mounting Type) |                            |
|                               | Weight            | 468g                                                                                                    | SND-7082 : 635g<br>SND-7082F : 700g                         | 1,420g                     |

Unit: mm (inch)

SNB-7002

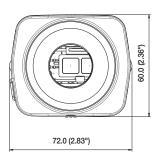

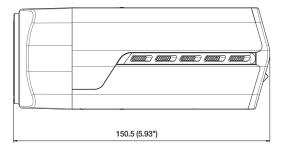

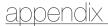

SND-7082

Unit: mm (inch)

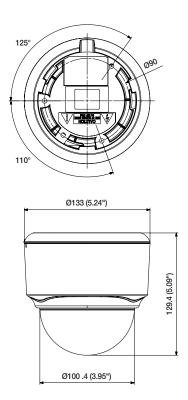

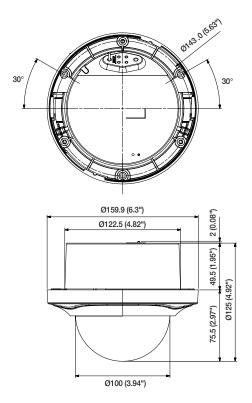

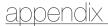

SNV-7082

Unit: mm (inch)

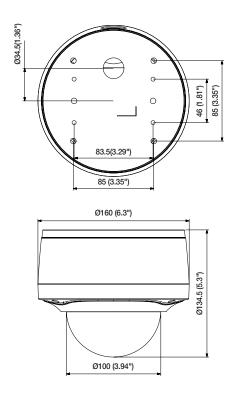

# **TROUBLESHOOTING**

| PROBLEM                                                                          | SOLUTION                                                                                                    |  |  |
|----------------------------------------------------------------------------------|----------------------------------------------------------------------------------------------------|--|--|
| I can't access the camera from a web browser.                                    | Check to make sure that the camera's Network settings are appropriate.  Check to make sure that all network cables have been connected properly.  If connected using DHCP, verify that the camera is able to acquire dynamic IP addresses without any problem.                                   |  |  |
| Viewer got disconnected during monitoring.                                       | forwarding is properly configured.     Connected Viewers become disconnected upon any change to camera or network configurations.     Check all network connections.     If the camera is connected over an PPPoE network, it's possible for Viewer to disconnect under poor network conditions. |  |  |
| I cannot connect to the system using a tab browser of Internet Explorer 7.0.     | When you try to connect to the system using a tab browser, the same cookie information is shared, resulting in errors when connected.  Therefore, instead of using a tab browser, open a new browser window to connect to the system.                                                            |  |  |
| The camera connected to the network is not detected in the IP installer program. | Turn off the firewall settings on your PC and then search the camera again.                                                                                                    |  |  |
| Images overlap.                                                                  | Check whether two or more cameras are set to a single multicast address instead of different addresses. If a single address is used for multiple cameras, the images may overlap.                                                                                                    |  |  |
| No image appears.                                                                | If the transmission method is set to multicast, check whether there is a<br>router that supports multicast in the LAN the camera is connected to.                                                                                                    |  |  |

# appendix

| PROBLEM                                                                                                    | SOLUTION                                                                                                    |
|----------------------------------------------------------------------------------------------------|----------------------------------------------------------------------------------------------------|
| <motion detection="" video<br="">analytics&gt; of <event setup=""> is set<br/>to <enable>, but no notification<br/>e-mail reaches me even when an<br/>analysis event had occurred.</enable></event></motion> | Verify the settings in the following sequence: A. Check < Data & Time> settings. B. The < Motion detection / Video analytics> should be set to < Enable>. C. Check if the < E-mail> option of < Event action setup> menu is checked to use.                         |
| Can I define event rules even<br>when I don't use <motion<br>detection / Video analytics&gt;?</motion<br>                                                                                                    | Yes, it can be. You can set rules for events despite of the intelligent video analysis setting.                                                                                                    |
| No signal is found at the Alarm<br>Output port even when an<br>intelligent video analysis event is<br>generated.                                                                                             | Check alarm output port settings.                                                                                                    |
| Cannot record into the SD memory card.                                                                                                    | Check if the memory card is defective.     Check if the write protection tab of the memory card is set to "LOCK".                                                                                                    |
| SD memory card is inserted but<br>the camera does not operate<br>properly.                                                                                                    | Check if the memory card is inserted in the proper direction. Operation of memory card that is formatted by other devices is not guaranteed with this camera unit     Format the memory card again in <setup> → <event> → <storage> menu.</storage></event></setup> |
| Cannot format the SD memory card.                                                                                                    | Check if the write protection tab of the memory card is set to "LOCK".                                                                                                    |

# **Open Source Announcement**

#### GPL/LGPL software license

The software included in this product contains copyrighted software that is licensed under the GPL/LGPL. You may obtain the complete Corresponding Source code from us for a period of three years after our last shipment of this product by sending email to help octive@samsung.com

If you want to obtain the complete Corresponding Source code in the physical medium such as CD-ROM, the cost of physically performing source distribution might be charged.

- GPL S/W
  - Base Kernel, Busybox, Sysvinit, dosfstools, DSP-SW-package
- LGPL S/W
- gLibc, Inetutils

#### GNU GENERAL PUBLIC LICENSE

Version 2, June 1991

Copyright (C)1989, 1991 Free Software Foundation, Inc. 51 Franklin Street, Fifth Floor, Boston, MA 02110-1301, USA

Everyone is permitted to copy and distribute verbatim copies of this license document, but changing it is not allowed.

#### Preamble

The licenses for most software are designed to take away your freedom to share and change it. By contrast, the GNU General Public License is intended to guarantee your freedom to share and change free software -- to make sure the software is free for all its users. This General Public License applies to most of the Free Software Foundation's software and to any other program whose authors commit to using it. (Some other Free Software Foundation software is covered by the GNU Lesser General Public License instead.) You can apply it to your programs, too. When we speak of free software, we are referring to freedom, not price. Our General Public Licenses are designed to make sure that you have the freedom to distribute copies of free software (and charge for this service if you wish), that you receive source code or can get it if you want it, that you can change the software or use pieces of it in new free programs; and that you know you can do these things.

To protect your rights, we need to make restrictions that forbid anyone to deny you these rights or to ask you to surrender the rights. These restrictions translate to certain responsibilities for you'll you distribute copies of the software, or if you modify it.

For example, if you distribute copies of such a program, whether gratis or for a fee, you must give the recipients all the rights that you have.

You must make sure that they, too, receive or can get the source code. And you must show them these terms so they know their rights. We protect your rights with two steps:

(1)copyright the software, and (2)offer you this license which gives you legal permission to copy, distribute and/or modify the software. Also, for each author's protection and ours, we want to make certain that everyone understands that there is no warranty for this free software. If the software is modified by someone else and passed on, we want its recipients to know that what they have is not the original, so that any problems introduced by others will not reflect on the original authors' reputations.

Finally, any free program is threatened constantly by software patents. We wish to avoid the danger that redistributors of a free program will individually obtain patent licenses, in effect making the program proprietary. To prevent this, we have made it clear that any patent must be licensed for everyone's free use or not licensed at all. The precise terms and

# TERMS AND CONDITIONS FOR COPYING, DISTRIBUTION AND MODIFICATION

Version 2, June 1991 Copyright (C) 1989, 1991 Free Software Foundation, Inc. 51 Franklin S

 This License applies to any program or other work which contains a notice placed by the copyright holder saying it may be distributed under the terms of this General Public License.

The "Program", below, refers to any such program or work, and a "work based on the Program" means either the Program or any derivative work under copyright law: that is to say, a work containing the Program or a portion of it, either verbatim or with modifications and/or translated into another language. (Hereinafter, translation is included without limitation in the term "modification".) Each licensee is addressed as "vou".

Activities other than copying, distribution and modification are not covered by this License; they are outside its scope. The act of running the Program is not restricted, and the output from the Program is covered only if its contents constitute a work based on the Program (independent of having been made by running the Program). Whether that is true depends on what the Program does.

- 1. You may copy and distribute verbatim copies of the Program's source code as you receive it, in any medium, provided that you conspicuously and appropriately publish on each copy an appropriate copyright notice and disclaimer of warranty, keep intact all the notices that refer to this License and to the absence of any warranty; and give any other recipients of the Program a copy of this License along with the Program.
  - You may charge a fee for the physical act of transferring a copy, and you may at your option offer warranty protection in exchange for a fee.
- 2. You may modify your copy or copies of the Program or any portion of it, thus forming a work based on the Program, and copy and distribute such modifications or work under the terms of Section 1 above, provided that you also meet all of these conditions:
  - a) You must cause the modified files to carry prominent notices stating that you changed the files and the date of any change.
  - b) You must cause any work that you distribute or publish, that in whole or in part contains or is derived from the Program or any part thereof, to be licensed as a whole at no charge to all third parties under the terms of this License.

ODOWN 10 adv from WWW. Somanuals.com. All Manuals Search And Download.

c) If the modified program normally reads commands interactively when run, you must cause it, when started running for such interactive use in the most ordinary way, to print or display an announcement including an appropriate copyright notice and a notice that there is no warranty for else, saying that you provide a warranty) and that users may redistribute the program under these conditions, and telling the user how to view a copy of this License, (Exception: if the Program itself is interactive but does not normally print such an announcement, your work based on the Program is not required to print an announcement.)

These requirements apply to the modified work as a whole if identifiable sections of that work are not derived from the Program, and can be reasonably considered independent and separate works in themselves, then this License, and its terms, do not apply to those sections when you distribute them as separate works. But when you distribute the same sections as part of a whole which is a work based on the Program, the distribution of the whole must be on the terms of this License, whose permissions for other licensees extend to the entire whole, and thus to each and every part recardless of who worde it.

Thus, it is not the intent of this section to claim rights or contest your rights to work written entirely by you; rather, the intent is to exercise the right to control the distribution of derivative or collective works based on the Program. In addition, mere aggregation of another work not based on the Program with the Program or with a work based on the Program with the Program or with a work based on the Program in a volume of a storage or distribution medium does not bring the other work under the scope of this License.

- 3. You may copy and distribute the Program (or a work based on it, under Section 2)in object code or executable form under the terms of Sections 1 and 2 above provided that you also do one of the following:
  - a) Accompany it with the complete corresponding machine-readable source code, which must be distributed under the terms of Sections 1 and 2 above on a medium customarily used for software interchange; or,

b) Accompany it with a written offer, valid for at least three years, to give any third party, for a charge no more than your cost of physically performing source distribution, a complete machinereadable copy of the corresponding source code, to be distributed under the terms of Sections 1 and 2 above on a medium customarily used for software interchange; or,

c) Accompany it with the information you received as to the offer to distribute corresponding source code. (This alternative is allowed only for noncommercial distribution and only if you received the program in object code or executable form with such an offer, in accord with Subsection b above.) The source code for a work means the preferred form of the work for making modifications to it. For an executable work, complete source code means all the source code for all modules it contains. plus any associated interface definition files, plus the scripts used to control compilation and installation of the executable. However, as a special exception, the source code distributed need not include anything that is normally distributed (in either source or binary form) with the major components (compiler, kernel, and so on) of the operating system on which the executable runs, unless that component itself accompanies the executable. If distribution of executable or object code is made by offering access to copy from a designated place, then offering equivalent access to copy the source code from the same place counts as distribution of the source code. even though third parties are not compelled to copy the source along with the object code.

4. You may not copy, modify, sublicense, or distribute the Program except as expressly provided under this License. Any attempt otherwise to copy, modify, sublicense or distribute the Program is void, and will automatically terminate your rights under this License.

However, parties who have received copies, or rights, from you under this License will not have their licenses terminated so long as such parties remain in full compliance.

5. You are not required to accept this License, since you have not signed it. However, nothing else grants you permission to modify or distribute the Program or its derivative works.

These actions are prohibited by law if you do not accept this License. Therefore, by modifying or distributing the Program (or any work based on the Program), you indicate your acceptance of this License to do so, and all its terms and conditions for copyling, distributing or modifying the Program or works based on it.

- 6. Each time you redistribute the Program (or any work based on the Program), the recipient automatically receives a license from the original licensor to copy, distribute or modify the Program subject to these terms and conditions. You may not impose any further restrictions on the recipients' exercise of the rights granted herein. You are not responsible for enforcing compliance by third parties to this License.
- 7. If, as a consequence of a court judgment or allegation of patent infiringement or for any other reason (not limited to patent issues), conditions are imposed on you (whether by court order, agreement or otherwise)that contradict the conditions of this License. If you cannot distribute so as to satisfy simultaneously your obligations under this License and any other pertinent obligations, then as a consequence you may not distribute the Program at all.

For example, if a patent license would not permit royaltyfree redistribution of the Program by all those who receive copies directly or indirectly through you, then the only way you could satisfy both it and this License would be to refrain entirely from distribution of the Program.

If any portion of this section is held invalid or unenforceable under any particular circumstance, the balance of the section is intended to apply and the section as a whole is intended to apply in other circumstances. It is not the purpose of this section to induce you to infringe any patents or other property right claims or to contest validity of any such claims; this section has the sole purpose of protecting the integrity of the free software distribution system, which is implemented by public license practices. Many people have made generous contributions to the wide range of software distributed through that system in reliance on consistent application of that system; it is up to the author/donor to decide if he or she is willing to distribute software through any other system and a licensee cannot impose that choice. This section is intended to make thoroughly clear what is believed to be a consequence of the rest of this License.

8. If the distribution and/or use of the Program is restricted in certain countries either by patents or by copyrighted interfaces, the original copyright holder who places the Program under this License may add an explicit geographical distribution limitation excluding those countries, so that distribution is permitted only in or among countries not thus excluded. In such case, this License incorporates the limitation as if written in the body of this License.

- 9. The Free Software Foundation may publish revised and/or new versions of the General Public License from time to time. Such new versions will be similar in spirit to the present version, but may differ in detail to address new problems or concerns. Each version is given a distinguishing version number. If the Program specifies a version number of this License which applies to it and "any later version", you have the option of following the terms and conditions either of that version or of any later version published by the Free Software Foundation. If the Program does not specify a version number of this License, you may choose any version ever published by the Free Software Foundation.
- 10. If you wish to incorporate parts of the Program into other free programs whose distribution conditions are different, write to the author to ask for permission. For software which is copyrighted by the Free Software Foundation, write to the Free Software Foundation; we sometimes make exceptions for this. Our decision will be guided by the two goals of preserving the free status of all derivatives of our free software and of promoting the sharing and reuse of software generally.

#### NO WARRANTY

11. BECAUSE THE PROGRAM IS LICENSED FREE OF CHARGE, THERE IS NO WARRANTY FOR THE PROGRAM. TO THE EXTENT PERMITTED BY APPLICABLE LAW. EXCEPT WHEN OTHERWISE STATED IN WRITING THE COPYRIGHT HOLDERS AND/OR OTHER PARTIES PROVIDE THE PROGRAM "ASIS" WITHOUT WARRANTY OF ANY KIND, EITHER EXPRESSED OR IMPLIED, INCLUDING, BUT NOT LIMITED TO, THE IMPLIED WARRANTIES OF MERCHANTABILITY AND FITNESS FOR A PARTICULAR PURPOSE. THE ENTIRE RISK AS TO THE QUALITY AND PERFORMANCE OF THE PROGRAM IS WITH YOU. SHOULD THE PROGRAMPROVE DEFECTIVE, YOU ASSUME THE COST OF ALL NECESSARY SERVICING, REPAIR OR CORRECTION, 12, IN NO EVENT UNI ESS REQUIRED BY APPLICABLE LAW OR AGREED TO IN WRITING WILL ANY COPYRIGHT HOLDER. OR ANY OTHER PARTY WHO MAY MODIFY AND/OR REDISTRIBUTE DAMAGES, INCLUDING ANY GENERAL SPECIAL, INCIDENTAL OR CONSEQUENTIAL DAMAGES ARISING OUT OF THE USE OR INABILITY TO USE THE PROGRAM (INCLUDING BUT NOT LIMITED TO LOSS OF DATA OR DATA BEING RENDERED INACCURATE OR LOSSES SUSTAINED BY YOU OR THIRD PARTIES OR A FAILURE OF THE PROGRAM TO OPERATE WITH ANY OTHER PROGRAMS), EVEN IF SUCH HOLDER OR OTHER PARTY HAS BEEN ADVISED OF THE POSSIBILITY OF SUCH DAMAGES.

END OF TERMS AND CONDITIONS

How to Apply These Terms to Your New Programs If you develop a new program, and you want it to be of the greatest possible use to the public, the best way to achieve this is to make it free software which everyone can redistribute and change under these terms.

To do so, attach the following notices to the program. It is safest to attach them to the start of each source file to most effectively convey the exclusion of warranty; and each file should have at least the "copyright" line and a pointer to where the full notice is found one line to give the program's name and an idea of what it does.

Copyright (C)yyyy name of author

This program is free software; you can redistribute it and/or modify it under the terms of the GNU General Public License as published by the Free Software Foundation; either version 2 of the License, or (at your option)any later version. This program is distributed in the hope that it will be useful, but WTHOUT ANY WARRANTY; without even the implied warranty of MERCHANTABILITY or FITNESS FOR A PARTICULAR PURPOSE. See the GNU General Public license for more details.

You should have received a copy of the GNU General Public License along with this program; if not, write to the Free Software Foundation, Inc.,51 Franklin Street, Fifth Floor, Boston, MA 02110-1301, USA.

Also add information on how to contact you by electronic and paper mail. If the program is interactive, make it output a short notice like this when it starts in an interactive mode:

Gnomovision version 69, Copyright (C) year name of author

Gnomovision comes with ABSOLUTELY NO WARRANTY; for details type 'show w'. This is free software, and you are welcome to redistribute it under certain conditions; type 'show c' for details.

The hypothetical commands 'show w' and 'show c' should show the appropriate parts of the General Public License. Of course, the commands you use may be called something other than 'show w' and 'show c'; they could even be mouse-clicks or menu items-- whatever suits your program.

You should also get your employer (if you work as a programmer)or your school, if any, to sign a "copyright disclaimer" for the program, if necessary. Here is a sample; after the names:

Yoyodyne, Inc., hereby disclaims all copyright interest in the program 'Gnomovision' (which makes passes at compilers) written by James Hacker, signature of Ty Coon, 1 April 1989 Ty Coon, President of Vice This General Public License does not permit incorporating

your program into proprietary programs. If your program is a subroutine library, you may consider it more useful to permit linking proprietary applications with the library. If this is

Lwihcaetn ysoeu want to do, use the GNU Lesser General Public instead of this License.

#### GNU GENERAL PUBLIC LICENSE

Version 3, 29 June 2007

Copyright (C) 2007 Free Software Foundation, Inc. <a href="http://fsf.org/">http://fsf.org/</a>

Everyone is permitted to copy and distribute verbatim copies of this license document, but changing it is not allowed.

Preamble

The GNU General Public License is a free, copyleft license for software and other kinds of works. The licenses for most software and other practical works are designed to take away your freedom to share and change the works. By contrast, the GNU General Public License is intended to guarantee your freedom to share and change all versions of a program—to make sure it remains free software for all its users.

We, the Free Software Foundation, use the GNU General Public License for most of our software; it applies also to any other work released this way by its authors.

You can apply it to your programs, too. When we speak of free software, we are referring to freedom, not price. Our General Public Licenses are designed to make sure that you have the freedom to distribute copies of free software (and charge for them if you wish), that you receive source code or can get it if you want it, that you can change the software or use pieces of it in new free programs, and that you know you can do these things.

To protect your rights, we need to prevent others from denying you these rights or asking you to surrender the rights. Therefore, you have certain responsibilities if you distribute copies of the software, or if you modify it: responsibilities to respect the freedom of others. For example, if you distribute copies of such a program, whether gratis or for a fee, you must pass on to the recipients the same freedoms that you received. You must make sure that they, too, receive or can get the source code. And you must show them these terms so they know their rights. Developers that use the GNU GPL protect your rights with two steps; (1) assert copyright on the software, and (2) offer you this License giving you legal permission to copy, distribute and/or modify it. For the developers' and authors protection, the GPL clearly explains that there is no warranty for this free software. For both users' and authors' sake, the GPL requires that modified versions be marked as changed, so that their problems will not be attributed erroneously to authors of previous versions. Some devices are designed to deny users access to install or run modified versions of the software inside them, although the manufacturer can do so. This is fundamentally incompatible with the aim of protecting users' freedom to change the software. The systematic pattern of such abuse occurs in the area of products for individuals to use, which is precisely where it is most unacceptable. Therefore, we have designed this version of the GPL to prohibit the practice for those products. If such problems arise substantially in other domains, we stand ready to extend this provision to those domains in future versions of the GPL, as needed to protect the freedom of users.

Finally, every program is threatened constantly by software patents. States should not allow patents to restrict development and use of software on general-purpose omputers, but in those that do, we wish to avoid the special anger that patents applied to a free program could make it flectively proprietary. To prevent this, the GPL assures that atents cannot be used to render the program non-free. he precise terms and conditions for copying, distribution and modification follow.

#### TERMS AND CONDITIONS

#### 0. Definitions.

"This License" refers to version 3 of the GNU General Public

"Copyright" also means copyright-like laws that apply to other kinds of works, such as semiconductor masks.

"The Program" refers to any copyrightable work licensed under this License. Each licensee is addressed as "you". "Licensees" and "recipients" may be individuals or organizations.

To "modify" a work means to copy from or adapt all or part of the work in a fashion requiring copyright permission, other than the making of an exact copy. The resulting work is called a "modified version" of the earlier work or a work "based on" the earlier work.

A "covered work" means either the unmodified Program or a work based on the Program.

To "propagate" a work means to do anything with it that, without permission, would make you directly or secondarily liable for infingement under applicable copyright law, except executing it on a computer or modifying a private copy. Propagation includes copying, distribution (with or without modification), making available to the public, and in some countries other activities as well.

To "convey" a work means any kind of propagation that enables other parties to make or receive copies. Mere interaction with a user through a computer network, with no transfer of a copy, is not conveying. An interactive user interface displays "Appropriate Legal Notices" to the extent that it includes a convenient and prominently visible feature

that (1) displays an appropriate copyright notice, and (2) tells the user that there is no warranty for the work (except to the extent that warranties are provided), that licensees may corney the work under this License, and how to view a copy of this License. If the interface presents a list of user commands or options, such as a menu, a prominent item in the list meets this criterion.

#### 1. Source Code.

The "source code" for a work means the preferred form of the work for making modifications to it. "Object code" means any non-source form of a work.

A "Standard Interface" means an interface that either is an official standard defined by a recognized standards body, or, in the case of interfaces specified for a particular programming language, one that is widely used among developers working in that language.

The "System Libraries" of an executable work include anything, other than the work as a whole, that (a) is included in the normal form of packaging a Major Component, but which is not part of that Major Component, and (b) serves only to enable use of the work with that Major Component, or to implement a Standard Interface for which an implementation is available to the public in source code form. A "Major Component", in this context, means a major essential component (kernel, window system, and so on) of the specific operating system (fary) on which the executable work runs, or a compiler used to produce the work, or an object code interpreter used to run it.

The "Corresponding Source" for a work in object code from means all the source code needed to generate, install, and (for an executable work) run the object code and to more from the season of the control those activities. However, it does not include the work's System Libraries, or generalpurpose tools or generally available free programs which are used unmodified in performing those activities but which are not part of the work. For example, Corresponding Source includes interface definition files associated with source files for the work, and the source code for shared libraries and dynamically linked subprograms that the work is specifically designed to require, such as by intimate data communication or control flow between those subprograms and other parts of the work.

The Corresponding Source need not include anything that users can regenerate automatically from other parts of the Corresponding Source. The Corresponding Source for a work in source code form is that same work.

#### Basic Permissions.

All rights granted under this License are granted for the term of copyright on the Program, and are irrevocable provided the stated conditions are met. This License explicitly affirms your unlimited permission to run the unmodified Program. The output from running a covered work is covered by this License only if the output, given its content, constitutes a covered work. This License acknowledges your rights of fair use or other equivalent, as provided by copyright law.

You may make, run and propagate covered works that you do not convey, without conditions so long as your license otherwise remains in force. You may convey covered works to others for the sole purpose of having them make modifications exclusively for you, or provide you with facilities for running those works, provided that you comply with the terms of this License in conveying all material for which you do not control copyright. Those thus making or running the covered works for you must do so exclusively on your behalf, under your direction and control, on terms that prohibit them from making any copies of your copyrighted material outside their relationship with you. Conveying under any other circumstances is permitted solely under the conditions stated below.

#### Protecting Users' Legal Rights From anti-Circumvention Law.

No covered work shall be deemed part of an effective technological measure under any applicable law fulfilling obligations under article 11 of the WIPO copyright treaty adopted on 20 December 1996, or similar laws prohibiting or restricting circumvention of such measures.

When you convey a covered work, you waive any legal power to forbid circumvention of technological measures to the extent such circumvention is effected by exercising rights under this License with respect to the covered work, and you disclaim any intention to limit operation or modification of the work as a means of enforcing, against the work's users, your or third parties' legal rights to forbid circumvention of technological measures.

#### 4. Conveying Verbatim Copies.

You may convey verbatim copies of the Program's source code as you receive it, in any medium, provided that you conspicuously and appropriately publish on each copy an appropriate copyright notice; keep intact all notices stating that this License and any non-permissive terms added in accord with section 7 apply to the code; keep intact all notices of the absence of any warranty; and give all recipients a copy of this License along with the Program. You may charge any price or no price for each copy that you convey, and you may offer support or warranty protection for a fee.

#### 5. Conveying Modified Source Versions.

You may convey a work based on the Program, or the modifications to produce it from the Program, in the form of source code under the terms of section 4, provided that you also meet all of these conditions:

- a) The work must carry prominent notices stating that you modified it, and giving a relevant date.
- b) The work must carry prominent notices stating that it is released under this License and any conditions added under section 7. This requirement modifies the requirement in section 4 to "keep intact all notices".
- c) You must license the entire work, as a whole, under this License to anyone who comes into possession of a copy. This License will therefore apply, along with any applicable section 7 additional terms, to the whole of the work, and all its park, regardless of how they are packaged. This License gives no permission to license the work in any other way, but it does not invalidate such permission if you have separately received it.
- d) If the work has interactive user interfaces, each must display Appropriate Legal Notices; however, if the Program has interactive interfaces that do not display Appropriate Legal Notices, your work need not make them do so. A compilation of a covered work with other separate and independent works, which are not by their nature extensions of the covered work, and which are not combined with it such as to form a larger program, in or on a volume of a storage or distribution medium, is called an "aggregate" if the compilation and its resulting copyright are not used to limit the access or legal rights of the compilation's users beyond what the individual works permit. Inclusion of a covered work in an aggregate does not cause this License to apply to the other parts of the aggregate.

#### 6. Conveying Non-Source Forms.

You may convey a covered work in object code form under the terms of sections 4 and 5, provided that you also convey the machine-readable Corresponding Source under the terms of this License, in one of these ways:

- a) Convey the object code in, or embodied in, a physical product (including a physical distribution medium), accompanied by the Corresponding Source fixed on a durable physical medium customarily used for software interchange.
- b) Convey the object code in, or embodied in, a physical product (including a physical distribution medium), accompanied by a written offer, valid for at least three years and valid for as long as you offer spare parts or oustorner support for that product model, to give anyone who possesses the object code either (1) a copy of the Corresponding Source for all the software in the product that is covered by this License, on a durable physical medium oustomarily used for software interchange, for a price no more than your reasonable cost of physically performing this conveying of source, or (2) access to copy the Corresponding Source from a network server at no charge.
- c) Convey individual copies of the object code with a copy of the written offer to provide the corresponding Source. This alternative is allowed only occasionally and noncommercially, and only if you received the object code with such an offer, in accord with subsection 6b.
- d) Convey the object code by offering access from a designated place (gratis or for a charge), and offer equivalent access to the Corresponding Source in the same way through the same place at no further charge. You need not require recipients to copy the Corresponding Source along with the object code. If the place to copy the object code is a network server, the Corresponding Source may be on a different server (operated by you or a third party) that supports equivalent copying facilities, provided you maintain clear directions next to the object code saying where to find the Corresponding Source. Regardless of what server hosts the Corresponding Source, you remain obligated to ensure that it is available for as long as needed to satisfy these requirements.
- e) Convey the object code using peer-to-peer transmission, provided you inform other peers where the object code and Corresponding Source of the work are being offered to the general public at no charge under subsection 6d. A separable portion of the object code, whose source code is excluded from the Corresponding Source as a System Library, need not be included in conveying the object code work. A "User Product" is either (1) a "consumer product", which means any tangible personal property which is normally used for personal, family, or household purposes, or (2) anything designed or sold for incorporation into a dwelling. In determining whether a product is a consumer product. doubtful cases shall be resolved in favor of coverage. For a particular product received by a particular user, "normally used" refers to a typical or common use of that class of product, regardless of the status of the particular user or of the way in which the particular user actually uses, or expects or is expected to use, the product, A product is a consumer product regardless of whether the product has substantial commercial, industrial or non-consumer uses, unless such uses represent the only significant mode of use of the product.

"Installation Information" for a User Product means any methods, procedures, authorization keys, or other information required to install and execute modified versions of a covered work in that User Product from a modified version of its Corresponding Source. The information must suffice to ensure that the continued functioning of the modified object code is in no case prevented or interfered with solely because modification has been made. If you convey an object code work under this section in, or with, or specifically for use in, a User Product, and the conveying the programme of the control of the conveying or specifically for use in, a User Product, and the conveying the programme of the programme of the program occurs as part of a transaction in which the right of possession and use of the User Product is transferred to the recipient in perpetuity or for a fixed term (regardless of how the transaction is characterized), the Corresponding Source conveyed under this section must be accompanied by the installation Information. But this requirement does not apply if neither you nor any third party retains the ability to install modified object code on the User Product (for example, the work has been installed in ROM).

The requirement to provide Installation Information does not include a requirement to continue to provide support service, warranty, or updates for a work that has been modified or installed by the recipient, or for the User Product in which it has been modified or installed. Access to a network may be denied when the modification itself materially and adversely affects the operation of the network or violates the rules and protocols for communication across the network. Corresponding Source conveyed, and Installation Information provided, in accord with this section must be in a format that is publicly documented (and with an implementation available to the public in source code form), and must require no special password or key for unpacking, reading or copying.

#### 7. Additional Terms.

"Additional permissions" are terms that supplement the terms of this License by making exceptions from one or more of its conditions. Additional permissions that are applicable to the entire Program shall be treated as though they were included in this License, to the extent that they are valid under applicable law. If additional permissions apply only to part of the Program, that part may be used separately under those permissions, but the entire Program remains governed by this License without regard to the additional permissions. When you convey a copy of a covered work, you may at your option remove any additional permissions from that copy, or from any part of it. (Additional permissions may be written to require their own removal in certain cases when you modify the work.) You may place additional permissions on material, added by you to a covered work, for which you have or can give appropriate copyright permission. Notwithstanding any other provision of this License, for material you add to a covered work, you may (if authorized by the copyright holders of that material) supplement the terms of this License with terms:

- a) Disclaiming warranty or limiting liability differently from the terms of sections 15 and 16 of this License; or
- Bequiring preservation of specified reasonable legal notices or author attributions in that material or in the Appropriate Legal Notices displayed by works containing it; or
- c) Prohibiting misrepresentation of the origin of that material, or requiring that modified versions of such material be marked in reasonable ways as different from the original version; or
- d) Limiting the use for publicity purposes of names of licensors or authors of the material; or
- e) Declining to grant rights under trademark law for use of some trade names, trademarks, or service marks; or
- f) Requiring indemnification of licensors and authors of that material by anyone who conveys the material (or modified versions of it) with contractual assumptions of liability to the recipient, for any liability that these contractual assumptions directly impose on those licensors and authors. All other non-permissive additional terms are considered "further restrictions" within the meaning of section 10. If the Program as you received it, or any part of it, contains a notice stating that it is governed by this License along with a term that is a further restriction, you may remove that term. If a license document contains a further restriction but

permits relicensing or conveying under this License, you may add to a covered work material governed by the terms of that license document, provided that the further restriction does not survive such relicensing or conveying. If you add terms to a covered work in accord with this section, you must place, in the relevant source files, a statement of the additional terms that apply to those files, or a notice indicating where to find the applicable terms. Additional terms, permissive or nonpermissive, may be stated in the form of a separately written license, or stated as exceptions; the above requirements apply either requirements apply either www.

#### 8. Termination.

You may not propagate or modify a covered work except as expressly provided under this License. Any attempt otherwise to propagate or modify it is void, and will automatically terminate your rights under this License (including any patent licenses granted under the third paragraph of section 11). However, if you cease all violation of this License, then your license from a particular copyright holder is reinstated (a) provisionally, unless and until the copyright holder explicitly and finally terminates your license, and (b) permanently, if the copyright holder fails to notify you of the violation by some reasonable means prior to 60 days after the cessation. Moreover, your license from a particular copyright holder is reinstated permanently if the copyright holder notifies you ofthe violation by some reasonable means, this is the first time you have received notice of violation of this License (for any work) from that copyright holder, and you cure the violation prior to 30 days after your receipt of the notice. Termination of your rights under this section does not terminate the licenses of parties who have received copies or rights from you under this License. If your rights have been terminated and not permanently reinstated, you do not qualify to receive new licenses for the same material under section 10.

#### 9. Acceptance Not Required for Having Copies.

You are not required to accept this License in order to receive or run a copy of the Program. Ancillary propagation of a covered work occurring solely as a consequence of using peer-to-peer transmission to receive a copy likewise does not require acceptance. However, nothing other than this License grants you permission to propagate or modify any covered work. These actions infringe copyright if you do not accept this License. Therefore, by modifying or propagating a covered work, you indicate your acceptance of this License to do so.

#### Automatic Licensing of Downstream Recipients.

Each time you convey a covered work, the recipient automatically receives a license from the original licensors, to run, modify and propagate that work, subject to this License. You are not responsible for enforcing compliance by third parties with this License. An "entity transaction" is a transaction transferring control of an organization, or substantially all assets of one, or subdividing an organization, or merging organizations. If propagation of a covered work results from an entity transaction, each party to that transaction who receives a copy of the work also receives whatever licenses to the work the party's predecessor in interest had or could give under the previous paragraph, plus a right to possession of the Corresponding Source of the work from the predecessor in interest, if the predecessor has it or can get it with reasonable efforts. You may not impose any further restrictions on the exercise of the rights granted or affirmed under this License. For example, you may not impose a license fee, royalty, or other charge for exercise of rights granted under this License, and you may not initiate litigation (including a cross-claim or counterclaim in a lawsuit) alleging that any patent claim is infringed by making, using selling, offering for sale, or importing the Program or any portion of it.

#### 11. Patents.

A "contributor" is a copyright holder who authorizes use under this License of the Program or a work on which the Program is based. The work thus licensed is called the contributor's "contributor version". A contributor's "essential patent claims" are all patent claims owned or controlled by the contributor, whether already acquired or hereafter acquired, that would be infringed by some manner, permitted by this License, of making, using, or selling its contributor version, but do not include claims that would be infringed only as a consequence of further modification of the contributor version. For purposes of this definition, "control" includes the right to grant patent sublicenses in a manner consistent with the requirements of this License. Each contributor grants you a non-exclusive, worldwide, royaltyfree patent license under the contributor's essential patent claims, to make, use, sell, offer for sale, import and otherwise run, modify and propagate the contents of its contributor version.

In the following three paragraphs, a "patent license" is any express agreement or commitment, however denominated, not to enforce a patent (such as an express permission to practice a patent or covenant not to sue for patent infringement). To "grant" such a patent license to a party means to make such an agreement or commitment not to enforce a patent against the party. If you convey a covered work, knowingly relying on a patent license, and the Corresponding Source of the work is not available for anyone to copy, free of charge and under the terms of this License, through a publicly available network server or other readily accessible means, then you must either (1) cause the Corresponding Source to be so available, or (2) arrange to deprive yourself of the benefit of the patent license for this particular work, or (3) arrange, in a manner consistent with the requirements of this License, to extend the patent license to downstream recipients. "Knowingly relying" means you have actual knowledge that, but for the patent license, your conveying the covered work in a country, or your recipient's use of the covered work in a country, would infringe one or more identifiable patents in that country that you have reason to believe are valid. If, pursuant to or in connection with a single transaction or arrangement, you convey, or propagate by procuring conveyance of, a covered work, and grant a patent license to some of the parties receiving the covered work authorizing them to use, propagate, modify or convey a specific copy of the covered work, then the patent license you grant is automatically extended to all recipients of the covered work and works based on it. A patent license is "discriminatory" if it does not include within the scope of its coverage, prohibits the exercise of, or is conditioned on the non-exercise of one or more of the rights that are specifically granted under this License. You may not convey a covered work if you are a party to an arrangement with a third party that is in the business of distributing software, under which you make payment to the third party based on the extent of your activity of conveying the work, and under which the third party grants, to any of the parties who would receive the covered work from you, a discriminatory patent license

- (a) in connection with copies of the covered work conveyedby you (or copies made from those copies), or
- (b) primarily for and in connection with specific products or complications that contain the covered work, unless you entered into that arrangement, or that patent license was granted, prior to 28 March 2007. Nothing in this License shall be construed as excluding or limiting any implied license or other defenses to infringement that may otherwise be available to you under applicable patent law.

#### 12. No Surrender of Others' Freedom.

If conditions are imposed on you (whether by court order, agreement or otherwise) that contradict the conditions of this License, they do not excuse you from the conditions of this License. If you cannot convey a covered work so as to satisfy simultaneously your obligations under this License and any other pertinent obligations, then as a consequence you may not convey it at all. For example, if you agree to terms that obligate you to collect a royalty for further conveying from those to whom you convey the Program, the only way you could satisfy both those terms and this License would be to refrain entirely from conveying the Program.

#### 13. Use with the GNU Affero General Public License.

Notwithstanding any other provision of this License, you have permission to link or combine any covered work with a work licensed under version 3 of the GNU Affero General Public License into a single combined work, and to convey the resulting work. The terms of this License will continue to apply to the part which is the covered work, but the special requirements of the GNU Affero General Public License, section 13, concerning interaction through a network will apply to the combination as such.

#### 14. Revised Versions of this License.

The Free Software Foundation may publish revised and/ or new versions of the GNU General Public License from time to time. Such new versions will be similar in spirit to the present version, but may differ in detail to address new problems or concerns.

Each version is given a distinguishing version number. If the Program specifies that a certain numbered version of the GNU General Public License "or any later version" applies to it, you have the option of following the terms and conditions either of that numbered version or of any later version published by the Free Software Foundation. If the Program does not specify a version number of the GNU General Public License, you may choose any version ever published by the Free Software Foundation, If the Program specifies that a proxy can decide which future versions of the GNU General Public License can be used, that proxy's public statement of acceptance of a version permanently authorizes you to choose that version for the Program. Later license versions may give you additional or different permissions. However, no additional obligations are imposed on any author or copyright holder as a result of your choosing to follow a later version.

#### 15. Disclaimer of Warranty.

THERE IS NO WARRANTY FOR THE PROGRAM, TO THE EXTENT PERMITTED BY APPLICABLE LAW. EXCEPT WHEN OTHERWISE STATED IN WHITING THE COPYRIGHT HOLDERS AND/OR OTHER PARTIES PROVIDE THE PROGRAM "AS IS "WITHOUT WARRANTY OF ANY KIND, EITHER EXPRESSED OR IMPLIED, INCLUDING BUT NOT LIMITED TO, THE IMPLIED WARRANTIES OF MERCHANTABLITY AND FITNESS FOR A PARTICULAR PURPOSE. THE ENTIRE RISK AS TO THE QUALITY AND PERFORMANCE OF THE PROGRAM IS WITH YOU. ASSUME THE COST OF ALL NECESSARY SERVICING, REPAIR OF CORPECTION.

#### 16. Limitation of Liability.

IN NO EVENT UNLESS REQUIRED BY APPLICABLE LAW
OR AGREED TO IN WRITING WILL ANY COPYRIGHT
HOLDER, OR ANY OTHER PARTY WHO MODIFIES AND/
OR CONVEYS THE PROGRAM AS PERMITTED ABOVE,
BE LIABLE TO YOU FOR DAMAGES, INCLUDING ANY
GENERAL, SPECIAL, INCIDENTAL OR CONSEQUENTIAL
DAMAGES ARISING OUT OF THE USE OR INABILITY TO
USE THE PROGRAM (INCLUDING BUT NOT LIMITED TO
LOSS OF DATA OR DATA BEING RENDERED INACCUPATE
OR LOSSES SUSTAINED BY YOU OR THIRD PARTIES OR

A FAILURE OF THE PROGRAM TO OPERATE WITH ANY OTHER PROGRAMS), EVEN IF SUCH HOLDER OR OTHER PARTY HAS BEEN ADVISED OF THE POSSIBILITY OF SUCH DAMAGES.

#### 17. Interpretation of Sections 15 and 16.

If the disclaimer of warranty and limitation of liability provided above cannot be given local legal effect according to their terms, reviewing courts shall apply local law that most closely approximates an absolute waiver of all civil liability in connection with the Program, unless a warranty or assumption of liability accompanies a copy of the Program in return for a few.

#### END OF TERMS AND CONDITIONS GNU LESSER GENERAL PUBLIC LICENSE

Version 2.1, February 1999

Copyright (C) 1991, 1999 Free Software Foundation, Inc. 51Franklin Street, Fifth Floor, Boston, MA 02110-1301

USA Everyone is permitted to copy and distribute verbatim copies of this license document, but changing it is not allowed. [This is the first released version of the Lesser GPL. It also counts as the successor of the GNU Library Public License, version 2, hence the version number 2.1.]

#### Preamble

The licenses for most software are designed to take away your freedom to share and change it. By contrast, the GNU General Public Licenses are intended to guarantee your freedom to share and change free software to make sure the software is free for all its users.

This license, the Lesser General Public License, applies to some specially designated software packages-typically libraries-of the Free Software Foundation and other authors who decide to use if. You can use it too, but we suggest you first think carefully about whether this license or the ordinary General Public License is the better strategy to use in any particular case, based on the explanations below. When we speak of free software, we are referring to freedom of use, not price. Our General Public Licenses are designed to make use that you have the freedom to distribute copies of free software (and charge for this service if you want it; that you can change the software and use pieces of it in new free programs; and that you are informed that you can do these things.

To protect your rights, we need to make restrictions that forbid distributors to deny you these rights or to ask you to surrender these rights. These restrictions translate to certain responsibilities for you if you distribute copies of the library or if you modify.

For example, if you distribute copies of the library, whether gratis or for a fee, you must give the recipients all the rights that we gave you. You must make sure that they, too, receive or can get the source code. If you link other code with the library, you must provide complete object files to the recipients, so that they can relink them with the library after making changes to the library and recompiling it. And you must show them these terms so they know their rights. We protect your rights with a two-step method: (1) we copyright the library, and (2) we offer you this license, which gives you legal permission to copy, distribute and/or modify the library. To protect each distributor, we want to make it very clear that there is no warranty for the free library. Also, if the library is modified by someone else and passed on, the recipients should know that what they have is not the original version, so that the original author's reputation will not be affected by problems that might be introduced by others.

Finally, software patents pose a constant threat to the existence of any free program. We wish to make sure that a company cannot effectively restrict the users of a free program by obtaining a restrictive license from a patent holder. Therefore, we insist that any patent license obtained for a version of the library must be consistent with the full freedom of use specified in this license. Most GNU software, including some libraries, is covered by the ordinary GNU General Public License. This license, the GNU Lesser General Public License, applies to certain designated libraries, and is quite different from the ordinary General Public License. We use this license for certain libraries in order to permit linking those libraries into non-free programs.

When a program is linked with a library, whether statically or using a shared library, the combination of the two is legally speaking a combined work, a derivative of the original library.

The ordinary General Public License therefore permits such linking only if the entire combination fits its criteria of freedom.

The Lesser General Public License permits more lax criteria for linking other code with the library. We call this license the "Lesser" General Public License because it does Less to protect the user's freedom than the ordinary General Public License. It also provides other free software developers Less of an advantage over competing non-free programs. These disadvantages are the reason we use the ordinary General Public License for many libraries.

However, the Lesser license provides advantages in certain special circumstances.

For example, on rare occasions, there may be a special need to encourage the widest possible use of a certain library, so that it becomes a de-facto standard. To achieve this, nonfree programs must be allowed to use the library. A more frequent case is that a free library does the same job as widely used non-free libraries. In this case, there is little

gain by limiting the free library to free software only, so we use the Lesser General Public License.

In other cases, permission to use a particular library in nonfree programs enables a greater number of people to use a large body of free software. For example, permission to use the GNU C Library in non-free programs enables many more people to use the whole GNU operating system, as well as its variant. The GNU/L Linux operating system.

Although the Lesser General Public License is Less protective of the users' freedom, it does ensure that the user of a program that is linked with the Library has the freedom and

the wherewithal to run that program using a modified version of the Library. The precise terms and conditions for copying, distribution and modification follow. Pay close attention to the difference between a 'work based on the library' and a 'work that uses the library'. The former contains code derived from the library, whereas the latter must be combined with the library in order to run.

# TERMS AND CONDITIONS FOR COPYING, DISTRIBUTION AND MODIFICATION

0. This License Agreement applies to any software library or other program which contains a notice placed by the copyright holder or other authorized party saying it may be distributed under the terms of this Lesser General Public License (also called "this License"). Each licensee is addressed as "you".

A "library" means a collection of software functions and/ or data prepared so as to be conveniently linked with application programs (which use some of those functions and data) to form executables. The "Library", below, refers to any such software library or work which has been distributed under these terms. A "work based on the Library" means either the Library or any derivative work under copyright law: that is to say, a work containing the Library or a portion of it, either verbatim or with modifications and for translated straightforwardly into another language, (Hereinafter, translation is included without limitation in the term "modification"). "Source code" for a work means the preferred form of the work for making modifications to it. For a library, complete source code means all the source code for all modules it contains, plus any associated interface definition files, plus the scripts used to control complation and installation of the library.

Activities other than copying, distribution and modification are not covered by this License; they are outside its scope. The act of running a program using the Library is not restricted, and output from such a program is covered only if its contents constitute a work based on the Library (independent of the use of the Library in a tool for writing it). Whether that is true depends on what the Library does and what the program that uses the Library does.

- 1. You may copy and distribute verbatim copies of the Library's complete source code as you receive it, in any medium, provided that you conspicuously and appropriately publish on each copy an appropriate copyright notice and disclaimer of warranty, keep intact all the notices that refer to this License and to the absence of any warranty; and distribute a copy of this License along with the Library. You may charge a fee for the physical act of transferring a copy, and you may at your option offer warranty protection in exchange for a fee.
- 2. You may modify your copy or copies of the Library or any portion of it, thus forming a work based on the Library, and copy and distribute such modifications or work under the terms of Section 1 above, provided that you also meet all of these conditions:
  - a) The modified work must itself be a software library.
  - b) You must cause the files modified to carry prominent notices stating that you changed the files and the date of any change, c) You must cause the whole of the work to be licensed at no charge to all third parties under the terms of this License. d) If a facility in the modified Library refers to a function or a table of data to be supplied by an application program that uses the facility, other than as an argument passed when the facility is invoked, then you must make a good faith effort to ensure that, in the event an application does not supply such function or table, the facility still operates, and performs whatever part of its purpose remains meaningful. (For example, a function in a library to compute square roots has a purpose that is entirely well-defined independent of the application. Therefore, Subsection 2d requires that any application-supplied function or table used by this function must be optional; if the application does not supply it, the square root function must still compute square roots.) These requirements apply to the modified work as a whole. If identifiable sections of that work are not derived from the Library, and can be reasonably considered independent and separate works in themselves, then this License, and its terms, do not apply to those sections when you distribute them as separate works. But when you distribute the same sections as part of a whole which is a work based on the Library, the distribution of the whole must be on the terms of this License, whose permissions for other licensees extend to the entire whole, and thus to each and every part regardless of who wrote it.

Thus, it is not the intent of this section to claim rights or contest your rights to work written entirely by you; rather, the intent is to exercise the right to control the distribution of derivative or collective works based on the Library. In addition, mere aggregation of another work not based on the Library with the Library (or with a work based on the Library) on a volume of a storage or distribution medium does not bring the other work under the scope of this License.

- 3. You may opt to apply the terms of the ordinary GNU General Public License instead of this License to a given copy of the Library. To do this, you must after all the notices that refer to this License, so that they refer to the ordinary GNU General Public License, version 2, instead of to this License. (If a newer version than version 2 of the ordinary GNU General Public License has appeared, then you can specify that version instead if you wish.) Do not make any other change in these notices. Once this change is made in a given copy, it is irreversible for that copy, so the ordinary GNU General Public License applies to all subsequent copies and derivative works made from that copy. This potton is useful when you wish to copy part of the code of the Library into a program that is not a library.
- 4. You may copy and distribute the Library (or a portion or derivative of it, under Section 2) in object code or executable form under the terms of Sections 1 and 2 above provided t hat you accompany it with the complete corresponding machine-readable source code, which must be distributed under the terms of Sections 1 and 2 above on a medium customarily used for software interchange.

If distribution of object code is made by offering access to copy from a designated place, then offering equivalent access to copy the source code from the same place satisfies the requirement to distribute the source code, even though third parties are not compelled to copy the source along with the object code.

5. A program that contains no derivative of any portion of the Library, but is designed to work with the Library by being compiled or linked with it, is called a "work that uses the Library". Such a work, in isolation, is not a derivative work of the Library, and therefore falls outside the scope of this Library.

However, linking a "work that uses the Library" with the Library creates an executable that is a derivative of the Library (because it contains portions of the Library), rather than a "work that uses the library". The executable is therefore covered by this License. Section 6 states terms for distribution of such executables.

When a "work that uses the Library" uses material from a header file that is part of the Library, the object code for the work may be a derivative work of the Library even though the source code is not. Whether this is true is especially significant if the work can be linked without the Library, or if the work is itself a library. The threshold for this to be true is not precisely defined by law.

If such an object file uses only numerical parameters, data structure layouts and accessors, and small macros and small inline functions (ten lines or less in length), then the use of the object file is unestricted, regardless of whether it is legally a derivative work. (Executables containing this object code plus portions of the Library will still fall under Section 6). Otherwise, if the work is a derivative of the Library, you may distribute the object code for the work under the terms of Section 6. Any executables containing that work also fall under Section 6, whether or not they are linked directly with the Library itself.

- 6. As an exception to the Sections above, you may also combine or link a "work that uses the Library" with the Library to produce a work containing portions of the Library, and distribute that work under terms of your choice, provided that the terms permit modification of the work for the customer's own use and reverse engineering for debugging such modifications. You must give prominent notice with each copy of the work that the Library is used in it and that the Library and its use are covered by this License. You must supply a copy of this License, If the work during execution displays copyright notices, you must include the copyright notice for the Library among them, as well as a reference directing the user to the copy of this License. Also, you must do one of these things:
  - a) Accompany the work with the complete corresponding machine-readable source code for the Library including whatever changes were used in the work (which must be distributed under Sections 1 and 2 above); and, if the work is an executable linked with the Library, with the complete machine readable "work that uses the Library", as object code and/or source code, so that the user can modify the Library and then relink to produce a modified executable containing the modified Library. (It is understood that the user who changes the contents of definitions) files in the Library will not necessarily be able to recompile the application to use the modified definitions.)
  - b) Use a suitable shared library mechanism for linking withthe Library. A suitable mechanism is one that (1) uses at run time a copy of the library already present on the user's computer system, rather than copying library functions into the executable, and (2) will operate properly with a modified version of the library, if the user installs one, as long as the modified version is interface-compatible with the version that the work was made with.
  - c) Accompany the work with a written offer, valid for at least three years, to give the same user the materials specified in Subsection 6a, above, for a charge no more than the cost of performing this distribution.
  - d) If distribution of the work is made by offering access to copy from a designated place, offer equivalent access to copy the above specified materials from the same place.
  - e) Verify that the user has already received a copy of these materials or that you have already sent this user a copy. For an executable, the required form of the "work that uses the Library" must include any data and utility programs needed for reproducing the executable from it. However, as a special exception, the materials to be distributed need not include anything that is normally distributed (in either source or binary form) with the major components (compiler, kernel, and so on) of the operating system on which the executable runs, unless that component itself accompanies the executable. It may happen that this requirement contradicts the license restrictions of other proprietary libraries that do not normally accompany the operating system. Such a contradiction means you cannot use both them and the Library together in an executable that you distribute.
- 7. You may place library facilities that are a work based on the Library side-by-side in a single library together with other library facilities not covered by this License, and distribute such a combined library, provided that the separate distribution of the work based on the Library and of the other library facilities is otherwise permitted, and provided that you do these two things:

- a) Accompany the combined library with a copy of the same work based on the Library, uncombined with any other library facilities. This must be distributed under the terms of the Sections above.
- b) Give prominent notice with the combined library of the fact that part of it is a work based on the Library, and explaining where to find the accompanying uncombined form of the same work.
- 8. You may not copy, modify, sublicense, link with, or distribute the Library except as expressly provided under this License. Any attempt otherwise to copy, modify, sublicense, link with, or distribute the Library is void, and will automatically terminate your rights under this License. However, parties who have received copies, or rights, from you under this License will not have their licenses terminated so long as such parties remain in full combiliance.
- 9. You are not required to accept this License, since you have not signed it. However, nothing else grants you permission to modify or distribute the Library or its derivative works. These actions are prohibited by law if you do not accept this License. Therefore, by modifying or distributing the Library (or any work based on the Library), you indicate your acceptance of this License to do so, and all its terms and conditions for copying, distributing or modifying the Library or works based on it.
- 10. Each time you redistribute the Library (or any work based on the Library), the recipient automatically receives a license from the original licensor to copy, distribute, link with or modify the Library subject to these terms and conditions. You may not impose any further restrictions on the recipients' exercise of the rights granted herein. You are not responsible for enforcing compliance by third parties with this License.
- 11. If, as a consequence of a court judgment or allegation of patent infringement or for any other reason (not limited to patent issues), conditions are imposed on you (whether by court order, agreement or otherwise) that contradict the conditions of this License, they do not excuse you from the conditions of this License. If you cannot istribute so as to satisfy simultaneously your obligations noter this License and any other pertinent obligations, then as a consequence you may not distribute the Library at all. For example, if a patent license would not permit royally free redistribution of the Library by all those who receive copies directly or indirectly through you, then the only way you could satisfy both it and this License would be to refrain entirely from distribution of the Library.

If any portion of this section is held invalid or unenforceable under any particular circumstance, the balance of the section is intended to apply, and the section as a whole is intended to apply in other circumstances.

It is not the purpose of this section to induce you to infringe any patents or other property right claims or to contest validity of any such claims; this section has the sole purpose of protecting the integrity of the free software distribution system which is implemented by public license practices. Many people have made generous contributions to the wide range of software distributed through that system in reliance on consistent application of that system; it is up to the author/donor to decide if he or she is willing to distribute software through any other system and a licensee cannot impose that choice. This section is intended to make thoroughly clear what is believed to be a consequence of the rest of this License.

- 12. If the distribution and/or use of the Library is restricted in certain countries either by patents or by copyrighted interfaces, the original copyright holder who places the Library under this License may add an explicit geographical distribution limitation excluding those countries, so that distribution is permitted only in or among countries not thus excluded. In such case, this License incorporates the limitation as if written in the body of this License.
- 13. The Free Software Foundation may publish revised and/or new versions of the Lesser General Public License from time to time. Such new versions swill be similar in spirit to the present version, but may differ in detail to address new problems or concerns. Each version is given a distinguishing version number. If the Library specifies a version number of this License which applies to it and "any later version", you have the option of following the terms and conditions either of that version or of any later version published by the Free Software Foundation. If the Library does not specify a license version number, you may choose any version ever published by the Free Software Foundation.
- 14. If you wish to incorporate parts of the Library into other free programs whose distribution conditions are incompatible with these, write to the author to ask for permission. For software which is copyrighted by the Free Software Foundation, write to the Free Software Foundation; we sometimes make exceptions for this. Our decision will be guided by the two goals of preserving the free status of all derivatives of our free software and of promoting the sharing and reuse of software enerally.

# NO WARRANTY

- 16. BECAUSE THE LIBRARY IS LICENSED FREE
  OF CHARGE, THERE IS NO WARRANTY FOR
  THE LIBRARY, TO THE EXTENT PERMITTED BY
  APPLICABLE LAW. EXCEPT WHEN OTHERWISE
  STATED IN WRITING THE COPYRIGHT HOLDERS
  ANDOR OTHER PARTIES PROVIDE THE LIBRARY
  'AS IS' WITHOUT WARRANTY OF ANY KIND,
  EITHER EXPRESSED OR IMPLIED, INCLUDING, BUT
  NOT LIMITED TO, THE IMPLIED WARRANTIES OF
  MERCHANTABILITY AND FITNESS FOR A PARTICULAR
  PURPOSE. THE ENTIRE RISK AS TO A PARTICULAR
  YAND PERFORMANCE OF THE LIBRARY IS WITH YOU.
  SHOULD THE LIBRARY PROVE DEFECTIVE, YOU
  ASSUME THE COST OF ALL NECESSARY SERVICING,
  REPAIR OR CORPRECTION.
- 16. IN NO EVENT UNLESS REQUIRED BY APPLICABLE LAW OF AGREED TO IN WRITING WILL ANY COPYRIGHT HOLDER, OR ANY OTHER PARTY WHO MAY MODIFY AND/OR REDISTRIBUTE THE LIBRARY AS PERMITTED ABOVE, BE LIABLE TO YOU FOR DAMAGES, INCLIDING ANY GENERAL, SPECIAL, INCIDENTAL OR CONSEQUENTIAL DAMAGES ARISING OUT OF THE USE OR INABILITY TO USE THE LIBRARY (INCLIDING BUT NOT LIMITED TO LOSS OF DATA OR DATA BEING RENDERED INACCURATE OR LOSSES SUSTAINED BY YOU OR THIED PARTIES OR A FAILURE OF THE LIBRARY TO OPERATE WITH ANY OTHER SOFTWARE, EVEN IF SUCH HOLDER OR OTHER PARTY HAS BEEN ADVISED OF THE POSSIBILITY OF SUCH DAMAGES.

#### END OF TERMS AND CONDITIONS

How to Apply These Terms to Your New Libraries If you develop a new library, and you want it to be of the greatest possible use to the public, we recommend making it free software that everyone can redistribute and change. You can do so by permitting redistribution under these terms (or, alternatively, under the terms of the ordinary General Public License).

To apply these terms, attach the following notices to the library. It is safest to attach them to the start of each source file to most effectively convey the exclusion of warranty; and each file should have at least the "copyright" line and a pointer to where the full notice is found, one line to give the library's name and an idea of what it does.

Copyright (C) year name of author

This library is free software; you can redistribute it and/ or modify it under the terms of the GNU Lesser General Public License as published by the Free Software Foundation; either version 2.1 of the License, or (at your option) any later version.

This library is distributed in the hope that it will be useful, but WITHOUT ANY WARRANTY; without even the implied warranty of MERCHANTABILITY or FITNESS FOR A PARTICULAR PURPOSE. See the GNU Lesser General Public License for more details.

You should have received a copy of the GNU Lesser General Public License along with this library; if not, write to the Free Software Foundation, Inc., 5.1 Franklin Street, Fifth Floor, Boston, MA 02110-1301 USA Also add information on how to contact you by electronic and paper mail. You should also get your employer (if you work as a programmer) or your school, if any, to sign a "copyright disclaimer" for the library, if necessary, Here is a sample; after the names: Yoyodyne, Inc., hereby disclaims all copyright interest in the library 'Frob' (a library for tweaking knobs) written by James Random Hacker, signature of I'y Coon, 1 April 1990 Ty Coon, President of Vice.

# Open SSL LICENSE

Copyright (c) 1998-2006 The OpenSSL Project. All rights

reserved. Redistribution and use in source and binary forms, with or without modification, are permitted provided that the following conditions are met:

- Redistributions of source code must retain the above copyright notice, this list of conditions and the following disclaimer.
- Redistributions in binary form must reproduce the above copyright notice, this list of conditions and the following disclaimer in the documentation and/or other materials provided with the distribution.
- 3. All advertising materials mentioning features or use of this software must display the following acknowledgment: "This product includes software developed by the OpenSSL Project for use in the OpenSSL Toolkit. (http://www. openssl.orgo/"
- 4. The names "OpenSSL Toolkit" and "OpenSSL Project" must not be used to endorse or promote products derived from this software without prior written permission. For written permission, please contact openssl-core@ openssl.core
- Products derived from this software may not be called "OpenSSL" nor may "OpenSSL" appear in their names without prior written permission of the OpenSSL Project.

Redistributions of any form whatsoever must retain
the following acknowledgment: "This product includes
software developed by the OpenSSL Project for use in the
OpenSSL Toolkit (http://www.openssl.org/n")

THIS SOFTWARE IS PROVIDED BY THE OpenSSL PROJECT "AS IS" AND ANY EXPRESSED OR IMPLIED WARRANTIES, INCLUDING, BUT NOT LIMITED TO, THE IMPLIED WARRANTIES OF MERCHANTABILITY AND FITNESS FOR A PARTICULAR PURPOSE ARE DISCLAIMED. IN NO EVENT SHALL THE OpenSSL PROJECT OR ITS CONTRIBUTORS BE LIABLE FOR ANY DIRECT, INDIRECT, INCIDENTAL, SPECIAL, EXEMPLARY, OR CONSEQUENTIAL DAMAGES (INCLUDING, BUT NOT LIMITED TO, PROCUREMENT OF SUBSTITUTE GOODS OR SERVICES: LOSS OF USE, DATA, OR PROFITS: OR BUSINESS INTERRUPTION) HOWEVER CAUSED AND ON ANY THEORY OF LIABILITY, WHETHER IN CONTRACT, STRICT LIABILITY, OR TORT (INCLUDING NEGLIGENCE OR OTHERWISE) ARISING IN ANY WAY OUT OF THE USE OF THIS SOFTWARE, EVEN IF ADVISED OF THE POSSIBILITY OF SUCH DAMAGE. This product includes cryptographic software written by Eric Young (eay@cryptsoft.com). This product includes software written by Tim Hudson(tih@ cryptsoft.com).

# Original SSLEAY License

Copyright (C) 1995-1998 Eric Young (eay@cryptsoft. com)

All rights reserved. This package is an SSL implementation written by Eric Young (eay@cryptsoft. com). The implementation was written so as to conform with Netscapes SSL. This library is free for commercial and non-commercial use as long as the following conditions are aheared to. The following conditions apply to all code found in this distribution, be it the RC4, RSA, lhash, DES, etc., code; not iust the SSL code. The SSL documentation included with this distribution is covered by the same copyright terms except that the holder is Tim Hudson (tih@cryptsoft.com) Copyright remains Eric Young's, and as such any Copyright notices in the code are not to be removed. If this package is used in a product, Eric Young should be given attribution as the author of the parts of the library used. This can be in the form of a textual message at program startup or in documentation (online or textual) provided with the package. Redistribution and use in source and binary forms, with or without modification, are permitted provided that the following conditions are met:

- Redistributions of source code must retain the copyright notice, this list of conditions and the following disclaimer.
- Redistributions in binary form must reproduce the above copyright notice, this list of conditions and the following disclaimer in the documentation and/or other materials provided with the distribution.
- All advertising materials mentioning features or use of this software must display the following acknowledgement:

"This product includes cryptographic software written by Eric Young (eay@ cryptsoft.com)" The word 'cryptographic' can be left out if the rouines from the library being used are not cryptographic related :-).

4. If you include any Windows specific code (or a derivative thereof) from the apps directory (application code) you must include an acknowledgement: "This product includes software written by Tim Hudson (tjh@ cryptsoft.com)" THIS SOFTWARE IS PROVIDED BY ERIC YOUNG "AS IS AND ANY EXPRESS OR IMPLIED WARRANTIES, INCLUDING, BUT NOT LIMITED TO, THE IMPLIED WARRANTIES OF MERCHANTABILITY AND FITNESS FOR A PARTICULAR PURPOSE ARE DISCLAIMED. IN NO EVENT SHALL THE AUTHOR OR CONTRIBUTORS. BE LIABLE FOR ANY DIRECT, INDIRECT, INCIDENTAL SPECIAL, EXEMPLARY, OR CONSEQUENTIAL DAMAGES (INCLUDING, BUT NOT LIMITED TO, PROCUREMENT OF SUBSTITUTE GOODS OR SERVICES: LOSS OF USE, DATA, OR PROFITS: OR BUSINESS INTERBUPTION) HOWEVER CAUSED AND ON ANY THEORY OF LIABILITY, WHETHER IN CONTRACT, STRICT LIABILITY, OR TORT (INCLUDING NEGLIGENCE OR OTHERWISE) ARISING IN ANY WAY OUT OF THE USE OF THIS SOFTWARE, EVEN IF ADVISED OF THE POSSIBILITY OF SUCH DAMAGE.

The licence and distribution terms for any publically available version or derivative of this code cannot be changed. i.e. this code cannot simply be copied and put under another distribution licence [including the GNU Public Licence.

# **BSD License**

Some software components of this product incorporate source code covered under the BSD license as follows.

| Component Name          | License | URL                                                 |
|-------------------------|---------|-----------------------------------------------------|
| net-snmp-5.4            | BSD     | http://www.net-snmp.org/about/license.html          |
| lighttpd 1.4.25         | BSD 2.0 | http://www.opensource.org/licenses/bsd-license.html |
| Game-ws                 | BSD 2.0 |                                                     |
| MiniUPnP Project Client | BSD 2.0 |                                                     |

lighttpd is a secure, fast, compliant, and very flexible webserver that has been optimized for high-performance environments. It has a very low memory footprint compared to other webservers and takes care of opuload. Its advanced feature-set (Fast CGL CGL Auth. Output-

Compression, URL-Rewriting and many more) make lighttpd the perfect webserver-software for every server that suffers load problems. Simple Network Management Protocol (SNMP) is an Internetstandard protocol for managing devices on IP networks. It is used mostly in network management systems to monitor the devices attached to the network for conditions that need administrative attention. Net-SNMP is a suite of applications used to implement SNMP v1, SNMP v2c and SNMP v3 using both IPv4 and IPv6. For more additional information, send email to help.cctv@samsung.com.

Copyright (C) 2004, Kneschke, incremental

All rights reserved.

Redistribution and use in source and binary forms, with or without modification, are permitted provided that the following conditions are met:

- Redistributions of source code must retain the above copyright notice, this list of conditions and the following disclaimer.
- Redistributions in binary form must reproduce the above copyright notice, this list of conditions and the following disclaimer in the documentation and/or other materials provided with the distribution.
- Neither the name of the 'incremental' nor the names of its contributors may be used to endorse or promote products derived from this software without specific prior written permission.

THIS SOFTWARE IS PROVIDED BY THE COPYRIGHT HOLDERS AND CONTRIBUTORS "AS IS" AND ANY EXPRESS OR IMPLIED WARRANTIES, INCLUDING BUT NOT LIMITED TO, THE IMPLIED WARRANTIES OF MERCHANTABILITY AND FITNESS FOR A PARTICULAR PURPOSE ARE DISCLAIMED. IN NO EVENT SHALL THE COPYRIGHT OWNER OR CONTRIBUTORS BE LIABLE FOR ANY DIRECT, INDIRECT, INCIDENTAL, SPECIAL, EXEMPLARY, OR CONSEQUENTIAL DAMAGES (INCLUDING, BUT NOT LIMITED TO, PROCUREMENT OF SUBSTITUTE GOODS OR SERVICES; LOSS OF USE, DATA, OR PROFITS; OR BUSINESS INTERRUPTION) HOWEVER CAUSED AND ON ANY THEORY OF LIABILITY, WHETHER IN CONTRACT, STRICT LIABILITY, OR TORT (INCLUDING NEGLIGENCE OR OTHERWISE) ARISING IN ANY WAY OUT OF THE USE OF THIS SOFTWARE, EVEN IF ADVISED OF THE POSSIBILITY OF SUCH DAMAGE

Copyright (c) 1998-2001 University College London

All rights reserved.

Redistribution and use in source and binary forms, with or without modification, is permitted provided that the following conditions are met:

- Redistributions of source code must retain the above copyright notice, this list of conditions and the following disclaimer.
- Redistributions in binary form must reproduce the above copyright notice, this list of conditions and the following disclaimer in the documentation and/or other materials provided with the distribution.
- 3. All advertising materials mentioning features or use of this software must display the following acknowledgement: This product includes software developed by the Computer Science Department at University College London.
- 4. Neither the name of the University nor of the Department may be used to endorse or promote products derived from this software without specific prior written permission.

THIS SOFTWARE IS PROVIDED BY THE AUTHORS AND CONTRIBUTORS "AS IS" AND ANY EXPRESSED OR IMPLIED WARRANTIES, INCLUDING, BUT NOT LIMITED TO. THE IMPLIED WARRANTIES OF MERCHANTABILITY AND FITNESS FOR A PARTICULAR PURPOSEARE DISCLAIMED. IN NO EVENT SHALL THE AUTHORS OR CONTRIBUTORS BE LIABLE FOR ANY DIRECT, INDIRECT, INCIDENTAL, SPECIAL, EXEMPLARY, OR CONSEQUENTIAL DAMAGES (INCLUDING, BUT NOT LIMITED TO, PROCUREMENT OF SUBSTITUTÉ GOODS OR SERVICES; LOSS OF USE, DATA, OR PROFITS: OR BUSINESS INTERRUPTION) HOWEVER CAUSED AND ON ANY THEORY OF LIABILITY, WHETHER IN CONTRACT, STRICT LIABILITY, OR TORT (INCLUDING NEGLIGENCE OR OTHERWISE) ARISING IN ANY WAY OUT OF THE USE OF THIS SOFTWARE, EVEN IF ADVISED OF THE POSSIBILITY OF SUCH DAMAGE.

Copyright (c) 1991, 1993 The Regents of the University of California.

All rights reserved.

Redistribution and use in source and binary forms, with or without modification, are permitted provided that the following conditions are met:

- Redistributions of source code must retain the above copyright notice, this list of conditions and the following disclaimer.
- Redistributions in binary form must reproduce the above copyright notice, this list of conditions and the following disclaimer in the documentation and/or other materials provided with the distribution.
- Neither the name of the Regents of the University of California nor the names of its contributors may be used to endorse or promote products derived from this software without specific prior written permission.

THIS SOFTWARE IS PROVIDED BY THE COPYRIGHT HOLDERS AND CONTRIBUTORS "AS IS" AND ANY EXPRESS OR IMPLIED WARRANTIES, INCLUDING, BUT NOT LIMITED TO, THE IMPLIED WARRANTIES OR MERCHANTABILITY AND FITNESS FOR A PARTICULAR

PURPOSE ARE DISCLAMMED. IN NO EVENT SHALL THE COPYRIGHT OWNER OF CONTRIBUTIORS BE LIABLE FOR ANY DIRECT, INDIRECT, INCIDENTAL, SPECIAL, EXEMPLARY, OR CONSEQUENTIAL DAMAGES (INCLUDING, BUT NOT LIMITED TO, PROCUREMENT OF SUBSTITUTE GOODS OR SERVICES; LOSS OF USE, DATA, OR PROFITS, OR BUSINESS INTERRUPTION, HOWEVER CAUSED AND ON ANY THEORY OF LABILITY, WHETHER IN CONTRACT, STRICT LABILITY, OR TORT (INCLUDING NEGLIGENCE OR OTHERWISE) ARISING IN ANY WAY OUT OF THE USE OF THIS SOFTWARE, EVEN IF ADVISED OF THE POSSIBILITY OF SUCH DAMAGE.

Copyright (c) 2006, Creative Labs Inc

#### All rights reserved.

Redistribution and use in source and binary forms, with or without modification, are permitted provided that the following conditions are met:

- Redistributions of source code must retain the above copyright notice, this list of conditions and the following disclaimer.
- Redistributions in binary form must reproduce the above copyright notice, this list of conditions and the following disclaimer in the documentation and/or other materials provided with the distribution.
- Neither the name of the Creative Labs nor the names of its contributors may be used to endorse or promote products derived from this software without specific prior written permission.

THIS SOFTWARE IS PROVIDED BY THE COPYRIGHT HOLDERS AND CONTRIBUTORS "AS IS" AND ANY EXPRESS OR IMPLIED WARRANTIES, INCLUDING, BUT NOT LIMITED TO. THE IMPLIED WARRANTIES OF MERCHANTABILITY AND FITNESS FOR A PARTICULAR PURPOSE ARE DISCLAIMED. IN NO EVENT SHALL THE COPYRIGHT OWNER OR CONTRIBUTORS BE LIABLE FOR ANY DIRECT, INDIRECT, INCIDENTAL SPECIAL, EXEMPLARY, OR CONSEQUENTIAL DAMAGES (INCLUDING, BUT NOT LIMITED TO, PROCUREMENT OF SUBSTITUTE GOODS OR SERVICES; LOSS OF USE, DATA, OR PROFITS: OR BUSINESS INTERRUPTION) HOWEVER CAUSED AND ON ANY THEORY OF LIABILITY, WHETHER IN CONTRACT, STRICT LIABILITY, OR TORT (INCLUDING NEGLIGENCE OR OTHERWISE) ARISING IN ANY WAY OUT OF THE USE OF THIS SOFTWARE, EVEN IF ADVISED OF THE POSSIBILITY OF SUCH DAMAGE.

Copyright (c) 2005-2012, Thomas BERNARD

# All rights reserved.

Redistribution and use in source and binary forms, with or without modification, are permitted provided that the following conditions are met:

- Redistributions of source code must retain the above copyright notice, this list of conditions and the following disclaimer.
- Redistributions in binary form must reproduce the above copyright notice, this list of conditions and the following disclaimer in the documentation and/or other materials provided with the distribution.
- Neither the name of Thomas BERNARD nor the names of its contributors may be used to endorse or promote products derived from this software without specific prior written permission.

THIS SOFTWARE IS PROVIDED BY THE COPYRIGHT HOLDERS AND CONTRIBUTORS "AS IS" AND ANY EXPRESS OR IMPLIED WARRANTIES, INCLUDING BUT NOT LIMITED TO. THE IMPLIED WARRANTIES OF MERCHANTABILITY AND FITNESS FOR A PARTICULAR PURPOSE ARE DISCLAIMED. IN NO EVENT SHALL THE COPYRIGHT OWNER OR CONTRIBUTORS BE LIABLE FOR ANY DIRECT, INDIRECT, INCIDENTAL, SPECIAL, EXEMPLARY, OR CONSEQUENTIAL DAMAGES (INCLUDING, BUT NOT LIMITED TO, PROCUREMENT OF SUBSTITUTE GOODS OR SERVICES: LOSS OF USE, DATA. OR PROFITS; OR BUSINESS INTERRUPTION) HOWEVER CAUSED AND ON ANY THEORY OF LIABILITY, WHETHER IN CONTRACT, STRICT LIABILITY, OR TORT (INCLUDING NEGLIGENCE OR OTHERWISE) ARISING IN ANY WAY OUT OF THE USE OF THIS SOFTWARE, EVEN IF ADVISED OF THE POSSIBILITY OF SUCH DAMAGE

Various copyrights apply to this package, listed in various separate parts below. Please make sure that you read all the parts.

# Part 1: CMU/UCD copyright notice: (BSD like)

Copyright 1989, 1991, 1992 by Carnegie Mellon University Derivative Work - 1996, 1998-2000

Copyright 1996, 1998-2000 The Regents of the University of California

#### All Rights Reserved

Permission to use, copy, modify and distribute this software and its documentation for any purpose and without fee is hereby granted, provided that the above copyright notice appears in all copies and that both that copyright notice and this permission notice appear in supporting documentation, and that the name of CMUI and The Regents of the University of California not be used in advertising or publicity pertaining to distribution of the software without specific written

CMU AND THE REGENTS OF THE UNIVERSITY OF CALIFORNIA DISCLAIM ALL WARRANTIES WITH REGARD TO THIS SOFTWARE, INCLUDING ALL IMPLIED WARRANTIES OF MERCHANTABILITY AND FITNESS. IN NO EVENT SHALL CMU OF THE REGENTS OF THE UNIVERSITY OF CALIFORNIA BE LIABLE FOR ANY SPECIAL, INDIRECT OR CONSEQUENTIAL DAMAGES OR ANY DAMAGES WHATSOEVER RESULTING FROM THE CUSS OF USE, DATA OR PROFITS, WHETHER IN AN ACTION OF CONTRACT, NEGLIGENCE OR OTHER TORTIOUS ACTION, ARISING OUT OF OR IN CONNECTION WITH THE USE OF PERFERBIANCE OF THIS SOFTWARE.

# Part 2: Networks Associates Technology, Inc copyright notice (BSD)

Copyright (c) 2001-2003, Networks Associates Technology, Inc.

#### All rights reserved.

Redistribution and use in source and binary forms, with or without modification, are permitted provided that the following conditions are met: by Redistributions of source code must retain the above copyright notice, this list of conditions and the following

disclaimer, yy Redistributions in binary form must reproduce the above copyright notice, this list of conditions and the following disclaimer in the documentation and/or other materials provided with the distribution, yy Neither the name of the Networks Associates Technology, Inc nor the names of its contributors may be used to endorse or promote products derived from this software without specific prior written permission. THIS SOFTWARE IS PROVIDED BY THE COPYRIGHT HOLDERS AND CONTRIBUTORS "AS IS" AND ANY EXPRESS OR IMPLIED WARRANTIES, INCLUDING BUT NOT LIMITED TO, THE IMPLIED WARRANTIES OF MERCHANTABILITY AND FITNESS FOR A PARTICULAR PURPOSE ARE DISCLAIMED. IN NO EVENT SHALL THE COPYRIGHT HOLDERS OR CONTRIBUTORS BE LIABLE FOR ANY DIRECT, INDIRECT, INCIDENTAL, SPECIAL, EXEMPLARY, OR CONSEQUENTIAL DAMAGES (INCLUDING, BUT NOT LIMITED TO, PROCUREMENT OF SUBSTITUTE GOODS OR SERVICES: LOSS OF USE, DATA. OR PROFITS: OR BUSINESS INTERRUPTION) HOWEVER CAUSED AND ON ANY THEORY OF LIABILITY, WHETHER IN CONTRACT, STRICT LIABILITY, OR TORT (INCLUDING NEGLIGENCE OR OTHERWISE) ARISING IN ANY WAY OUT OF THE USE OF THIS SOFTWARE, EVEN IF ADVISED OF THE POSSIBILITY OF SUCH DAMAGE

## Part 3: Cambridge Broadband Ltd. copyrightnotice (BSD)

Portions of this code are copyright (c) 2001-2003, Cambridge Broadband I td

All rights reserved.

Redistribution and use in source and binary forms, with or without modification, are permitted provided that the following conditions are met: yy Redistributions of source code must retain the above copyright notice, this list of conditions and the following disclaimer: yy Redistributions in binary form must reproduce the above copyright notice, this list of conditions and the following disclaimer in the documentation and/or other materials provided with the distribution. yy The name of Cambridge Broadband Ltd. may not be used to endorse or promote products derived from this software without specific prior written permission.

THIS SOFTWARE IS PROVIDED BY THE COPYRIGHT HOLDER "AS IS" AND ANY EXPRESS OR IMPLIED WARRANTIES, INCLUDING, BUT NOT LIMITED TO, THE IMPLIED WARRANTIES OF MERCHANTABILITY AND FITNESS FOR A PARTICULAR PURPOSE ARE DISCLAIMED. IN NO EVENT SHALL THE COPYRIGHT HOLDER BE LIABLE FOR ANY DIRECT, INDIRECT, INCIDENTAL SPECIAL, EXEMPLARY, OR CONSEQUENTIAL DAMAGES (INCLUDING, BUT NOT LIMITED TO, PROCUREMENT OF SUBSTITUTE GOODS OR SERVICES: LOSS OF USE, DATA. OR PROFITS: OR BUSINESS INTERRUPTION) HOWEVER CAUSED AND ON ANY THEORY OF LIABILITY, WHETHER IN CONTRACT, STRICT LIABILITY, OR TORT (INCLUDING NEGLIGENCE OR OTHERWISE) ARISING IN ANY WAY OUT OF THE USE OF THIS SOFTWARE, EVEN IF ADVISED OF THE POSSIBILITY OF SUCH DAMAGE

# Part 4: Sun Microsystems, Inc. copyright notice

Copyright (c) 2003 Sun Microsystems, Inc., 4150 Network Circle, Santa Clara, California 95054, U.S.A.

All rights reserved.

Use is subject to license terms below. This distribution may include materials developed by third parties, Sun, Sun Microsystems, the Sun logo and Solaris are trademarks or registered trademarks of Sun Microsystems, Inc. in the U.S. and other countries. Redistribution and use in source and binary forms, with or without modification, are permitted provided that the following conditions are met: yy Redistributions of source code must retain the above copyright notice, this list of conditions and the following disclaimer, yy Redistributions in binary form must reproduce the above copyright notice, this list of conditions and the following disclaimer in the documentation and/or other materials provided with the distribution, yy Neither the name of the Sun Microsystems, Inc. nor the names of its contributors may be used to endorse or promote products derived from this software without specific prior written

THIS SOFTWARE IS PROVIDED BY THE COPYRIGHT HOLDERS AND CONTRIBUTORS "AS IS" AND ANY EXPRESS OR IMPLIED WARRANTIES, INCLUDING BUT NOT LIMITED TO. THE IMPLIED WARRANTIES OF MERCHANTABILITY AND FITNESS FOR A PARTICULAR PURPOSE ARE DISCLAIMED. IN NO EVENT SHALL THE COPYRIGHT HOLDERS OR CONTRIBUTORS BE LIABLE FOR ANY DIRECT, INDIRECT, INCIDENTAL, SPECIAL, EXEMPLARY, OR CONSEQUENTIAL DAMAGES (INCLUDING, BUT NOT LIMITED TO, PROCUREMENT OF SUBSTITUTE GOODS OR SERVICES: LOSS OF USE, DATA. OR PROFITS: OR BUSINESS INTERRUPTION) HOWEVER CAUSED AND ON ANY THEORY OF LIABILITY, WHETHER IN CONTRACT, STRICT LIABILITY, OR TORT (INCLUDING NEGLIGENCE OR OTHERWISE) ARISING IN ANY WAY OUT OF THE USE OF THIS SOFTWARE, EVEN IF ADVISED OF THE POSSIBILITY OF SUCH DAMAGE.

## Part 5: Sparta, Inc copyright notice (BSD)

Copyright (c) 2003-2009, Sparta, Inc.

All rights reserved.

Redistribution and use in source and binary forms, with or without modification, are permitted provided that the following conditions are met: yy Redistributions of source code must retain the above copyright notice, this list of conditions and the following disclaimer: yh Redistributions in binary form must reproduce the above copyright notice, this list of conditions and the following disclaimer in the documentation and/or other materials provided with the distribution. yy Nether the name of Sparta, Inc nor the names of its contributors may be used to endorse or promote products derived from this software without specific prior written permission.

THIS SOFTWARE IS PROVIDED BY THE COPYRIGHT HOLDERS AND CONTRIBUTORS "AS IS" AND ANY EXPRESS OR IMPLIED WARRANTIES, INCLUDING BUT NOT LIMITED TO. THE IMPLIED WARRANTIES OF MERCHANTABILITY AND FITNESS FOR A PARTICULAR PURPOSE ARE DISCLAIMED. IN NO EVENT SHALL THE COPYRIGHT HOLDERS OR CONTRIBUTORS BE LIABLE FOR ANY DIRECT, INDIRECT, INCIDENTAL. SPECIAL, EXEMPLARY, OR CONSEQUENTIAL DAMAGES (INCLUDING, BUT NOT LIMITED TO, PROCUREMENT OF SUBSTITUTÉ GOODS OR SERVICES: LOSS OF USE, DATA. OR PROFITS; OR BUSINESS INTERRUPTION) HOWEVER CAUSED AND ON ANY THEORY OF LIABILITY, WHETHER IN CONTRACT, STRICT LIABILITY, OR TORT (INCLUDING NEGLIGENCE OR OTHERWISE) ARISING IN ANY WAY OUT OF THE USE OF THIS SOFTWARE, EVEN IF ADVISED OF THE POSSIBILITY OF SUCH DAMAGE.

# Part 6: Cisco/BUPTNIC copyright notice (BSD)

Copyright (c) 2004, Cisco, Inc and Information Network Center of Beijing University of Posts and Telecommunications.

All rights reserved.

Redistribution and use in source and binary forms, with or without modification, are permitted provided that the following conditions are met: yy Redistributions of source code must retain the above copyright notice, this list of conditions and the following disclaimer: yy Redistributions in binary form must reproduce the above copyright notice, this list of conditions and the following disclaimer in the documentation and/or other materials provided with the distribution. yy Neither the name of Cisco, Inc., Beijing University of Posts and Telecommunications, nor the names of their contributors may be used to endorse or promote products derived from this software without specific prior written permission.

Download from Www.Somanuals.com. All Manuals Search And Download.

THIS SOFTWARE IS PROVIDED BY THE COPYRIGHT HOLDERS AND CONTRIBUTORS "AS IS" AND ANY EXPRESS OR IMPLIED WARRANTIES, INCLUDING BUT NOT LIMITED TO, THE IMPLIED WARRANTIES OF MERCHANTABILITY AND FITNESS FOR A PARTICULAR PURPOSE ARE DISCLAIMED. IN NO EVENT SHALL THE COPYRIGHT HOLDERS OR CONTRIBUTORS BE LIABLE FOR ANY DIRECT, INDIRECT, INCIDENTAL, SPECIAL, EXEMPLARY, OR CONSEQUENTIAL DAMAGES (INCLUDING, BUT NOT LIMITED TO, PROCUREMENT OF SUBSTITUTE GOODS OR SERVICES: LOSS OF USE, DATA. OR PROFITS: OR BUSINESS INTERRUPTION) HOWEVER CAUSED AND ON ANY THEORY OF LIABILITY, WHETHER IN CONTRACT, STRICT LIABILITY, OR TORT (INCLUDING NEGLIGENCE OR OTHERWISE) ARISING IN ANY WAY OUT OF THE USE OF THIS SOFTWARE, EVEN IF ADVISED OF THE POSSIBILITY OF SUCH DAMAGE.

# Part 7: Fabasoft R&D Software GmbH & Co KG copyright notice (BSD)

Copyright (c) Fabasoft R&D Software GmbH & Co KG, 2003oss@fabasoft.com

Author: Bernhard Penz

Redistribution and use in source and binary forms, with or without modification, are permitted provided that the following conditions are met: yy Redistributions of source code must retain the above copyright notice, this list of conditions and the following disclaimer. yy Redistributions in binary form must reproduce the above copyright notice, this list of conditions and the following disclaimer in the documentation and/or other materials provided with the distribution. yy The rame of Fabasoth R&D Software GmbH &C oK Gr any of its subsidiaries, brand or product names may not be used to endorse or promote products derived from this software without specific prior written permission.

THIS SOFTWARE IS PROVIDED BY THE COPYRIGHT HOLDER "AS IS" AND ANY EXPRESS OR IMPLIED WARRANTIES, INCLUDING, BUT NOT LIMITED TO, THE IMPLIED WARRANTIES OF MERCHANTABILITY AND FITNESS FOR A PARTICULAR PURPOSE ARE DISCLAIMED. IN NO EVENT SHALL THE COPYRIGHT HOLDER BE LIABLE FOR ANY DIRECT, INDIRECT, INCIDENTAL SPECIAL, EXEMPLARY, OR CONSEQUENTIAL DAMAGES (INCLUDING, BUT NOT LIMITED TO, PROCUREMENT OF SUBSTITUTE GOODS OR SERVICES; LOSS OF USE, DATA, OR PROFITS: OR BUSINESS INTERRUPTION) HOWEVER CAUSED AND ON ANY THEORY OF LIABILITY, WHETHER IN CONTRACT, STRICT LIABILITY, OR TORT (INCLUDING NEGLIGENCE OR OTHERWISE) ARISING IN ANY WAY OUT OF THE USE OF THIS SOFTWARE, EVEN IF ADVISED OF THE POSSIBILITY OF SUCH DAMAGE

#### Part 8: Apple Inc. copyright notice (BSD)

Copyright (c) 2007 Apple Inc.

All rights reserved.

Redistribution and use in source and binary forms, with or without modification, are permitted provided that the following conditions are met:

- Redistributions of source code must retain the above copyright notice, this list of conditions and the following disclaimer.
- 2. Redistributions in binary form must reproduce the above copyright notice, this list of conditions and the following disclaimer in the documentation and/or other materials provided with the distribution. 3. Neither the name of Apple Inc. ("Apple") nor the names of its contributors may be used to endorse or promote products derived from this software without specific prior written permission.

THIS SOFTWARE IS PROVIDED BY APPLE AND ITS CONTRIBUTORS "AS IS" AND ANY EXPRESS OR IMPLIED WARRANTIES, INCLUDING, BUT NOT LIMITED TO, THE IMPLIED WARRANTIES OF MERCHANTABILITY AND FITNESS FOR A PARTICULAR PURPOSE ARE DISCLAIMED. IN NO EVENT SHALL APPLE OR ITSCONTRIBUTORS BE LIABLE FOR ANY DIRECT, INDIRECT, INCIDENTAL SPECIAL, EXEMPLARY, OR CONSEQUENTIAL DAMAGES (INCLUDING, BUT NOT LIMITED TO, PROCUREMENT OF SUBSTITUTÉ GOODS OR SERVICES: LOSS OF USE, DATA, OR PROFITS: OR BUSINESS INTERBUPTION) HOWEVER CAUSED AND ON ANY THEORY OF LIABILITY, WHETHER IN CONTRACT, STRICT LIABILITY, OR TORT (INCLUDING NEGLIGENCE OR OTHERWISE) ARISING IN ANY WAY OUT OF THE USE OF THIS SOFTWARE, EVEN IF ADVISED OF THE POSSIBILITY OF SUCH DAMAGE.

### Part 9: ScienceLogic, LLC copyright notice(BSD)

Copyright (c) 2009, ScienceLogic, LLC

All rights reserved.

Redistribution and use in source and binary forms, with or without modification, are permitted provided that the following conditions aremet: yy Redistributions of source code must retain the above copyright notice, this list of conditions and the following disclaimer. yy Redistributions in binary form must reproduce the above copyright notice, this list of conditions and the following disclaimer in the documentation and/or other materials provided with the distribution. yy Neither the name of ScienceLogic, LLC nor the names of its contributors may be used to endorse or promote products derived from this software without specific prior written permission.

THIS SOFTWARE IS PROVIDED BY THE COPYRIGHT HOLDERS AND CONTRIBUTORS "AS IS" AND ANY EXPRESS OR IMPLIED WARRANTIES, INCLUDING BUT NOT LIMITED TO, THE IMPLIED WARRANTIES OF MERCHANTABILITY AND FITNESS FOR A PARTICULAR PURPOSE ARE DISCLAIMED. IN NO EVENT SHALL THE COPYRIGHT HOLDERS OR CONTRIBUTORS BE LIABLE FOR ANY DIRECT, INDIRECT, INCIDENTAL SPECIAL, EXEMPLARY, OR CONSEQUENTIAL DAMAGES (INCLUDING, BUT NOT LIMITED TO, PROCUREMENT OF SUBSTITUTE GOODS OR SERVICES: LOSS OF USE, DATA, OR PROFITS: OR BUSINESS INTERRUPTION) HOWEVER CAUSED AND ON ANY THEORY OF LIABILITY, WHETHER IN CONTRACT, STRICT LIABILITY, OR TORT (INCLUDING NEGLIGENCE OR OTHERWISE) ARISING IN ANY WAY OUT OF THE USE OF THIS SOFTWARE, EVEN IF ADVISED OF THE POSSIBILITY OF SUCH DAMAGE

# The MIT License

Some software components of this product incorporate source code covered under the MIT license as follows

#### MIT License 2.0

 - Acewidget, bettermeans, jquery-ui, libxml, libxml2, Mesa3D-MesaLib,mwEmbed,OpenGL Samples Pack, Wide Studio, xorg-server

Copyright (c) 2011, The Dojo Foundation

Copyright 2010, AUTHORS.txt (http://jqueryui.com/about)

Dual licensed under the MIT or GPL Version 2 licenses.

- http://jquery.org/license
- http://docs.jquery.com/UI/Widget

Copyright Daniel Veillard

Copyright Igor Zlatovic <igor@zlatkovic.com>

Copyright Aleksey Sanin

Copyright Gary Pennington <Gary.Pennington@uk.sun.com>

Copyright Alfred Mickautsch <alfred@mickautsch.de>

Copyright Bjorn Reese <br/>
<br/>bjorn.reese@systematic.dk>

Copyright Joel W. Reed

Copyright William Brack <wbrack@mmm.com.hk>

Copyright (c) 2007-2010 The Khronos Group Inc.

Copyright Atish Kumar Patra

Permission is hereby granted, free of charge, to any person obtaining a copy of this software and associated documentation files (the "Software"), to deal in the Software without restriction, including without limitation the rights to use, copy, modify, merge, publish, distribute, sublicense, and/or sell copies of the Software, and to permit persons to whom the Software is furnished to do so, subject to the following conditions:

The above copyright notice and this permission notice shall be included in all copies or substantial portions of the Software

THE SOFTWARE IS PROVIDED "AS IS", WITHOUT WARRANTY OF ANY KIND, EXPRESS OF IMPLIED, INCLUDING BUT NOT LIMITED TO THE WARRANTIES OF MERCHANTABILITY, ETIMESS FOR A PARTICULAR PURPOSE AND NONINFRINGEMENT. IN NO EVENT SHALL THE AUTHORS OR COPYRIGHT HOLDERS BE LIABLE FOR ANY CLAIM, DAMAGES OR OTHER LIABILITY, WHETHER IN AN ACTION OF CONTRACT, TORT OR OTHERWISE, ARISING FROM, OUT OF OR IN CONNECTION WITH THE SOFTWARE OR THE USE OR OTHER DEALINGS IN THE SOFTWARE OR THE USE OR OTHER DEALINGS IN THE

# The Independent JPEG Group's JPEG Software

The software included in this product contains copyrighted software that is licensed under the JPEG license.

- JPFG license
- Code project Generating Outline OpenGL, Libjpeg

This distribution contains the sixth public release of the Independent JPEG Group's free JPEG software. You are welcome to redistribute this software and to use it for any purpose, subject to the conditions under LEGAL ISSUES, below.

Serious users of this software (particularly those incorporating it into larger programs) should contact LJG at jpeg-info@ uunet.uu.net to be added to our electronic mailing list. Mailing list members are notified of updates and have a chance to participate in technical discussions, etc.

This software is the work of Tom Lane, Philip Gladstone, Jim Boucher, Lee Crocker, Julian Minguillon, Luis Ortiz, George Phillips, Davide Rossi, Guido Vollbeding, Ge' Weijers, and other members of the Independent JPEG Group.

IJG is not affiliated with the official ISO JPEG standards committee.

# LEGAL ISSUES

\_\_\_\_\_

#### In plain English:

- We don't promise that this software works. (But if you find any bugs, please let us know!)
- You can use this software for whatever you want. You don't have to pay us.
- You may not pretend that you wrote this software. If you use it in a program, you must acknowledge somewhere in your documentation that you've used the IJG code.

#### In legalese:

The authors make NO WARRANTY or representation, either express or implied, with respect to this software, its quality, accuracy, merchantability, or fitness for a particular purpose. This software is provided "AS IS", and you, its user, assume the entire risk as to its quality and accuracy.

This software is copyright (C) 1991-1998, Thomas G. Lane. All Rights Reserved except as specified below.

Permission is hereby granted to use, copy, modify, and distribute this software (or portions thereof) for any purpose, without fee, subject to these conditions:

- (1) If any part of the source code for this software is distributed, then this README file must be included, with this copyright and no-warranty notice unaltered; and any additions, deletions, or changes to the original files must be clearly indicated in accompanying documentation.
- (2) If only executable code is distributed, then the accompanying documentation must state that "this software is based in part on the work of the Independent JPEG Group".
- (3) Permission for use of this software is granted only if the user accepts full responsibility for any undesirable consequences; the authors accept NO LIABILITY for damages of any kind.

These conditions apply to any software derived from or based on the IJG code, not just to the unmodified library. If you use our work, you ought to acknowledge us.

Permission is NOT granted for the use of any LIG author's name or company name in advertising or publicity relating to this software or products derived from it. This software may be referred to only as "the Independent JPEG Group's software".

We specifically permit and encourage the use of this software as the basis of commercial products, provided that all warranty or liability claims are assumed by the product vendor.

ansi2knr.c is included in this distribution by permission of L. Peter Deutsch, sole proprietor of its copyright holder, Aladdin Enterprises of Menlo Park, CA. ansi2knr.c is NOT covered by the above copyright and conditions, but instead by the usual distribution terms of the Free Software Foundation; principally, that you must include source code if you redistribute it. (See the file ansi2knr.c for full details.) However, since ansi2knr. c is not needed as part of any program generated from the IJG code, this does not limit you more than the foregoing paragraphs do.

The Unix configuration script "configure" was produced with GNU Autoconf. It is copyright by the Free Software Foundation but is freely distributable. The same holds for its supporting scripts (config.guess, config.sub, Itconfig, Itmain. sh). Another support script, install-sh, is copyright by M.I.T. but is also freely distributable.

It appears that the arithmetic coding option of the JPEG spec is covered by patents owned by IBM, ATST, and Mitsubishi. Hence arithmetic coding cannot legally be used without obtaining one or more licenses. For this reason, support for arithmetic coding has been removed from the free JPEG software. (Since arithmetic coding provides only a marginal gain over the unpatented Huffman mode, it is unlikely that very many implementations will support it.) So far as we are aware, there are no patent restrictions on the remaining code.

The LIG distribution formerly included code to read and write GIF files. To avoid entanglement with the Unisys LZW patent, GIF reading support has been removed altogether, and the GIF writer has been simplified to produce "uncompressed GIFs". This technique does not use the LZW algorithm; the resulting GIF files are larger than usual, but are readable by all standard GIF decoders.

We are required to state that

"The Graphics Interchange Format(c) is the Copyright property of CompuServe Incorporated. GIF(sm) is a Service Mark property of CompuServe Incorporated."

# Mozilla Public License

Since we, at Samsung Techwin, used the Mozilla Firefox component without modifying the source code according to the MOZILLA Public license 1.1, we are not obliged to provide the source code of the corresponding component.

Version 1.1

#### 1. Definitions.

- 1.0.1. "Commercial Use" means distribution or otherwise making the Covered Code available to a third party.
- 1.1. "Contributor" means each entity that creates or contributes to the creation of Modifications.
- 1.2. "Contributor Version" means the combination of the Original Code, prior Modifications used by a Contributor, and the Modifications made by that particular Contributor.
- 1.3. "Covered Code" means the Original Code or Modifications or the combination of the Original Code and Modifications, in each case including portions thereof.
- 1.4. "Electronic Distribution Mechanism" means a mechanism generally accepted in the software development community for the electronic transfer of data.
- 1.5. "Executable" means Covered Code in any form other than Source Code
- 1.6. "Initial Developer" means the individual or entity identified as the Initial Developer in the Source Code notice required by Exhibit A.
- 1.7. "Larger Work" means a work which combines Covered Code or portions thereof with code not governed by the terms of this License.

## 1.8. "License" means this document.

- 1.8.1. "Licensable" means having the right to grant, to the maximum extent possible, whether at the time of the initial grant or subsequently acquired, any and all of the rights conveyed begin.
- 1.9. "Modifications" means any addition to or deletion from the substance or structure of either the Original Code or any previous Modifications. When Covered Code is released as a series of files, a Modification is:
- A. Any addition to or deletion from the contents of a file containing Original Code or previous Modifications.
- B. Any new file that contains any part of the Original Code or previous Modifications.
- 1.10. "Original Code" means Source Code of computer software code which is described in the Source Code notice required by Exhibit A as Original Code, and which, at the time of its release under this License is not already Covered Code governed by this License.
- 1.10.1. "Patent Claims" means any patent claim(s), now owned or hereafter acquired, including without limitation, method, process, and apparatus claims, in any patent Licensable by grantor.
- 1.11. "Source Code" means the preferred form of the Covered Code for making modifications to it, including all modules it contains, plus any associated interface definition files, scripts used to control compilation and installation of an Executable, or source code differential comparisons against either the Original Code or another well known, available Covered Code of the Contributor's choice. The Source Code can be in a compressed or archival form, provided the appropriate decompression or de-archiving software is widely available for no charge.

1.12. "You" (or "Your") means an individual or a legal entity exercising rights under, and complying with all of the terms of, this License is a future version of this License issued under Section 6.1. For legal entities, "You" includes any entity which controls, is controlled by, or is under common control with You. For purposes of this definition, "control" means (a) the power, direct or indirect, to cause the direction or management of such entity, whether by contract or otherwise, or (b) ownership of more than fifty percent (50%) of the outstanding shares or beneficial ownership of such entity.

### 2. Source Code License.

- 2.1. The Initial Developer Grant. The Initial Developer hereby grants You a world-wide, royalty-free, non-exclusive license, subject to third party intellectual property claims:
- (a) under intellectual property rights (other than patent or trademark) Licensable by Initial Developer to use, reproduce, modify, display, perform, sublicense and distribute the Original Code (or portions thereof) with or without Modifications, and/or as part of a Larger Work: and
- (b) under Patents Claims infringed by the making, using or selling of Original Code, to make, have made, use, practice, sell, and offer for sale, and/or otherwise dispose of the Original Code (or portions thereof).
- (c) the licenses granted in this Section 2.1(a) and (b) are effective on the date Initial Developer first distributes Original Code under the terms of this License.
- (d) Notwithstanding Section 2.1(b) above, no patent license is granted: 1) for code that You delete from the Original Code; 2) separate from the Original Code; or 3) for infringements caused by; i) the modification of the Original Code or ii) the combination of the Original Code with other software or devices.
- 2.2. Contributor Grant. Subject to third party intellectual property claims, each Contributor hereby grants You a world-wide, royalty-free, non-exclusive license
- (a) under intellectual property rights (other than patent or trademark) Licensable by Contributor, to use, reproduce, modify, display, perform, sublicense and distribute the Modifications created by such Contributor (or portions thereo) either on an unmodified basis, with other Modifications, as Covered Code and/or as part of a Larger Work; and
- (b) under Patent Claims infringed by the making, using, or selling of Modifications made by that Contributor either alone and/or in combination with its Contributor Version (or portions of such combination), to make, use, sell, offer for sale, have made, and/or otherwise dispose of: 1) Modifications made by that Contributor (or portions thereof); and 2) the combination of Modifications made by that Contributor with its Contributor Version (or portions of such combination).
- (c) the licenses granted in Sections 2.2(a) and 2.2(b) are effective on the date Contributor first makes Commercial Use of the Covered Code.

(d) Notwithstanding Section 2.2(b) above, no patent license is granted: 1) for any code that Contributor has deleted from the Contributor Version; 2) separate from the Contributor Version; 3) for infringements caused by; 6) third party modifications of Contributor Version or ii) the combination of Modifications made by that Contributor with other software (except as part of the Contributor Version) or other devices; or 4) under Patent Claims infringed by Covered Code in the absence of Modifications made by that Contributor.

#### 3. Distribution Obligations.

- 3.1. Application of License. The Modifications which You create or to which You contribute are governed by the terms of this License, including without limitation Section 2.2. The Source Code version of Covered Code may be distributed only under the terms of this License or a future version of this License er let the terms of this License with every copy of the Source Code You distribute. You may not offer or impose any terms on any Source Code version that alters or restricts the applicable version of this License with the recipients' rights hereunder. However, You may include an additional document offering the additional rights described in Section 3.5.
- 3.2. Availability of Source Code. Any Modification which You contribute must be made available in Source Code form under the terms of this License either on the same media as an Executable version or via an accepted Electronic Distribution Mechanism to anyone to whom you made an Executable version available; and if made available via Electronic Distribution Mechanism, must remain available for at least twelve (12) months after the date it initially became available, or at least six (6) months after a subsequent version of that particular Modification has been made available to such recipients. You are responsible for ensuring that the Source Code version remains available even if the Electronic Distribution Mechanism is maintained by a third party.
- 3.3. Description of Modifications. You must cause all Covered Code to which You contribute to contain a file documenting the changes You made to create that Covered Code and the date of any change. You must include a prominent statement that the Modification is derived, directly or indirectly, from Original Code provided by the Initial Developer and including the name of the Initial Developer in (a) the Source Code, and (b) in any notice in an Executable version or related documentation in which You describe the origin or ownership of the Covered Code.

## 3.4. Intellectual Property Matters

- (a) Third Party Claims, If Contributor has knowledge that a license under a third party's intellectual property rights is required to exercise the rights granted by such Contributor under Sections 2.1 or 2.2, Contributor must include a text file with the Source Code distribution titled "LEGAL" which describes the claim and the party making the claim in sufficient detail that a recipient will know whom to contact. If Contributor obtains such knowledge after the Modification is made available as described in Section 3.2, Contributor shall promptly modify the LEGAL file in all copies Contributor makes available thereafter and shall take other steps (such as notifying appropriate mailing lists or newsgroups) reasonably calculated to inform those who received the Covered Code that new knowledge has been obtained.
- (b) Contributor APIs. If Contributor's Modifications include an application programming interface and Contributor has knowledge of patent licenses which are reasonably necessary to implement that API, Contributor must also include this information in the LEGAL file.
- (c) Representations.

- Contributor represents that, except as disclosed pursuant to Section 3.4(a) above, Contributor believes that Contributor's Modifications are Contributor's original creation(s) and/or Contributor has sufficient rights to grant the rights conveyed by this I cienses.
- 3.5. Required Notices. You must duplicate the notice in Exhibit A in each file of the Source Code. If it is not possible to put such notice in a particular Source Code file due to its structure, then You must include such notice in a location (such as a relevant directory) where a user would be likely to look for such a notice. If You created one or more Modification(s) You may add your name as a Contributor to the notice described in Exhibit A. You must also duplicate this License in any documentation for the Source Code where You describe recipients' rights or ownership rights relating to Covered Code. You may choose to offer, and to charge a fee for, warranty, support, indemnity or liability obligations to one or more recipients of Covered Code. However, You may do so only on Your own behalf, and not on behalf of the Initial Developer or any Contributor. You must make it absolutely clear than any such warranty, support, indemnity or liability obligation is offered by You alone, and You hereby agree to indemnify the Initial Developer and every Contributor for any liability incurred by the Initial Developer or such Contributor as a result of warranty, support, indemnity or liability terms You offer.
- 3.6. Distribution of Executable Versions, You may distribute Covered Code in Executable form only if the requirements of Section 3.1-3.5 have been met for that Covered Code, and if You include a notice stating that the Source Code version of the Covered Code is available under the terms of this License, including a description of how and where You have fulfilled the obligations of Section 3.2. The notice must be conspicuously included in any notice in an Executable version, related documentation or collateral in which You describe recipients' rights relating to the Covered Code, You may distribute the Executable version of Covered Code or ownership rights under a license of Your choice, which may contain terms different from this License, provided that You are in compliance with the terms of this License and that the license for the Executable version does not attempt to limit or alter the recipient's rights in the Source Code version from the rights set forth in this License. If You distribute the Executable version under a different license You must make it absolutely clear that any terms which differ from this License are offered by You alone, not by the Initial Developer or any Contributor. You hereby agree to indemnify the Initial Developer and every Contributor for any liability incurred by the Initial Developer or such Contributor as a result of any such terms You offer.
- 3.7. Larger Works. You may create a Larger Work by combining Covered Code with other code not governed by the terms of this License and distribute the Larger Work as a single product. In such a case, You must make sure the requirements of this License are fulfilled for the Covered Code.

## 4. Inability to Comply Due to Statute or Regulation.

If it is impossible for You to comply with any of the terms of this License with respect to some or all of the Covered Code due to statute, judicial order, or regulation then You must: (a) comply with the terms of this License to the maximum extent possible; and (b) describe the limitations and the code they affect. Such description must be included in the LEGAL file described in Section 3.4 and must be included with all distributions of the Source Code. Except to the extent prohibited by statute or regulation, such description must be sufficiently detailed for a recipient of ordinary skill to be able to understand it.

#### Application of this License.

This License applies to code to which the Initial Developer has attached the notice in Exhibit A and to related Covered Code.

#### Versions of the License.

- 6.1. New Versions. Netscape Communications Corporation ("Netscape") may publish revised and/or new versions of the License from time to time. Each version will be given a distinguishing version number.
- 6.2. Effect of New Versions. Once Covered Code has been published under a particular version of the License, You may always continue to use it under the terms of that version. You may also choose to use such Covered Code under the terms of any subsequent version of the License published by Netscape. No one other than Netscape has the right to modify the terms apolicable to Covered Code created under this License.
- 6.3. Derivative Works. If You create or use a modified version of this License (which you may only do in order to apply it to code which is not already Covered Code governed by this License). You must (al rename Your license so that the phrases "Mozilla", "MOZILLAPL", "MOZPL", "Netscape", "MPL", "NPL" or any confusingly similar phrase do not appear in your license (except to note that your license differs from this License) and (b) otherwise make it clear that Your version of the license contains terms which differ from the Mozilla Public License and Netscape Public License. (Filling in the name of the Initial Developer, Original Code or Contributor in the notice described in Exhibit A shall not of themselves be deemed to be modifications of this license.)

#### 7. DISCLAIMER OF WARRANTY.

COVERED CODE IS PROVIDED UNDER THIS LICENSE ON AN YAS IS "BASIS, WITHOUT WARRANTY OF ANY KIND, EITHER EXPRESSED OR IMPLIED, INCLUDING, WITHOUT LIMITATION, WARRANTES THAT THE COVERED CODE IS SETTLING THAT THE COVERED CODE IS SETTLING THAT THE COVERED CODE IS WITH YOU. SHOULD ANY COVERED CODE FOR WED EFFECTIVE IN ANY RESPECT, YOU (NOT THE INITIAL DEVELOPER OR ANY OTHER CONTRIBUTIOR) ASSUME THE COST OF ANY MORE SESSAM SERVICING, REPAIR OR CORRECTION. THIS DISCLAIMER OF WARRANTY CONSTITUTES AN ESSENTAL PART OF THIS LICENSE. NO USE OF ANY COVERED CODE IS AUTHORIZED HEREUNDER EXCEPT UNDER THIS DISCLAIMER.

## 8. TERMINATION.

- 8.1. This License and the rights granted hereunder will terminate automatically if You fail to comply with terms herein and fall to cure such breach within 30 days of becoming aware of the breach. All sublicenses to the Covered Code which are properly granted shall survive any termination of this License. Provisions which, by their nature, must remain in effect beyond the termination of this License shall survive.
- 8.2. If You initiate litigation by asserting a patent infringement claim (excluding declatory judgment actions) against Initial Developer or a Contributor (the Initial Developer or Contributor against whom You file such action is referred to as "Participant") alleging that:
- (a) such Participant's Contributor Version directly or indirectly infringes any patent, then any and all rights granted by such Participant to You under Sections 2.1 and/or 2.2 of this License shall, upon 60 days notice from Participant terminate prospectively, unless if within 60 days after receipt of notice You either: (i) agree in writing to pay Participant a mutually agreeable reasonable royalty for Your past and future use of Modifications made by such Participant, or (ii) withdraw Your litigation claim with respect to the Contributor Version against such Participant. If within 60 days of notice, a reasonable royalty and payment arrangement are not mutually agreed

- upon in writing by the parties or the litigation claim is not withdrawn, the rights granted by Participant to You under Sections 2.1 and/or 2.2 automatically terminate at the expiration of the 60 day notice period specified above.
- (b) any software, hardware, or device, other than such Participant's Contributor Version, directly or indirectly infringes any patent, then any rights granted to You by such Participant under Sections 2.1(b) and 2.2(b) are revoked effective as of the date You first made, used, sold, distributed, or had made, Modifications made by that Participant'.
- 8.3. If You assert a patent infringement claim against Participant alleging that such Participant's Contributor Version directly or indirectly infringes any patent where such claim is resolved (such as by license or settlement) prior to the initiation of patent infringement litigation, then the reasonable value of the licenses granted by such Participant under Sections 2.1 or 2.2 shall be taken into account in determining the amount or value of any payment or (license.)
- 8.4. In the event of termination under Sections 8.1 or 8.2 above, all end user license agreements (excluding distributors and resellers) which have been validly granted by You or any distributor hereunder prior to termination shall survive termination.

#### 9. LIMITATION OF LIABILITY.

UNDER NO CIRCUMSTANCES AND UNDER NO LEGAL THEORY, WHETHER TORT (INCLUDING NEGLIGENCE). CONTRACT, OR OTHERWISE, SHALL YOU, THE INITIAL DEVELOPER, ANY OTHER CONTRIBUTOR, OR ANY DISTRIBUTOR OF COVERED CODE, OR ANY SUPPLIER OF ANY OF SUCH PARTIES, BE LIABLE TO ANY PERSON FOR ANY INDIRECT, SPECIAL, INCIDENTAL, OR CONSEQUENTIAL DAMAGES OF ANY CHARACTER INCLUDING, WITHOUT LIMITATION, DAMAGES FOR LOSS OF GOODWILL, WORK STOPPAGE, COMPUTER FAILURE OR MALFUNCTION, OR ANY AND ALL OTHER COMMERCIAL DAMAGES OR LOSSES. EVEN IF SUCH PARTY SHALL HAVE BEEN INFORMED OF THE POSSIBILITY OF SUCH DAMAGES. THIS LIMITATION OF LIABILITY SHALL NOT APPLY TO LIABILITY FOR DEATH OR PERSONAL INJURY RESULTING FROM SUCH PARTY'S NEGLIGENCE TO THE EXTENT APPLICABLE LAW PROHIBITS SUCH LIMITATION. SOME JURISDICTIONS DO NOT ALLOW THE EXCLUSION OR LIMITATION OF INCIDENTAL OR CONSEQUENTIAL DAMAGES, SO THIS EXCLUSION AND LIMITATION MAY NOT APPLY TO YOU. 10. U.S. GOVERNMENT FND USERS

The Covered Code is a "commercial item," as that term is defined in 48 C.F.R. 2.101 (Oct. 1995), consisting of "commercial computer software" and "commercial computer software focumentation," as such terms are used in 48 C.F.R. 12.212 (Sept. 1995). Consistent with 48 C.F.R. 12.212 and 48 C.F.R. 227.7202-1 through 227.7202-4 (June 1995), all U.S. Government End Users acquire Covered Code with only those rioths set forth herein.

### 11. MISCELLANEOUS.

This License represents the complete agreement concerning subject matter hereof. If any provision of this License is held to be unenforceable, such provision shall be reformed only to the extent necessary to make it enforceable. This License shall be governed by California law provisions (except to the extent applicable law, if any, provides otherwise), excluding its conflict of-law provisions. With respect to disputes in which at least one party is a citizen of, or an entity chartered or registered to do business in the United States of America, any illigation relating to this License shall be subject to the jurisdiction of the Federal Courts of the Northern District of California, with venue lying in Santa Clara Courty, California, with the losing party responsible for costs, including without limitation, court costs and reasonable attorneys' fees and expenses. The application of the United

Nations Convention on Contracts for the International Sale of Goods is expressly excluded. Any law or regulation which provides that the language of a contract shall be construed against the drafter shall not apply to this License.

# 12. RESPONSIBILITY FOR CLAIMS.

As between Initial Developer and the Contributors, each party is responsible for claims and damages arising, directly or indirectly, out of its utilization of rights under this License and You agree to work with Initial Developer and Contributors to distribute such responsibility on an equitable basis. Nothing herein is intended or shall be deemed to constitute any admission of liability.

#### 13. MULTIPLE-LICENSED CODE.

Initial Developer may designate portions of the Covered Code as Multiple-Licensed. Multiple-Licensedmeans that the Initial Developer permits you to utilize portions of the Covered Code under Your choice of the MPL or the alternative licenses, if any, specified by the Initial Developer in the file described in Exhibit A.

#### EXHIBIT A -Mozilla Public License.

"The contents of this file are subject to the Mozilla Public License Version 1.1 (the "License"); you may not use this file except in compliance with the License. You may obtain a copy of the License at http://www.mozilla.org/MPL/

Software distributed under the License is distributed on an "AS IS" basis, WITHOUT WARRANTY OF ANY KIND, either express or implied. See the License for the specific language governing rights and limitations under the License.

| ngino and innitations under the Election.                                                                                                    |
|----------------------------------------------------------------------------------------------------|
| The Original Code is                                                                                                    |
| The Initial Developer of the Original Code is Portions created by are Copyright (C) All Rights Reserved.  Contributor(s):                                                                                                    |
| Alternatively, the contents of this file may be used under the terms of thelicense (thelicense), in which case th provisions oflicense are applicable instead of those above. If you wish to allow use of your version of this file only under the terms of thelicense and not to allow others to use your version of this file under the MPL, indicate your decisic by deleting the provisions above and replace them with the notice and other provisions required by thelicense. If you do not delete the provisions above, a recipient may use your version of this file under either the MPL or thelicense. |
| [NOTE: The text of this Exhibit A may differ slightly from the text of the notices in the Source Code files of the Original Code. You should use the text of this Exhibit A rather than the text found in the Original Code Source Code for Your Modifications                                                                                                    |

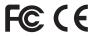

This equipment has been tested and found to comply with the limits for a Class A digital device, pursuant to part 15 of the FCC Rules. These limits are designed to provide reasonable protection against harmful interference when the equipment is operated in a commercial environment.

This equipment generates, uses, and can radiate radio frequency energy and, if not installed and used in accordance with the instruction manual, may cause harmful interference to radio communications. Operation of this equipment in a residential area is likely to cause harmful interference in which case the user will be required to correct the interference at his own expense.

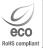

Samsung Techwin cares for the environment at all product manufacturing stages, and is taking measures to provide customers with more environmentally friendly products. The Eco mark represents Samsung Techwin's devotion to creating environmentally friendly products, and indicates that the product satisfies the EU RoHS Directive.

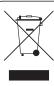

# Correct Disposal of This Product (Waste Electrical & Electronic Equipment)

(Applicable in the European Union and other European countries with separate collection systems)

This marking on the product, accessories or literature indicates that the product and its electronic accessories (e.g. charger, headset, USB cable) should not be disposed of with other household waste at the end of their working life. To prevent possible harm to the environment or human health from uncontrolled waste disposal, please separate these items from other types of waste and recycle them responsibly to promote the sustainable reuse of material resources.

Household users should contact either the retailer where they purchased this product, or their local government office, for details of where and how they can take these items for environmentally safe recycling.

Business users should contact their supplier and check the terms and conditions of the purchase contract. This product and its electronic accessories should not be mixed with other commercial wastes for disposal.

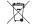

# Correct disposal of batteries in this product

(Applicable in the European Union and other European countries with separate battery return systems.)

This marking on the battery, manual or packaging indicates that the batteries in this product should not be disposed of with other household waste at the end of their working life. Where marked, the chemical symbols Hg, Cd or Pb indicate that the battery contains mercury, cadmium or lead above the reference levels in EC Directive 2006/66. If batteries are not properly disposed of, these substances can cause harm to human health or the environment

To protect natural resources and to promote material reuse, please separate batteries from other types of waste and recycle them through your local, free battery return system.

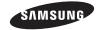

# **SALES NETWORK**

SAMSUNG TECHWIN CO., LTD.

Samsungtechwin R&D Center, 701, Sampyeong-dong, Bundang-gu, Seongnam-si, Gyeonggi-do, Korea, 463-400 TEL: +82-70-7147-8740~60 FAX: +82-31-8018-3745

# SAMSUNG TECHWIN AMERICA Inc.

100 Challenger Rd. Suite 700 Ridgefield Park, NJ 07660 Toll Free: +1-877-213-1222 Direct: +1-201-325-6920 Fax: +1-201-373-0124

www.samsungcctvusa.com

www.samsungtechwin.com

www.samsungsecurity.com www.samsungipolis.com

Download from Www.Somanuals.com, All Manuals Search And Download.

SAMSUNG TECHWIN EUROPE LTD.

Samsung House, 1000 Hillswood Drive, Hillswood Business

Park Chertsey, Surrey, UNITED KINGDOM KT16 OPS

TEL: +44-1932-45-5300 FAX: +44-1932-45-5325

Free Manuals Download Website

http://myh66.com

http://usermanuals.us

http://www.somanuals.com

http://www.4manuals.cc

http://www.manual-lib.com

http://www.404manual.com

http://www.luxmanual.com

http://aubethermostatmanual.com

Golf course search by state

http://golfingnear.com

Email search by domain

http://emailbydomain.com

Auto manuals search

http://auto.somanuals.com

TV manuals search

http://tv.somanuals.com